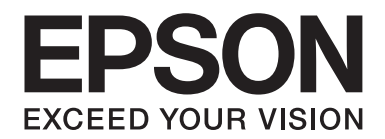

# **EPSON Aculaser CX16NF Faks Kullanım Kılavuzu**

NPD4212-00 TR

# **Telif Hakkı Bildirimi**

Bu belge, Seiko Epson Corporation'ın önceden yazılı izni olmadan kısmen veya tamamen çoğaltılamaz, bilgi erişim sistemlerinde saklanamaz veya mekanik yöntemlerle, fotokopi, kayıt yöntemleriyle veya diğer yöntemlerle başka ortamlara aktarılamaz. Burada belirtilen bilgilerin kullanımı ile ilgili olarak hiçbir patent sorumluluğu kabul edilmez. Ayrıca burada belirtilen bilgilerin kullanımı sonucunda ortaya çıkabilecek herhangi bir hasarın da sorumluluğu kabul edilmemektedir.

Seiko Epson Corporation ve bağlı kuruluşları ürünü satın alanın veya üçüncü kişilerin kaza, ürünün yanlış veya kötü amaçlı olarak kullanılması, ürün üzerinde yetkisiz kişilerce yapılan değişiklikler, onarım veya tadilat veya (ABD hariç olmak üzere) Seiko Epson Corporation'ın işletme ve bakım talimatlarına aykırı hareketler nedeniyle uğradıkları zarar, kayıp, maliyet veya gider konusunda ürünü satın alana ve üçüncü kişilere karşı kesinlikle yükümlü olmayacaktır.

Seiko Epson Corporation ve bağlı kuruluşları, Seiko Epson Corporation tarafından Orijinal Epson Ürünleri veya Epson Onaylı Ürünler olarak tanımlanmamış ürün seçeneklerinin veya sarf malzemelerinin kullanılmasından doğan zarar veya sorunlardan hiçbir şekilde sorumlu olmayacaktır.

EPSON, tescilli bir ticari marka ve EPSON AcuLaser, Seiko Epson Corporation'ın ticari markasıdır.

# **İçindekiler**

#### [Bölüm 1](#page-6-0) **Giriş**

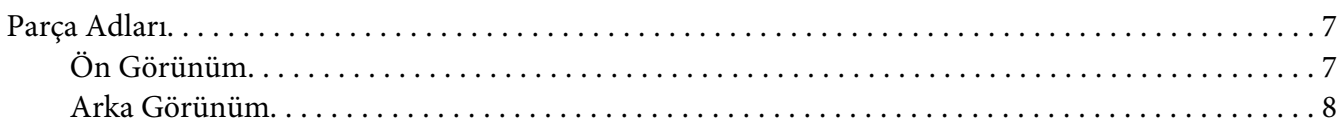

#### Bölüm 2 **[Kontrol Paneli ve Yapılandırma Menüsü](#page-9-0)**

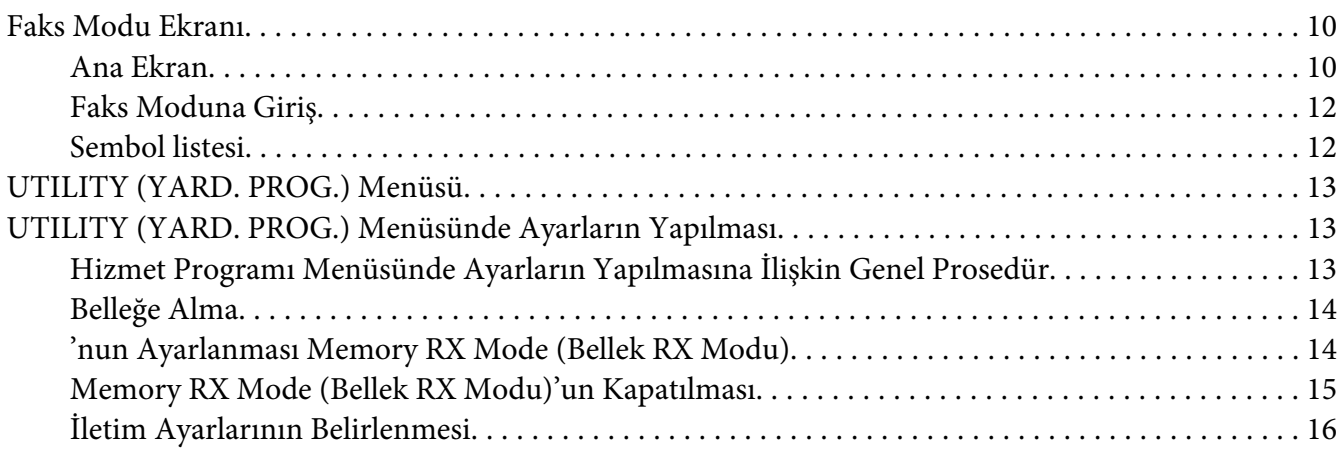

#### Bölüm 3 **[Faks Gönderimi](#page-17-0)**

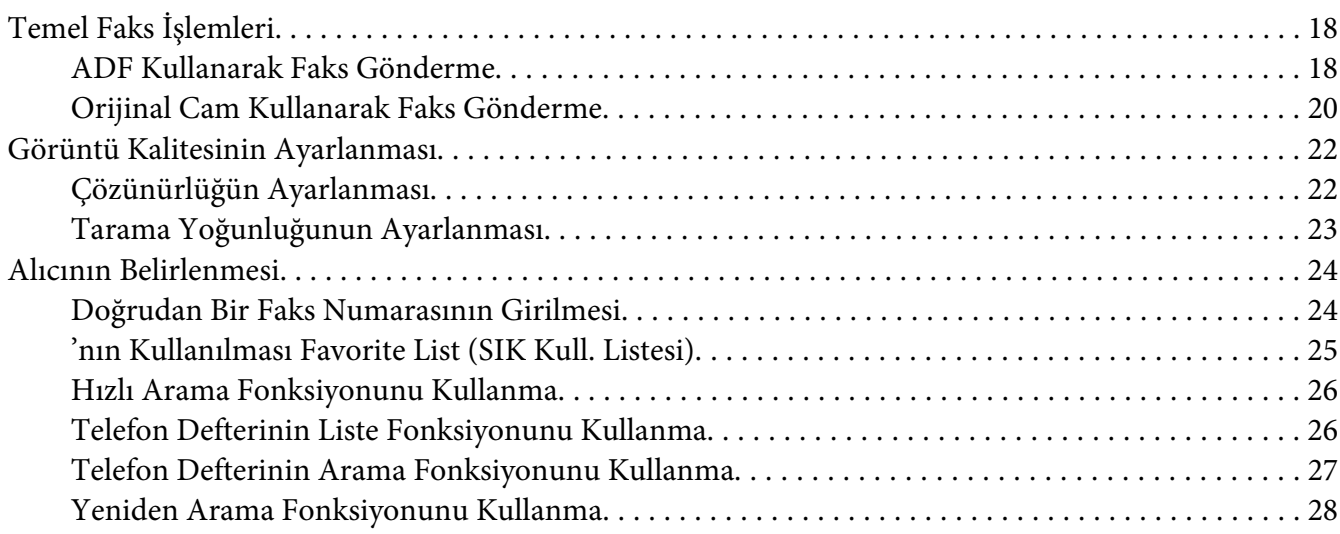

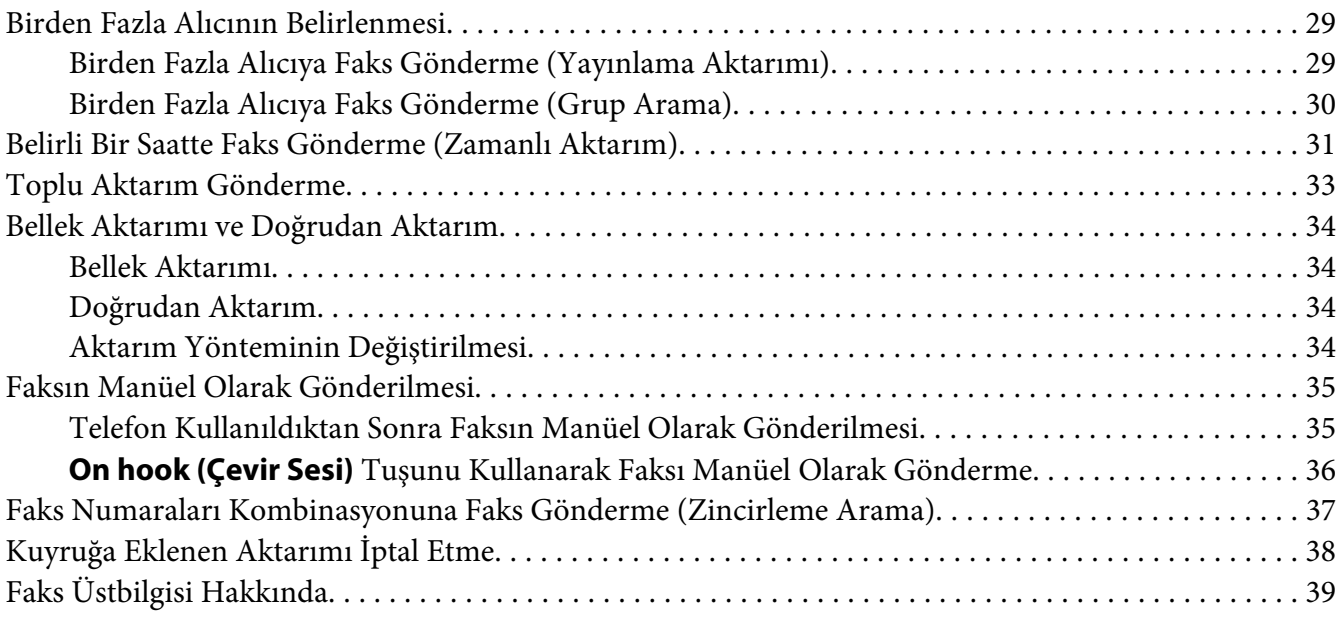

# Bölüm 4 **[Bilgisayardan Faks Gönderme \(PC-FAKS\)](#page-39-0)**

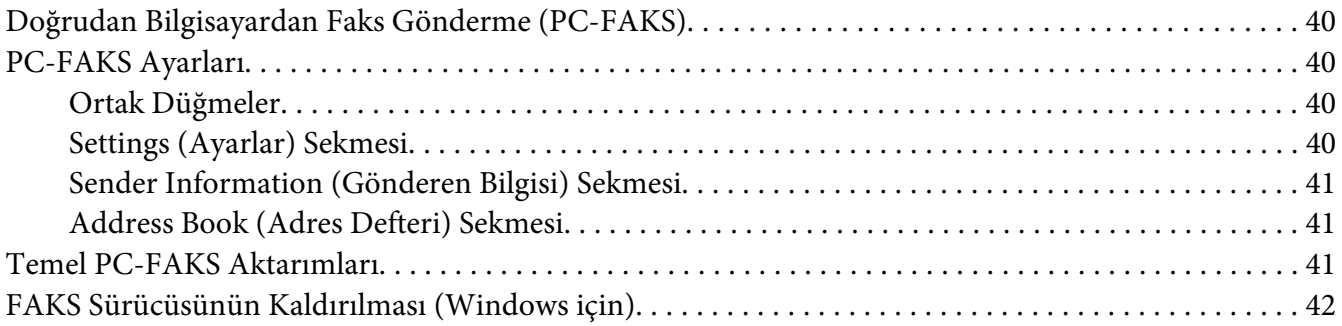

#### Bölüm 5 **[Faks Alma](#page-43-0)**

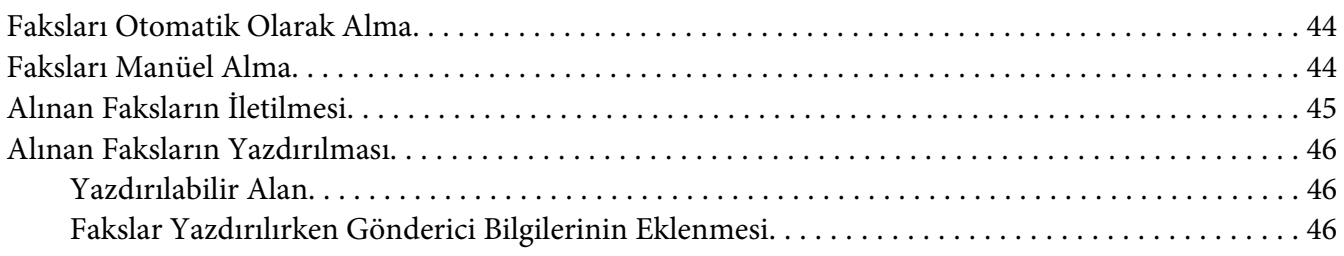

# Bölüm 6 **[Alıcıların Kaydedilmesi](#page-53-0)**

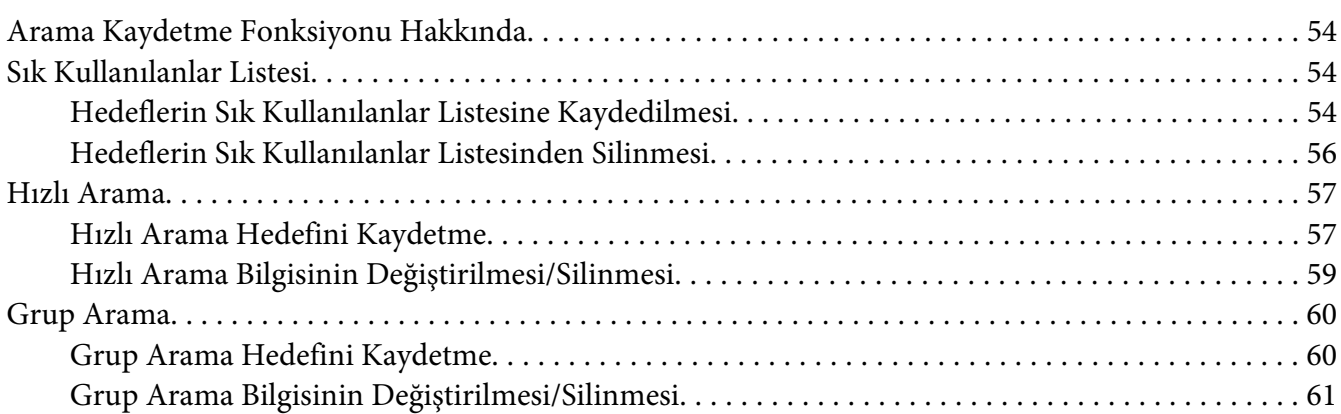

### Bölüm 7 **[Onaylama Modu](#page-62-0)**

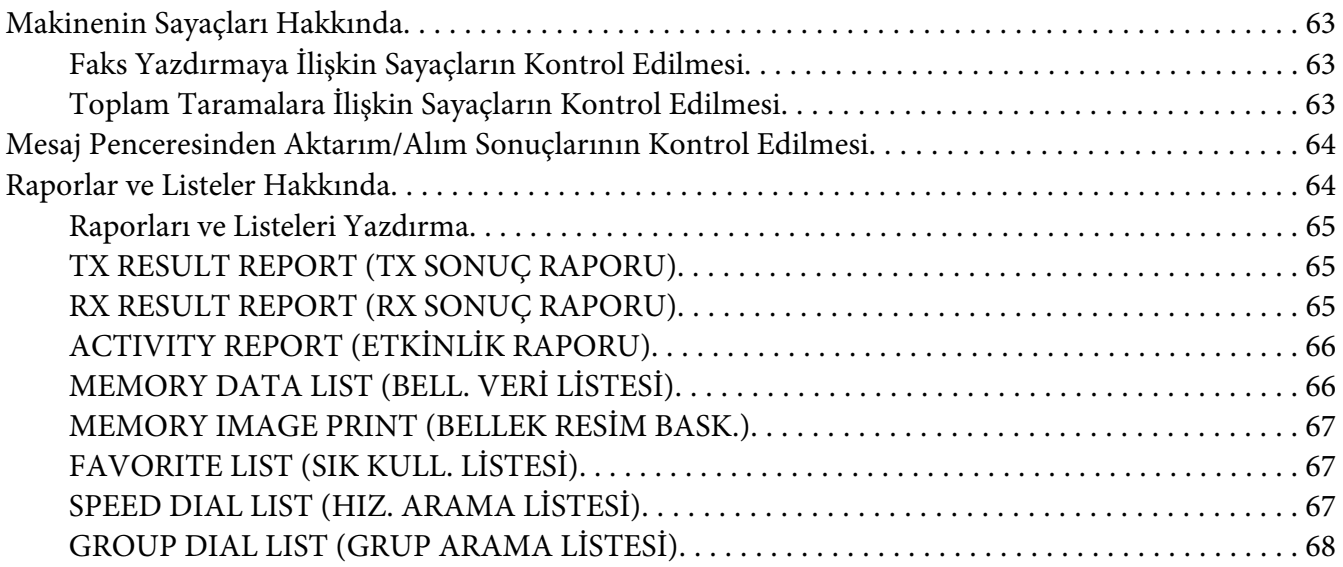

#### Bölüm 8 **[Sorun Giderme](#page-68-0)**

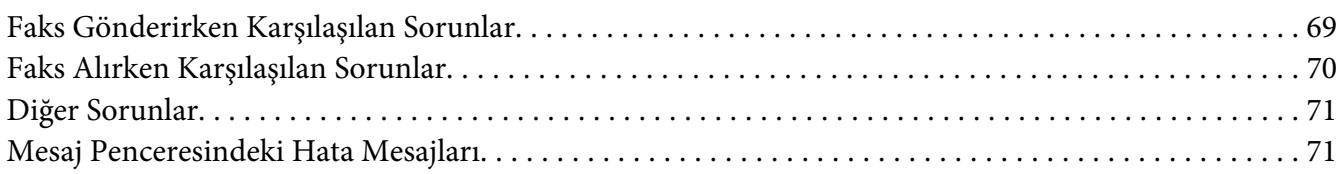

### [Ek A](#page-73-0) **Ek**

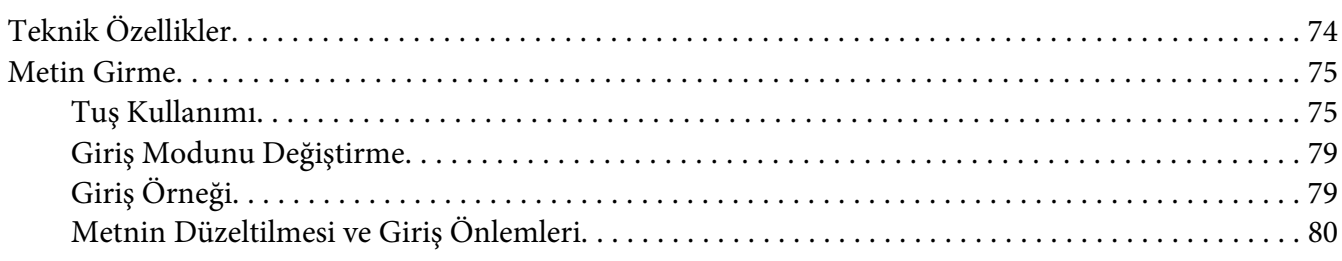

#### **[Dizin](#page-80-0)**

# <span id="page-6-0"></span>Bölüm 1

# **Giriş**

# **Parça Adları**

Bu kılavuzda bahsedilen makine parçaları aşağıda gösterilmiştir. Parçaları tanıyabilmek için lütfen inceleyin.

# **Ön Görünüm**

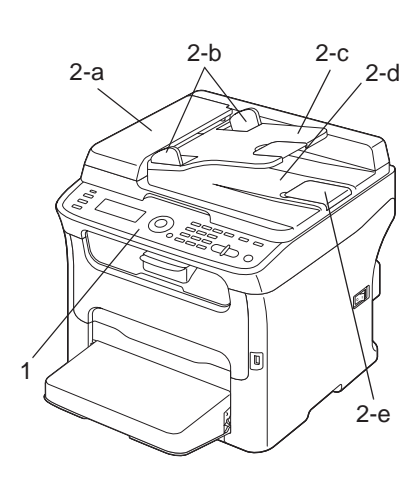

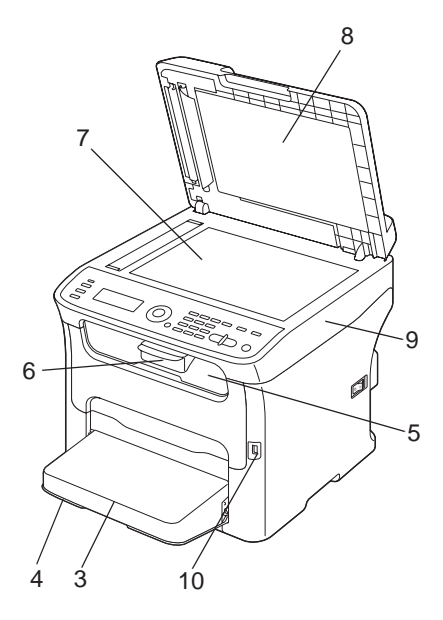

- 1–Kontrol Paneli
- 2–Otomatik belge Besleyici (ADF)
	- 2–a:ADF besleme kapağı
	- 2–b:Belge kılavuzu
	- 2–c:Belge besleme tepsisi
	- 2–d:Belge çıkış tepsisi

<span id="page-7-0"></span>2–e:Belge durdurucu

*Not:*

- ❏ *ADF, bazı durum ve hata mesajlarında "belge kapağı" olarak da görünebilir.*
- ❏ *ADF ile Legal boyutta kağıt taranırken belge durdurucuyu alçaltın.*

3–Toz kapağı

- 4–Tepsi 1 (Manüel besleme tepsisi)
- 5–Çıkış tepsisi

6–Açılır tepsi

- 7–Orijinal cam
- 8–Orijinal kapak pedi
- 9–Tarayıcı birimi
- 10–USB bellek bağlantı noktası

# **Arka Görünüm**

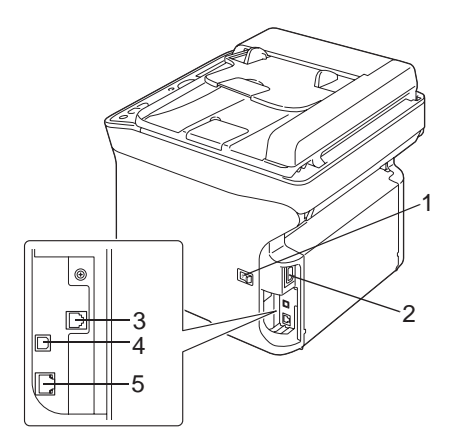

#### 1–Güç anahtarı

2–Güç bağlantısı

#### 3–LINE (telefon hattı) girişi

### 4–USB bağlantı noktası

# 5–10Base-T/100Base-TX Ethernet Arabirimi bağlantı noktası

### <span id="page-9-0"></span>Bölüm 2

# **Kontrol Paneli ve Yapılandırma Menüsü**

# **Faks Modu Ekranı**

# **Ana Ekran**

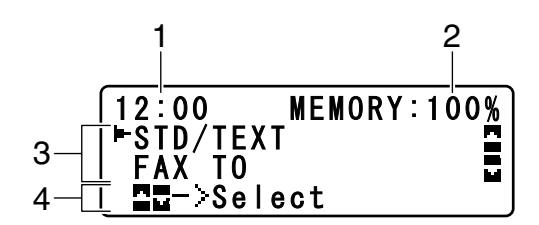

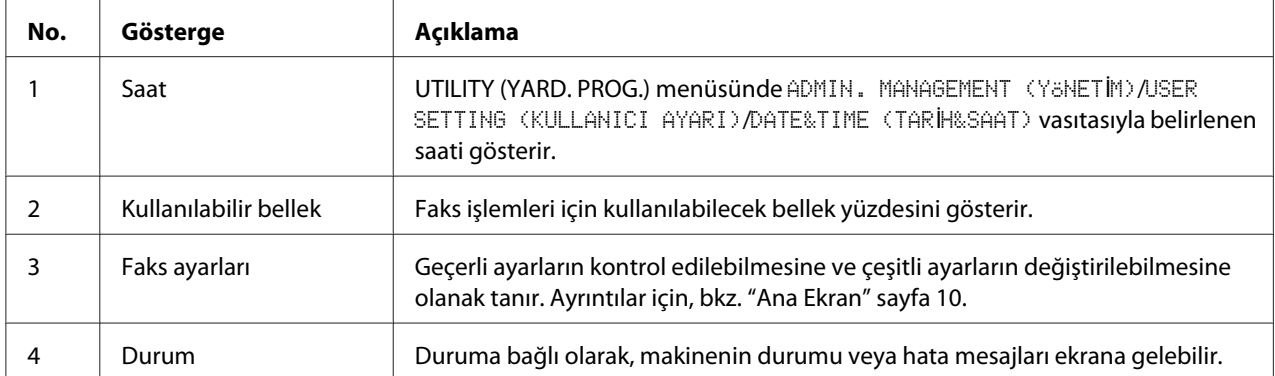

#### ❏ Faks ayarları

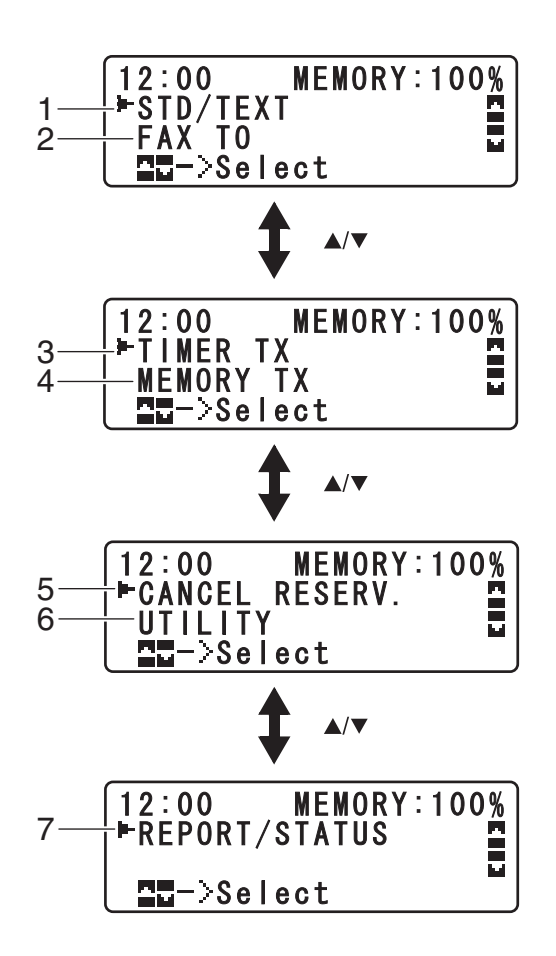

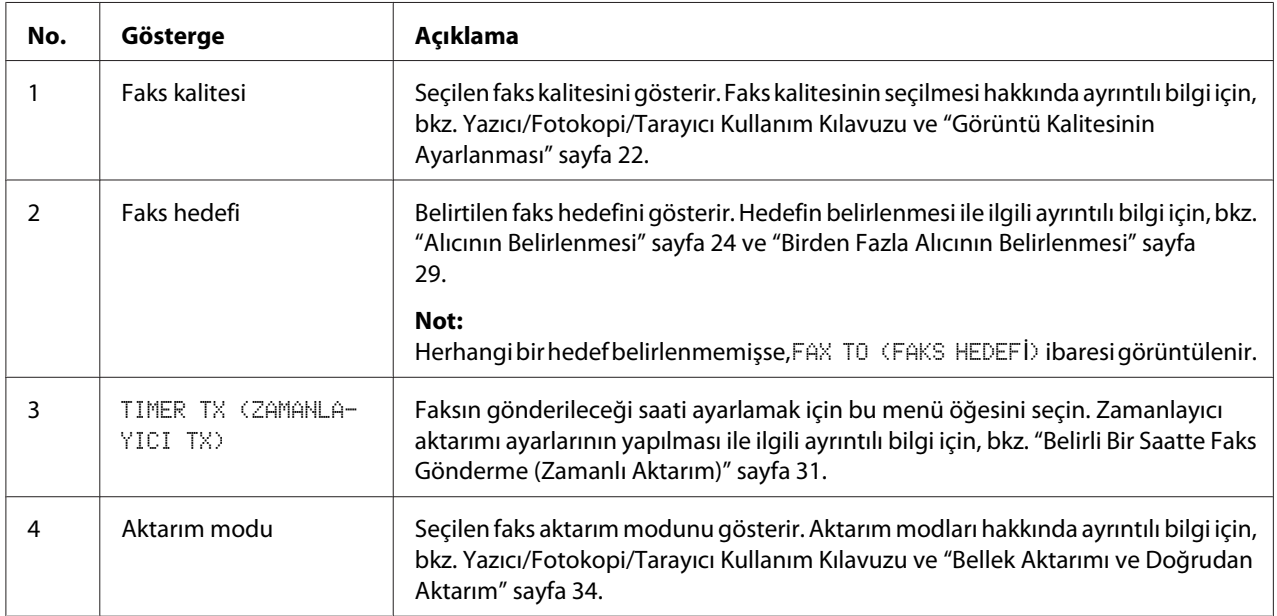

<span id="page-11-0"></span>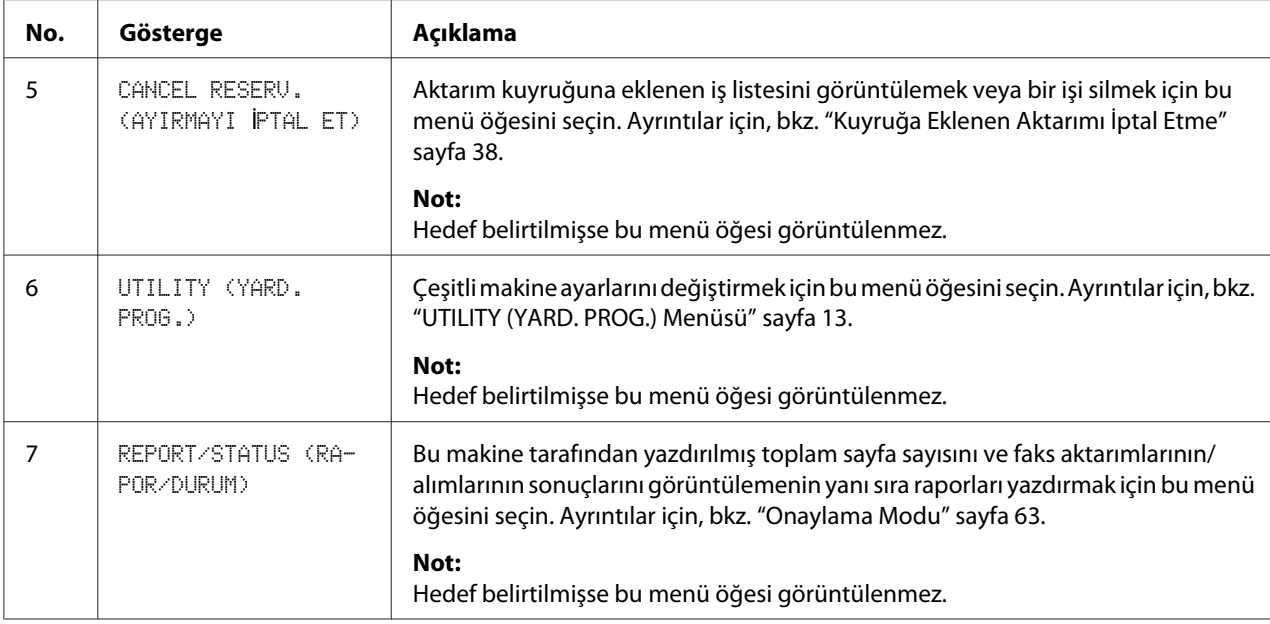

# **Faks Moduna Giriş**

Faks işlevini kullanmadan önce, **Fax (Faks)** tuşunun yeşil renkli yandığından emin olun. Aksi takdirde, Faks moduna girmek için basın.

**Redial/Pause (Tekrar Arama/Duraklat)** tuşuna veya **On hook (Çevir Sesi)** tuşuna basmak, makine Faks modundan başka bir modda iken Faks moduna geçilmesini sağlar.

# **Sembol listesi**

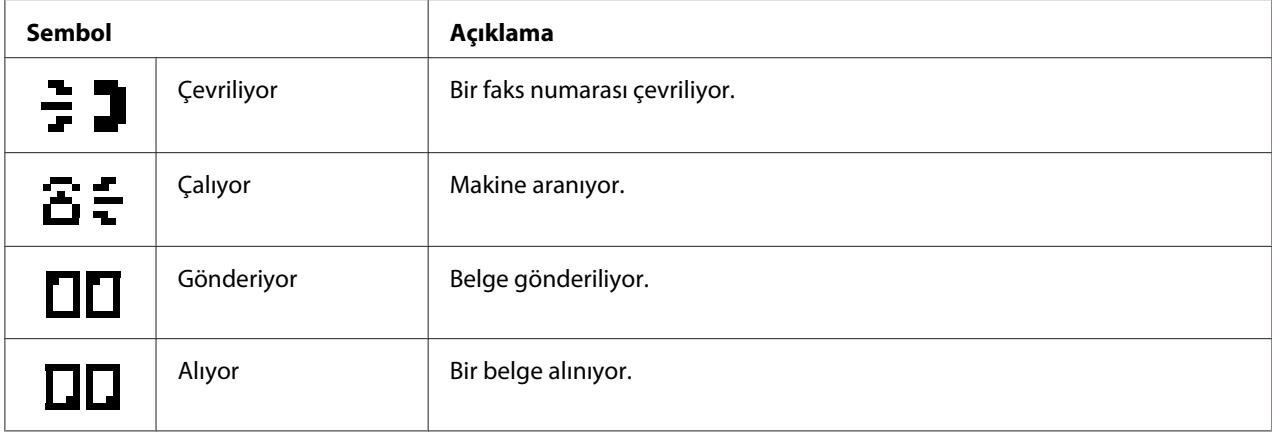

<span id="page-12-0"></span>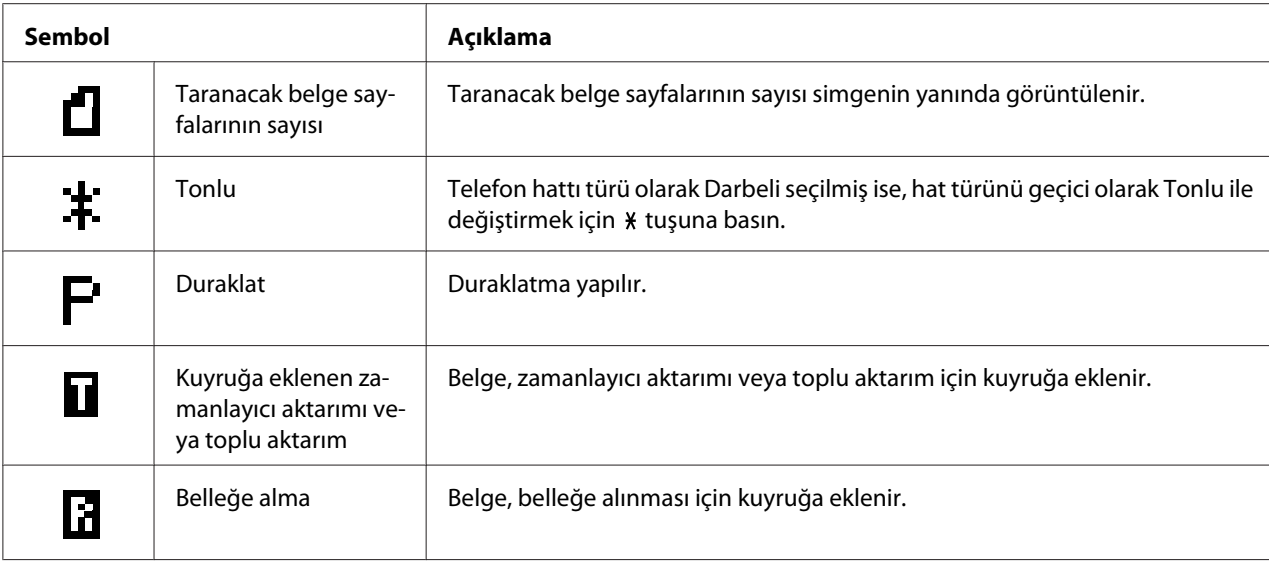

# **UTILITY (YARD. PROG.) Menüsü**

Makine ayarları, istenen normal işlemlere göre değiştirilebilir. Menü ayarları hakkında ayrıntılı bilgi için, bkz. Yazıcı/Fotokopi/Tarayıcı Kullanım Kılavuzu.

# **UTILITY (YARD. PROG.) Menüsünde Ayarların Yapılması**

# **Hizmet Programı Menüsünde Ayarların Yapılmasına İlişkin Genel Prosedür**

- 1. UTILITY (YARD. PROG.) öğesini seçmek için▲ya da v tuşuna basın ve ardından **Select** tuşuna basın.
- 2. İstenilen menüyü seçmek için  $\triangle$  ya da  $\nabla$  tuşuna basın ve ardından seçilen menüyü görüntülemek için **Select** tuşuna basın.

#### *Not:*

*İstenilen menüyü görüntülemek için Yazıcı/Fotokopi/Tarayıcı Kullanım Kılavuzuna bakın.*

3. Bir ayar seçmek için,  $\blacktriangle, \blacktriangledown, \blacktriangle$  ya da  $\blacktriangleright$  tuşuna basın. Bir ayar girmek için, tuş takımını kullanarak değeri yazın.

#### <span id="page-13-0"></span>4. **Select** tuşuna basın.

Ayar uygulanır.

*Not:*

*Ayarları iptal etmek için,* **Back (Geri)** *tuşuna basın.*

# **Belleğe Alma**

Alınan fakslar bellekte depolanabilir ve istenilen zamanda yazdırılabilir. Bu, gizli belgeler alınacağı zaman oldukça güvenilir bir yöntemdir.

Belleğe alma aşağıdaki ayarlarla kullanılabilir.

- ❏ Başlangıç/bitiş zamanı ayarları: Ayarlanmadı MEMORY RX MODE (BELLEK RX MODU) işlevi, normalde ON (AÇIK) olarak ayarlanmıştır. Bellekte kaydedilen bir faksı yazdırmak için, MEMORY RX MODE (BELLEK RX MODU) işlevini OFF (KAPALI) olarak ayarlayın.
- ❏ Başlangıç/bitiş zamanı ayarları: Ayarlandı Belleğe alma modu, belirlenen zamanda başlar ve biter.

Örnek 1: On Time (Açma Saati) ayarı, 18:00 ve OFF TIME (KAP. SAATİ) ayarı 8:00 olarak ayarlandığında

❏ Makine 18:00 ila 8:00 arasında belleğe alma ve normal alım modundadır; fakslar 8:00'den 18:00'e kadar alındıktan sonra yazdırılacaktır.

Örnek 2: On Time (Açma Saati) ayarı 12:00 ve OFF TIME (KAP. SAATİ) ayarı 12:00 olarak ayarlandığında (başlangıç zamanı ve bitiş zamanı aynı)

❏ MEMORY RX MODE (BELLEK RX MODU) işlevi normalde ON (AÇIK) olarak ayarlıdır; ancak bellekte kaydedilen fakslar 12:00'de yazdırılır.

# **'nun Ayarlanması Memory RX Mode (Bellek RX Modu)**

1. UTILITY (YARD. PROG.) öğesini seçmek için▲ya da v tuşuna basın ve ardından **Select** tuşuna basın.

#### *Not:*

*Menü seçimi hakkında ayrıntılı bilgi için, bkz. ["Hizmet Programı Menüsünde Ayarların](#page-12-0) [Yapılmasına İlişkin Genel Prosedür" sayfa 13](#page-12-0).*

- <span id="page-14-0"></span>2. FAX RX OPERATION (FAKS RX **İŞLETİMİ)** öğesini seçmek için  $\triangle$  ya da  $\nabla$  tuşuna basın ve ardından **Select** tuşuna basın.
- 3. MEMORY RX MODE (BELLEK RX MODU) öğesinin seçildiğinden emin olun ve ardından **Select** tuşuna basın.
- 4. **A** ya da ▼ tuşlarını kullanarak ON (AÇIK) öğesini seçin ve ardından **Select** tuşuna basın.
- 5. Belleğe alma modunun başlayacağı zamanı girmek için tuş takımını kullanın ve ardından **Select** tuşuna basın.

Bitiş zamanı giriş kutusu görüntülenir.

#### *Not:*

*Başlangıç zamanını belirtmemek için herhangi bir saat girmeden* **Select** *tuşuna basın. Parola giriş kutusu görüntülenir. Adım 7 ile devam edin.*

6. Belleğe alma modunun biteceği zamanı girmek için tuş takımını kullanın ve ardından **Select** tuşuna basın.

Parola giriş kutusu görüntülenir.

7. Parolayı girin ve ardından **Select** tuşuna basın.

Belleğe alma modu ayarlanır.

#### *Not:*

- ❏ *Belleğe alma modunu kapatmak veya başlangıç/bitiş zamanlarını değiştirmek için parola gereklidir. 4 haneli bir sayı girin.*
- ❏ *Parola belirlememek için, herhangi bir parola girmeden* **Select** *tuşuna basın.*

# **Memory RX Mode (Bellek RX Modu)'un Kapatılması**

1. UTILITY (YARD. PROG.) öğesini seçmek için▲ya da v tuşuna basın ve ardından **Select** tuşuna basın.

#### *Not:*

*Menü seçimi hakkında ayrıntılı bilgi için, bkz. ["Hizmet Programı Menüsünde Ayarların](#page-12-0) [Yapılmasına İlişkin Genel Prosedür" sayfa 13](#page-12-0).*

- <span id="page-15-0"></span>2. FAX RX OPERATION (FAKS RX **İŞLETİMİ)** öğesini seçmek için  $\triangle$  ya da  $\nabla$  tuşuna basın ve ardından **Select** tuşuna basın.
- 3. MEMORY RX MODE (BELLEK RX MODU) öğesinin seçildiğinden emin olun ve ardından **Select** tuşuna basın.
- 4. **A** ya da ▼ tuşlarını kullanarak OFF (KAPALI) öğesini seçin ve ardından **Select** tuşuna basın.

Parola giriş kutusu görüntülenir.

*Not: Herhangi bir parola belirlenmezse, belleğe alma modu iptal edilir.*

5. Parolayı girin ve ardından **Select** tuşuna basın.

Belleğe alma modu iptal edilir.

*Not: Fakslar bellekte kaydediliyorsa, faks yazdırma başlar.*

# **İletim Ayarlarının Belirlenmesi**

1. UTILITY (YARD. PROG.) öğesini seçmek için  $\blacktriangle$  ya da  $\nabla$  tuşuna basın ve ardından Select tuşuna basın.

#### *Not:*

*Menü seçimi hakkında ayrıntılı bilgi için, bkz. ["Hizmet Programı Menüsünde Ayarların](#page-12-0) [Yapılmasına İlişkin Genel Prosedür" sayfa 13](#page-12-0).*

- 2. FAX RX OPERATION (FAKS RX İŞLETİMİ) öğesini seçmek için  $\triangle$  ya da  $\nabla$  tuşuna basın ve ardından **Select** tuşuna basın.
- 3. FORWARD (LET) öğesini seçmek için ▲ ya da ▼ tuşuna basın ve ardından **Select** tuşuna basın.

FORWARD (İLET) ayarı görüntülenir.

- 4. ON (AÇIK) veya ON(PRINT) (AÇ.(YAZDIR)) öğesini seçmek için  $\blacktriangle$  ya da  $\nabla$  tuşuna basın ve ardından **Select** tuşuna basın.
- 5. Hedefi girin veya hızlı arama hedeflerinden seçim yapın.

- ❏ *Hızlı arama hedeflerinden seçim yapmak için,* **Addressbook (Adres Defteri)** *tuşuna basın, hızlı arama numarasını girin ve ardından* **Select** *tuşuna basın.*
- ❏ *Bir e-posta adresi de belirtilebilir.*
- 6. **Select** tuşuna basın.

İletim ayarları belirtilir.

<span id="page-17-0"></span>Bölüm 3

# **Faks Gönderimi**

# **Temel Faks İşlemleri**

Bu bölüm, faks aktarımı hakkında temel bilgi içerir.

*Not:*

*Aşağıdaki kağıt boyutlarına sahip olan belgeler fakslanabilir. Orijinal boyut: A5/A4/Statement/Letter (orijinal cam kullanılırken) Genişlik: 140 ila 216 mm Uzunluk: 148 ila 500 mm (ADF kullanılırken)*

# **ADF Kullanarak Faks Gönderme**

ADF kullanılıyorsa, birden fazla sayfalı orijinal belgeler otomatik olarak taranabilir.

*Not:*

- ❏ *Örneğin ataç veya zımba ile birbirine eklenmiş orijinal belgeleri yüklemeyin.*
- ❏ *35 kağıttan fazla yüklemeyin; aksi takdirde, orijinal belge sıkışabilir veya belge ya da makine zarar görebilir.*
- ❏ *Orijinal belge doğru şekilde yüklenmezse düzgün beslenmeyebilir veya orijinal belge sıkışabilir ya da zarar görebilir.*
- ❏ *ADF'ye yüklenen belgeler taranırken ADF kapağını açmayın.*
- 1. Faks moduna girmek için **Fax (Faks)** tuşuna basın.

#### *Not:*

*Başlangıç modu (*UTILITY (YARD. PROG.) *-* MACHINE SETTING (MAKİNE AYARI) *-* INITIAL MODE (BAŞLANGIÇ MODU)*)* FAX (FAKS) *şeklinde ayarlanırsa, bu adım atlanabilir.*

2. Orijinal cam üzerinde belge bulunmadığından emin olun.

3. Belgeyi, ADF belge besleme tepsisine yüzü yukarı gelecek şekilde yerleştirin.

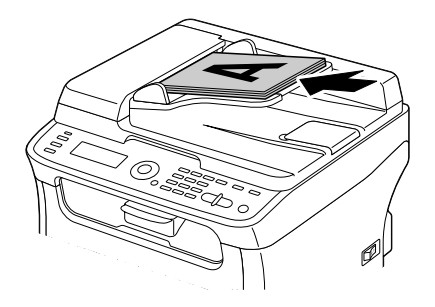

- 4. Belge kılavuzlarını belge boyutuna uyacak şekilde ayarlayın.
- 5. Belge görüntüsünün kalitesini ayarlayın.

#### *Not:*

*Belge görüntü kalitesinin ayarlanması hakkında ayrıntılı bilgi için, bkz. ["Görüntü Kalitesinin](#page-21-0) [Ayarlanması" sayfa 22](#page-21-0).*

- 6. Alıcının faks numarasını belirlemek için aşağıdaki yöntemlerden biri kullanılabilir:
	- ❏ Doğrudan çevirme
	- ❏ Sık kullanılanlar listesini kullanarak
	- ❏ Hızlı Arama fonksiyonunu kullanarak
	- ❏ Grup Arama fonksiyonunu kullanarak
	- ❏ Telefon Defteri fonksiyonunu kullanarak
	- ❏ **Redial/Pause (Tekrar Arama/Duraklat)** tuşunu kullanarak

#### *Not:*

- ❏ *Alıcının belirlenmesi hakkında bilgi için, bkz. ["Alıcının Belirlenmesi" sayfa 24.](#page-23-0)* **Redial/Pause (Tekrar Arama/Duraklat)** *tuşunun kullanılması hakkında bilgi için, bkz. ["Yeniden Arama](#page-27-0) [Fonksiyonunu Kullanma" sayfa 28](#page-27-0).*
- ❏ *Bir aktarım, Yayınlama fonksiyonu ile birden fazla alıcıya da gönderilebilir. Yayın aktarımı gönderme hakkında bilgi için, bkz. ["Birden Fazla Alıcıya Faks Gönderme \(Yayınlama](#page-28-0) [Aktarımı\)" sayfa 29](#page-28-0).*

#### <span id="page-19-0"></span>7. **Start (Başlat)** tuşuna basın.

Belge taranır ve ardından faks gönderilir.

#### *Not:*

- ❏ *Aktarımı durdurmak için,* **Stop/Reset (Durdur/Sıfırla)** *tuşuna basın. Ayarı iptal etmek için onay isteyen bir mesaj görüntülenir.* YES (EVET) *öğesini seçin ve ardından* **Select** *tuşuna basın.*
- ❏ *Faks gönderilemediyse (örneğin, hat meşgul olduğu için), otomatik yeniden arama fonksiyonu, aktarımı yeniden göndermeyi deneyecektir. Faks, otomatik yeniden arama fonksiyonu ile de gönderilemezse, bir TX Sonuç Raporu yazdırılabilir. Ayrıntılar için, bkz. ["TX RESULT REPORT \(TX SONUÇ RAPORU\)" sayfa](#page-64-0) [65](#page-64-0).*
- ❏ *Aktarım kuyruğuna eklenen taranmış bir belgeyi veya yeniden aramayı bekleyen bir faksı iptal etmek istiyorsanız, menüden* CANCEL RESERV. (AYIRMAYI İPTAL ET) *öğesini seçin. Ayrıntılar için, bkz. ["Kuyruğa Eklenen Aktarımı İptal Etme" sayfa 38.](#page-37-0)*
- ❏ *Bellek neredeyse doluysa, belge tarama durur ve aktarımı başlatmak veya aktarım işini iptal etmek arasında seçim yapabilmenize olanak sağlayan bir mesaj görüntülenir. İşin iptal edilmesi seçilirse, söz konusu işe ilişkin belgenin taranan sayfaları silinir. Aktarıma başlama seçilirse aktarım başlar. Taranan sayfalar gönderildikten sonra, belge tarama işlemi yeniden başlar.*

# **Orijinal Cam Kullanarak Faks Gönderme**

1. Faks moduna girmek için **Fax (Faks)** tuşuna basın.

#### *Not:*

*Başlangıç modu (*UTILITY (YARD. PROG.) *-* MACHINE SETTING (MAKİNE AYARI) *-* INITIAL MODE (BAŞLANGIÇ MODU)*)* FAX (FAKS) *şeklinde ayarlanırsa, bu adım atlanabilir.*

2. ADF'ten tüm belgeleri çıkartın.

#### *Not:*

*Tarama işlemi için orijinal camı kullanıyorsanız, ADF'ye herhangi bir belge yerleştirmeyin.*

- 3. ADF kapağını açmak için kaldırın.
- 4. Orijinal belgeyi orijinal zam üzerine yüzü aşağıya gelecek şekilde yerleştirin ve belgeyi, orijinal camın sol kısmına ve üstteki cetvele göre hizalayın.
- 5. ADF kapağını yavaşça kapatın.

*Hızla kapatılması, orijinal cam üzerinde belgenin hareket etmesine neden olabilir.*

6. Belge görüntüsünün kalitesini ayarlayın.

#### *Not:*

*Belge görüntü kalitesinin ayarlanması hakkında ayrıntılı bilgi için, bkz. ["Görüntü Kalitesinin](#page-21-0) [Ayarlanması" sayfa 22](#page-21-0).*

- 7. Alıcının faks numarasını belirlemek için aşağıdaki yöntemlerden biri kullanılabilir:
	- ❏ Doğrudan çevirme
	- ❏ Sık kullanılanlar listesini kullanarak
	- ❏ Hızlı Arama fonksiyonunu kullanarak
	- ❏ Grup Arama fonksiyonunu kullanarak
	- ❏ Telefon Defteri fonksiyonlarını kullanarak

#### ❏ **Redial/Pause (Tekrar Arama/Duraklat)** tuşunu kullanarak

#### *Not:*

- ❏ *Alıcının belirlenmesi hakkında bilgi için, bkz. ["Alıcının Belirlenmesi" sayfa 24.](#page-23-0)* **Redial/Pause (Tekrar Arama/Duraklat)** *tuşunun kullanılması hakkında bilgi için, bkz. ["Yeniden Arama](#page-27-0) [Fonksiyonunu Kullanma" sayfa 28](#page-27-0).*
- ❏ *Bir aktarım, Yayınlama fonksiyonu ile birden fazla alıcıya da gönderilebilir. Yayın aktarımı gönderme hakkında bilgi için, bkz. ["Birden Fazla Alıcıya Faks Gönderme \(Yayınlama](#page-28-0) [Aktarımı\)" sayfa 29](#page-28-0).*

#### 8. **Start (Başlat)** tuşuna basın.

Tarama alanının onaylanmasını talep eden bir ekran görüntülenir.

9. Görüntülenen tarama alanını taramak için, **Select** tuşuna basın. Belge taranır.

#### *Not:*

*Görüntülenen tarama alanını değiştirmek için,* ▲ ya da ▼ tuşuna basın ve istenen tarama alanını *seçin. Taramaya başlamak için* **Select** *tuşuna yeniden basın.*

<span id="page-21-0"></span>10. Orijinal camı kullanarak birden fazla sayfa taramak için, NEXT PAGE? (SONR. SAYF. GEÇ.?) mesajının görüntülenip görüntülenmediğini kontrol edin, belgeyi yeniden yerleştirin ve ardından **Select** tuşuna basın. Belgenin taranması tamamlandığında, **Start (Başlat)** tuşuna basın. Belge taranır ve ardından faks gönderilir.

#### *Not:*

- ❏ *Aktarımı durdurmak için,* **Stop/Reset (Durdur/Sıfırla)** *tuşuna basın. Ayarı iptal etmek için onay isteyen bir mesaj görüntülenir.* YES (EVET) *öğesini seçin ve ardından* **Select** *tuşuna basın.*
- ❏ *Faks gönderilemediyse (örneğin, hat meşgul olduğu için), otomatik yeniden arama fonksiyonu, aktarımı yeniden göndermeyi deneyecektir. Faks, otomatik yeniden arama fonksiyonu ile de gönderilemezse, bir TX Sonuç Raporu yazdırılabilir. Ayrıntılar için, bkz. ["TX RESULT REPORT \(TX SONUÇ RAPORU\)" sayfa](#page-64-0) [65](#page-64-0).*
- ❏ *Aktarım kuyruğuna eklenen taranmış bir belgeyi veya yeniden aramayı bekleyen bir faksı iptal etmek istiyorsanız, menüden* CANCEL RESERV. (AYIRMAYI İPTAL ET) *öğesini seçin. Ayrıntılar için, bkz. ["Kuyruğa Eklenen Aktarımı İptal Etme" sayfa 38.](#page-37-0)*
- ❏ *Bellek neredeyse doluysa, belge tarama durur ve aktarımı başlatmak veya aktarım işini iptal etmek arasında seçim yapabilmenize olanak sağlayan bir mesaj görüntülenir. İşin iptal edilmesi seçilirse, söz konusu işe ilişkin belgenin taranan sayfaları silinir. Aktarıma başlama seçilirse aktarım başlar. Taranan sayfalar gönderildikten sonra, belge tarama işlemi yeniden başlar.*

# **Görüntü Kalitesinin Ayarlanması**

Bir belgenin görüntü kalitesi, faks olarak gönderilmeden önce ayarlanabilir.

# **Çözünürlüğün Ayarlanması**

1. Geçerli faks görüntü kalitesini seçmek için ▲ ya da ▼ tuşuna basın ve ardından **Select** tuşuna basın.

#### *Not:*

*UTILITY (YARD. PROG.) menüsündeki FAX TX OPERATION (FAKS TX İŞLETİMİ) öğesi için seçilen ayara bağlı olarak* STD/TEXT (STD/METİN)*,* FINE/TEXT (HASS./METİN)*,* S-FINE/TEXT (S-HAS./METİN)*,* STD/PHOTO (STD/FOTO)*,* FINE/PHOTO (HASSAS/FOTO) *ya da* S-FINE/ PHOTO (S-HAS./FOTO) *görüntülenebilir.*

- <span id="page-22-0"></span>2. QUALITY(ORIGINAL) (KALİTE(ORİJİNAL)) öğesinin seçildiğinden emin olun ve ardından **Select** tuşuna basın.
- 3. Faks çözünürlüğünü seçmek için ▲ ya da ▼ tuşuna basın ve ardından **Select** tuşuna basın. Çözünürlük ayarlanır.

*Belgeye uygun çözünürlüğü seçin.*

- ❏ STD/TEXT (STD/METİN)*: El yazısı içeren belgeler veya bilgisayar çıktıları için bu ayarı seçin.*
- ❏ FINE/TEXT (HASS./METİN)*: Küçük baskılar içeren belgeler için bu ayarı seçin.*
- ❏ S-FINE/TEXT (S-HAS./METİN)*: Gazeteler gibi küçük baskılar kullanılan veya ayrıntılı çizimler içeren belgeler için bu ayarı seçin.*
- ❏ STD/PHOTO (STD/FOTO)*: Normal fotoğraflar içeren fotoğraf belgeleri için bu ayarı seçin.*
- ❏ FINE/PHOTO (HASSAS/FOTO)*: Ayrıntılı görüntüler içeren fotoğraf belgeleri için bu ayarı seçin.*
- ❏ S-FINE/PHOTO (S-HAS./FOTO)*: Çok daha ayrıntılı görüntüler içeren fotoğraf belgeleri için bu ayarı seçin.*

*Çözünürlük, belge normal bir aktarım ile tarandıktan veya manüel aktarımdan sonra varsayılan ayarlara döner. Varsayılan ayar değiştirilebilir. Bu özellik, sık kullanılan bir çözünürlük ayarının varsayılan ayar olarak atanabilmesi açısından faydalıdır. Ayrıntılı bilgi için, Yazıcı/Fotokopi/ Tarayıcı Kullanım Kılavuzuna bakın.*

# **Tarama Yoğunluğunun Ayarlanması**

1. Geçerli faks görüntü kalitesini seçmek için ▲ ya da ▼ tuşuna basın ve ardından **Select** tuşuna basın.

#### *Not:*

*UTILITY (YARD. PROG.) menüsündeki FAX TX OPERATION (FAKS TX İŞLETİMİ) fonksiyonu için seçilen ayara bağlı olarak* STD/TEXT (STD/METİN)*,* FINE/TEXT (HASS./METİN)*,* S-FINE/ TEXT (S-HAS./METİN)*,* STD/PHOTO (STD/FOTO)*,* FINE/PHOTO (HASSAS/FOTO) *ya da* S-FINE/PHOTO (S-HAS./FOTO) *görüntülenebilir.*

- <span id="page-23-0"></span>2. DENSITY (YOGUNLUK) öğesini seçmek için ▲ ya da ▼ tuşuna basın ve ardından **Select** tuşuna basın.
- 3. Tarama yoğunluğunu seçmek için ◀ ya da ▶ tuşuna basın ve ardından **Select** tuşuna basın. Tarama yoğunluğu ayarlanır.

# **Alıcının Belirlenmesi**

Alıcılar, aşağıdaki yöntemlerden herhangi biri kullanılarak belirlenebilir.

- ❏ Doğrudan çevirme: Doğrudan faks numarası alanına yazın.
- ❏ Sık kullanılanlar listesini kullanarak: Sık Kullanılanlar Listesine kaydedilmiş bir hızlı arama hedefini veya grup arama hedefini çağırın.
- ❏ Hızlı Arama fonksiyonunu kullanarak: Hızlı arama menüsüne kaydedilmiş bir alıcıyı seçin.
- ❏ Grup arama numaralarını kullanarak: Kaydedilmiş bir grup arama hedefini çağırın.
- ❏ Telefon Defteri fonksiyonlarını kullanarak: Hızlı arama numaralarına veya grup arama numaralarına kaydedilen alıcıları listeleyin veya arayın ve ardından bir alıcı seçin.
- ❏ **Redial/Pause (Tekrar Arama/Duraklat)** tuşunu kullanarak: En son aranan alıcının numarasını seçin.

### **Doğrudan Bir Faks Numarasının Girilmesi**

1. Alıcının faks numarasını girmek için sayısal tuş takımını kullanın.

#### *Not:*

- ❏ *Faks numarasını girmek için kullanılabilecek tuşlar, şunlardır: sayı tuşları (0 ila 9), ve #. Faks numarası girilirken* **Redial/Pause (Tekrar Arama/Duraklat)** *tuşuna basılırsa, 2,5 saniyelik bir duraklama eklenir. Duraklatma, mesaj penceresinde* P *olarak görüntülenir.*
- ❏ *Makine bir PBX hattına bağlıysa ve alan kodu (dış hat erişim numarası)* COMM. SETTING (İLETİŞ. AYARI) *öğesinde belirtildiyse, dış hat erişim numarasını otomatik olarak çevirmek için "#" tuşuna basın.*
- ❏ *Girilen numarayı silmek için,* **Back (Geri)** *tuşunu bir saniye kadar basılı tutun ya da* **Stop/ Reset (Durdur/Sıfırla)** *tuşuna basın.*

#### <span id="page-24-0"></span>2. **Select** tuşuna basın.

3. FINISH (SON) öğesini seçmek için ▲ ya da ▼ tuşuna basın ve ardından **Select** tuşuna basın.

Hedef belirlenir.

*Not: Seçilen hedefleri silmek için,* **Stop/Reset (Durdur/Sıfırla)** *tuşuna basın.*

# **'nın Kullanılması Favorite List (SIK Kull. Listesi)**

Sık kullanılan hızlı arama hedefleri ve grup arama hedefleri sık kullanılanlar listesine kaydedildiyse, **Addressbook (Adres Defteri)** tuşuna basın ve istenen hedefi hızla seçmek için ▲ veya ▼ tuşuna basın.

*Not:*

*Hedef, daha önce sık kullanılanlar listesine kaydedilmiş olmalıdır. Ayrıntılar için, bkz. ["Hedeflerin Sık](#page-53-0) [Kullanılanlar Listesine Kaydedilmesi" sayfa 54](#page-53-0).*

1. **Addressbook (Adres Defteri)** tuşuna basın.

*Not:*

*Ana ekran veya* Can Use AddressBook (Adr.Def. KULLANILAB.) *görüntüleniyorsa,* **Addressbook (Adres Defteri)** *tuşu kullanılabilir.*

2. İstenen hedefi seçmek için ▲ ya da ▼ tuşuna basın ve ardından **Select** tuşuna basın.

#### *Not:*

*Hedef yanlış seçildiyse,* **Back (Geri)** *tuşuna basın,* **Addressbook (Adres Defteri)** *tuşuna basın ve ardından doğru hedefi seçin.*

- 3. EDIT=Select (DüZ.=Seçin) görüntülendiğinde, **Select** tuşuna yeniden basın.
- 4. FINISH (SON) öğesini seçmek için ▲ ya da ▼ tuşuna basın ve ardından **Select** tuşuna basın.

Hedef belirlenir.

*Not:*

❏ *Bir grup arama hedefi seçildiyse, birden fazla hedef belirtilir.*

❏ *Seçilen hedefleri silmek için,* **Stop/Reset (Durdur/Sıfırla)** *tuşuna basın.*

# <span id="page-25-0"></span>**Hızlı Arama Fonksiyonunu Kullanma**

Alıcının hızlı arama numarası kaydedildiyse, alıcının faks numarası da sadece hızlı arama numarası tuşuna basılarak çevrilebilir.

#### *Not:*

*Alıcının daha önceden hızlı arama menüsüne kaydedilmiş olması gerekir. Ayrıntılar için, bkz. ["Hızlı](#page-56-0) [Arama Hedefini Kaydetme" sayfa 57.](#page-56-0)*

1. **Addressbook (Adres Defteri)** tuşuna 2 defa basın.

#### *Not:*

*Ana ekran veya* Can Use AddressBook (Adr.Def. KULLANILAB.) *görüntüleniyorsa,* **Addressbook (Adres Defteri)** *tuşu kullanılabilir.*

2. Hızlı arama numarasını (1-220) girmek için tuş takımını kullanın ve ardından **Select** tuşuna basın.

#### *Not:*

- ❏ *Numara yanlış girildiyse,* **Back (Geri)** *tuşuna basın ve ardından hızlı arama hedefinin doğru numarasını girin.*
- ❏ *Girilen hızlı arama numarası faks numarasıyla birlikte kaydedilmemişse,* NOT FAX NO. (FAKS NO. DEGİL) *mesajı görüntülenir. Buna ek olarak, girilen hızlı arama numarası alıcıyla birlikte kaydedilmemişse,* NOT REGISTERED! (KAYDEDİLMEDİ!) *mesajı görüntülenir. Faks numarası ile kaydedilmiş bir hızlı arama numarası girin.*
- 3. EDIT=Select (DüZ.=Seçin) görüntülendiğinde, **Select** tuşuna yeniden basın.
- 4. FINISH (SON) öğesini seçmek için ▲ ya da ▼ tuşuna basın ve ardından **Select** tuşuna basın.

Hedef belirlenir.

#### *Not:*

*Seçilen hedefleri silmek için,* **Stop/Reset (Durdur/Sıfırla)** *tuşuna basın.*

# **Telefon Defterinin Liste Fonksiyonunu Kullanma**

Alıcı, bir hızlı arama numarası veya grup arama numarasıyla birlikte kaydedilmişse alıcı, telefon defterinin Listeleme veya Arama fonksiyonunu kullanarak bulunabilir.

<span id="page-26-0"></span>Telefon defterinin Liste fonksiyonunu kullanarak arama yapmak için aşağıda açıklanan prosedürü izleyin.

1. **Addressbook (Adres Defteri)** tuşuna 4 defa basın.

#### *Not:*

*Ana ekran veya* Can Use AddressBook (Adr.Def. KULLANILAB.) *görüntüleniyorsa,* **Addressbook (Adres Defteri)** *tuşu kullanılabilir.*

- 2. LIST (LİSTE) öğesinin seçildiğinden emin olun ve ardından **Select** tuşuna basın. Programlanan hızlı arama numaraları ve grup arama numaralarının listesi görüntülenir.
- 3. İstenen hedefi seçmek için ▲ ya da ▼ tuşuna basın ve ardından **Select** tuşuna basın.

#### *Not:*

*Hedef yanlış seçilmişse,* **Back (Geri)** *tuşuna basın ve ardından adım 1'den itibaren işlemi tekrarlayın.*

- 4. EDIT=Select (DüZ.=Seçin) görüntülendiğinde, **Select** tuşuna yeniden basın.
- 5. FINISH (SON) öğesini seçmek için ▲ ya da ▼ tuşuna basın ve ardından **Select** tuşuna basın.

#### *Not:*

*Seçilen hedefleri silmek için,* **Stop/Reset (Durdur/Sıfırla)** *tuşuna basın.*

# **Telefon Defterinin Arama Fonksiyonunu Kullanma**

Alıcı, bir hızlı arama numarası veya grup arama numarasıyla birlikte kaydedilmişse alıcı, telefon defterinin Listeleme veya Arama fonksiyonunu kullanarak bulunabilir.

Telefon defterinin Arama fonksiyonunu kullanarak arama yapmak için aşağıda açıklanan prosedürü izleyin.

1. **Addressbook (Adres Defteri)** tuşuna 4 defa basın.

#### *Not:*

*Ana ekran veya* Can Use AddressBook (Adr.Def. KULLANILAB.) *görüntüleniyorsa,* **Addressbook (Adres Defteri)** *tuşu kullanılabilir.*

2. SEARCH (ARA) öğesini seçmek için ▲ ya da ▼ tuşuna basın ve ardından **Select** tuşuna basın. Aranacak metni girmenize olanak sağlayan bir ekran görüntülenir.

<span id="page-27-0"></span>3. Tuş takımını kullanarak istenen alıcı için programlanan ismin ilk birkaç karakterini girin.

#### *Not:*

- ❏ *Hızlı arama numarası veya grup arama numarasında programlanan adı girin. Metin girme hakkında bilgi için, bkz. ["Metin Girme" sayfa 75](#page-74-0).*
- ❏ *En fazla 10 karakter uzunluğunda metin girilebilir.*

#### 4. **Select** tuşuna basın.

Adım 3'te girilen metin ile başlayan isimlerin sayısı görüntülenir.

*Not:*

*Girilen metin ile başlayan isim bulunamazsa,* NOT FOUND (-BULUNAMADI-) *görüntülenir.*

5. İstenen hedefi seçmek için ▲ ya da ▼ tuşuna basın ve ardından **Select** tuşuna basın.

#### *Not:*

*İstenen alıcının adı arama sonuçları arasında görüntülenmezse, aranan metni girmenize olanak sağlayan ekrana dönmek için* **Back (Geri)** *tuşuna iki defa basın ve ardından farklı bir metin kullanarak aramayı deneyin.*

- 6. EDIT=Select (DüZ.=Seçin) görüntülendiğinde, **Select** tuşuna yeniden basın.
- 7. FINISH (SON) öğesini seçmek için ▲ ya da ▼ tuşuna basın ve ardından **Select** tuşuna basın.

#### *Not:*

*Seçilen hedefleri silmek için,* **Stop/Reset (Durdur/Sıfırla)** *tuşuna basın.*

### **Yeniden Arama Fonksiyonunu Kullanma**

En son aranan numaraya faks göndermek için, **Redial/Pause (Tekrar Arama/Duraklat)** tuşuna basarak faks numarasını çağırın.

1. **Redial/Pause (Tekrar Arama/Duraklat)** tuşuna basın. İstenen faks numarasının mesaj penceresinde görüntülendiğinden emin olun.

# <span id="page-28-0"></span>**Birden Fazla Alıcının Belirlenmesi**

Tek bir aktarımda birden fazla alıcıya faks gönderilebilir. Tek bir aktarımda birden fazla kişiye faks göndermek için izlenebilecek iki yöntem vardır.

- ❏ Grup arama fonksiyonunu kullanarak
- ❏ Yayınlama fonksiyonunu kullanarak

# **Birden Fazla Alıcıya Faks Gönderme (Yayınlama Aktarımı)**

Birden fazla hedefi doğrudan girin veya sık kullanılanlar listesinden, hızlı arama hedeflerinden ya da adres defterinden seçin.

#### *Not:*

- ❏ *Bir defada en fazla 236 hedef belirlenebilir.*
- ❏ *Aktarım sonucu raporu ile faksın tüm alıcılara gönderilip gönderilmediğini kontrol edebilirsiniz. Aktarım sonucu raporu hakkında ayrıntılı bilgi için, bkz. ["Mesaj Penceresinden Aktarım/Alım](#page-63-0) [Sonuçlarının Kontrol Edilmesi" sayfa 64](#page-63-0) ve ["Raporlar ve Listeler Hakkında" sayfa 64.](#page-63-0)*
- 1. Fakslanacak belgeyi yerleştirin.
- 2. İsterseniz, görüntü kalitesini ayarlayın.

#### *Not:*

*Belgenin görüntü kalitesi ayarlanabilir. Ayrıntılar için, bkz. ["Görüntü Kalitesinin Ayarlanması"](#page-21-0) [sayfa 22.](#page-21-0)*

- 3. Alıcının faks numarasını belirleyin.
	- ❏ Doğrudan çevirme: Alıcının faks numarasını doğrudan tuş takımını kullanarak girin. **Select** tuşuna basın.
	- ❏ Sık kullanılanlar listesini kullanarak (grup arama hedefleri dahil olmak üzere): **Addressbook (Adres Defteri)** tuşuna basın, istenen hızlı arama veya grup arama hedefinin numarasını seçmek için u ya da d tuşuna basın ve ardından **Select** tuşuna basın. Ardından, **Select** tuşuna yeniden basın.
	- ❏ Hızlı arama numaralarını kullanarak: **Addressbook (Adres Defteri)** tuşuna 2 defa basın, istenen hızlı arama hedefinin numarasını girmek için tuş takımını kullanın ve ardından **Select** tuşuna basın. Ardından, **Select** tuşuna yeniden basın.
- <span id="page-29-0"></span>❏ Grup arama numaralarını kullanarak: **Addressbook (Adres Defteri)** tuşuna 3 defa basın, istenen grup arama hedefinin numarasını girmek için tuş takımını kullanın ve ardından **Select** tuşuna basın. Ardından, **Select** tuşuna yeniden basın.
- ❏ Adres defterini kullanarak: **Addressbook (Adres Defteri)** tuşuna 4 defa basın ve ardından istenen hedefi aramak için Liste fonksiyonunu veya Arama fonksiyonunu kullanın. (Ayrıntılar için, bkz. ["Telefon Defterinin Liste Fonksiyonunu Kullanma" sayfa 26](#page-25-0) ya da ["Telefon Defterinin Arama Fonksiyonunu Kullanma" sayfa 27](#page-26-0).) Ardından, **Select** tuşuna basın.
- 4. Bir hedef eklemek için, ADD (EKLE) öğesinin seçildiğinden emin olun ve ardından **Select** tuşuna basın. İstenen tüm hedefler belirlenene kadar adım 3'ü tekrarlayın.
	- ❏ Hedefleri belirlemeyi bitirmek için, FINISH (SON) öğesini seçin ve ardından **Select** tuşuna basın.
	- ❏ Belirlenen hedefleri kontrol etmek için, CHECK/EDIT (DENETL./DüZENL.) öğesini seçin. Hedefleri kontrol ettikten sonra, **Back (Geri)** tuşuna basın.
	- ❏ Bir hedefi silmek üzere, hedefleri kontrol etmek için CHECK/EDIT (DENETL./DüZENL.) öğesini seçtikten sonra silinecek hedefi seçmek için ▲ veya ▼ tuşuna basın ve ardından **Stop/ Reset (Durdur/Sıfırla)** tuşuna basın. Söz konusu hedefi silme onayı talep eden bir mesaj görüntülendiğinde, YES (EVET) öğesini seçin ve ardından hedefi silmek için **Select** tuşuna basın. Hedef silindikten sonra, **Back (Geri)** tuşuna basın.

Can Use AddressBook (Adr.Def. KULLANILAB.) *görüntülenirse,* **Addressbook (Adres Defteri)** *tuşu kullanılabilir.*

#### 5. **Start (Başlat)** tuşuna basın.

Belge taranır ve ardından faks gönderilir.

#### *Not:*

*Aktarımı durdurmak için,* **Stop/Reset (Durdur/Sıfırla)** *tuşuna basın. Ayarı iptal etmek için onay isteyen bir mesaj görüntülenir.* YES (EVET) *öğesini seçin ve ardından* **Select** *tuşuna basın. İşlemler tamamlandığında seçilen alıcıların tümü silinir.*

# **Birden Fazla Alıcıya Faks Gönderme (Grup Arama)**

Bir grup arama hedefi ile birden fazla hedef belirlenebilir.

<span id="page-30-0"></span>*Birden fazla hedef, daha önceden bir grup arama hedefiyle kaydedilmiş olmalıdır. Ayrıntılar için, bkz. ["Grup Arama Hedefini Kaydetme" sayfa 60.](#page-59-0)*

1. **Addressbook (Adres Defteri)** tuşuna 3 defa basın.

#### *Not:*

*Ana ekran veya* Can Use AddressBook (Adr.Def. KULLANILAB.) *görüntüleniyorsa,* **Addressbook (Adres Defteri)** *tuşu kullanılabilir.*

2. Grup arama numarasını (1-20) girmek için tuş takımını kullanın ve ardından **Select** tuşuna basın.

#### *Not:*

- ❏ *Numara yanlış girildiyse,* **Back (Geri)** *tuşuna basın ve ardından grup arama hedefinin doğru numarasını girin.*
- ❏ *Girilen grup arama numarası bir faks numarasıyla birlikte kaydedilmemişse,* NOT FAX NO. (FAKS NO. DEGİL) *mesajı görüntülenir. Buna ek olarak, girilen grup arama numarası bir alıcıyla birlikte kaydedilmemişse,* NOT REGISTERED! (KAYDEDİLMEDİ!) *mesajı görüntülenir. Faks numarası ile kaydedilmiş bir grup arama numarası girin.*
- 3. EDIT=Select (DüZ.=Seçin) görüntülendiğinde, **Select** tuşuna yeniden basın.
- 4. FINISH (SON) öğesini seçmek için ▲ ya da ▼ tuşuna basın ve ardından **Select** tuşuna basın.

#### *Not:*

*Seçilen hedefleri silmek için,* **Stop/Reset (Durdur/Sıfırla)** *tuşuna basın.*

#### 5. **Start (Başlat)** tuşuna basın.

Belge taranır ve ardından faks gönderilir.

#### *Not:*

*Aktarımı durdurmak için,* **Stop/Reset (Durdur/Sıfırla)** *tuşuna basın. Ayarı iptal etmek için onay isteyen bir mesaj görüntülenir.* YES (EVET) *öğesini seçin ve ardından* **Select** *tuşuna basın. İşlemler tamamlandığında seçilen alıcıların tümü silinir.*

# **Belirli Bir Saatte Faks Gönderme (Zamanlı Aktarım)**

Bir belge, belirli bir saatte gönderilmek üzere taranıp bellekte kaydedilebilir. Bu özellik, azaltılmış arama süresi ile faks göndermek için uygundur.

- ❏ *Birden fazla belgeyi belirli bir saatte birlikte tek bir hedefe gönderirken tek bir bağlantı gerektiğinden toplu aktarım kullanılabilir.*
- ❏ *Makine, geçerli saate göre programlanmamışsa faks, istenilen zamanda gönderilemez. Zamanın belirlenmesi hakkında ayrıntılı bilgi için, Yazıcı/Fotokopi/Tarayıcı Kullanım Kılavuzu.*
- ❏ *Zamanlı aktarım, yayın aktarımıyla birleştirilebilir.*
- 1. Fakslanacak belgeyi yerleştirin.
- 2. İsterseniz, görüntü kalitesini ayarlayın.

#### *Not:*

*Belgenin görüntü kalitesi ayarlanabilir. Ayrıntılar için, bkz. ["Görüntü Kalitesinin Ayarlanması"](#page-21-0) [sayfa 22.](#page-21-0)*

- 3. TIMER TX (ZAMANLAYICI TX) öğesini seçmek için ▲ ya da ▼ tuşuna basın ve ardından Select tuşuna basın. TIMER TX SETTING (ZAMANL. TX AYARI) ekranı görüntülenir.
- 4. Tuş takımını kullanarak istenilen aktarım saatini girin ve ardından **Select** tuşuna basın.

#### *Not:*

❏ *Saat, 24 saat formatında girilir.*

- ❏ *Saati düzeltmek istiyorsanız,* **Back (Geri)** *tuşuna basın ve ardından doğru saati girin.*
- 5. Alıcının faks numarasını belirleyin.

#### *Not:*

❏ *Bkz. ["Alıcının Belirlenmesi" sayfa 24.](#page-23-0)*

- ❏ *Birden fazla hedefe yayın aktarımı göndermek için, bkz. ["Belirli Bir Saatte Faks Gönderme](#page-30-0) [\(Zamanlı Aktarım\)" sayfa 31.](#page-30-0) Alıcıların tümü belirlendikten sonra taramaya başlamak için* **Start (Başlat)** *tuşuna basın. Tarama işlemi tamamlandıktan sonra makine bekleme durumuna geçecektir.*
- ❏ *Belirtilen hızlı arama numarası, toplu aktarım ayarıyla birlikte kaydedilmişse faks, belirlenen saatte toplu aktarımı olarak gönderilecektir.*
- 6. **Start (Başlat)** tuşuna basarak taramayı başlattıktan sonra makine, aktarım bekleme moduna girer.

<span id="page-32-0"></span>Makine bekleme modundayken ekranda **n** görüntülenir.

*Not:*

*Zamanlı bir aktarımı iptal etmek isterseniz,* CANCEL RESERV. (AYIRMAYI İPTAL ET) *öğesini seçin. Ayrıntılar için, bkz. ["Kuyruğa Eklenen Aktarımı İptal Etme" sayfa 38](#page-37-0).*

### **Toplu Aktarım Gönderme**

Birden fazla belge, belirli bir saatte tek bir hedefe birlikte gönderilmek üzere taranıp bu makinenin belleğinde depolanabilir.

#### *Not:*

*UTILITY (YARD. PROG.) menüsünden toplu aktarım ayarları (aktarım saati), daha önceden bir hızlı arama numarası ile kaydedilmiş olmalıdır. Ayrıntılar için, bkz. ["Hızlı Arama Fonksiyonunu](#page-25-0) [Kullanma" sayfa 26.](#page-25-0)*

- 1. Fakslanacak belgeyi yerleştirin.
- 2. İsterseniz, görüntü kalitesini ayarlayın.

#### *Not:*

*Ayrıntılar için, bkz. ["Görüntü Kalitesinin Ayarlanması" sayfa 22.](#page-21-0)*

3. Sık kullanılanlar listesinden toplu aktarım hedeflerini seçin veya hızlı arama numaralarını belirleyin.

#### *Not:*

- ❏ *Sık kullanılanlar listesinden hedef seçme konusunda ayrıntılı bilgi için, bkz. ["'nın Kullanılması](#page-24-0) [Favorite List \(SIK Kull. Listesi\)" sayfa 25.](#page-24-0)*
- ❏ *Hızlı arama numaralarıyla hedef belirleme konusunda ayrıntılı bilgi için, bkz. ["Hızlı Arama](#page-25-0) [Fonksiyonunu Kullanma" sayfa 26](#page-25-0).*
- 4. **Start (Başlat)** tuşuna basarak taramayı başlattıktan sonra makine, aktarım bekleme moduna girer.

Makine bekleme modundayken ekranda **n** görüntülenir.

#### *Not:*

*Bir toplu aktarımı iptal etmek için,* CANCEL RESERV. (AYIRMAYI İPTAL ET) *öğesini seçin. Ayrıntılar için, bkz. ["Kuyruğa Eklenen Aktarımı İptal Etme" sayfa 38.](#page-37-0)*

# <span id="page-33-0"></span>**Bellek Aktarımı ve Doğrudan Aktarım**

Bu makineyle belge göndermek için iki yöntem izlenebilir: bellek aktarımı ve doğrudan aktarım.

### **Bellek Aktarımı**

Bu yöntemle, faks aktarımı, belgenin tümü tarandıktan ve bellekte depolandıktan sonra başlar. Toplam sayfa sayısı, üstbilgi alanında sayfa sayısıyla otomatik olarak yazdırılır. Ancak, belgenin sayfa sayısı çoksa ya da yüksek görüntü kalitesi (çözünürlüğü) nedeniyle veri büyükse bellek dolabilir.

# **Doğrudan Aktarım**

Bu yöntemle aktarım, hedeflerin aktarım sırasıyla gerçek zamanlı olarak gerçekleştirilir. Belge çok sayfalıysa faks, bellek dolmaksızın bu yöntem kullanılarak gönderilebilir.

#### *Not:*

- ❏ *Varsayılan olarak,* MEMORY TX (BELLEK TX) *(bellek aktarımı) seçilmiştir. Varsayılan ayarlar UTILITY (YARD. PROG.) menüsünden değiştirilebilir. Ayrıntılı bilgi için, Yazıcı/Fotokopi/ Tarayıcı Kullanım Kılavuzuna bakın.*
- ❏ *Doğrudan aktarım, çift yönlü (çift taraflı) belge aktarımıyla birlikte kullanılamaz.*

# **Aktarım Yönteminin Değiştirilmesi**

Aktarım yöntemi, varsayılan ayarlardan geçici olarak değiştirilebilir.

- 1. Fakslanacak belgeyi yerleştirin.
- 2. İsterseniz, görüntü kalitesini ayarlayın.

#### *Not:*

*Belgenin görüntü kalitesi ayarlanabilir. Ayrıntılar için, bkz. ["Görüntü Kalitesinin Ayarlanması"](#page-21-0) [sayfa 22.](#page-21-0)*

3. Geçerli aktarım yöntemini seçmek için ▲ ya da ▼ tuşuna basın ve ardından **Select** tuşuna basın. TX MODE (TX MODU) ekranı görüntülenir.

<span id="page-34-0"></span>*Varsayılan olarak bellek aktarımı seçildiyse,* MEMORY TX (BELLEK TX) *görüntülenir. Varsayılan olarak doğrudan aktarım seçildiyse,* DIRECT TX (DOGRUDAN TX) *görüntülenir.*

- 4. İstenen aktarım yöntemini seçmek için u ya da d tuşuna basın ve ardından **Select** tuşuna basın.
- 5. Alıcının faks numarasını belirleyin.

#### *Not:*

- ❏ *Bkz. ["Alıcının Belirlenmesi" sayfa 24.](#page-23-0)*
- ❏ *Birden fazla hedefe yayın aktarımı göndermek için, bkz. ["Birden Fazla Alıcıya Faks Gönderme](#page-28-0) [\(Yayınlama Aktarımı\)" sayfa 29.](#page-28-0)*
- 6. Taramaya ve faks göndermeye başlamak için **Start (Başlat)** tuşuna basın.

#### *Not:*

- ❏ *Aktarımı durdurmak için,* **Stop/Reset (Durdur/Sıfırla)** *tuşuna basın. Ayarı iptal etmek için onay isteyen bir mesaj görüntülenir.* YES (EVET) *öğesini seçin ve ardından* **Select** *tuşuna basın.*
- ❏ *Aktarım yöntemi, belge normal bir aktarım ile tarandıktan veya manüel aktarımdan sonra varsayılan ayarlara döner. En sık kullanılan aktarım yöntemi varsayılan olarak seçilirse oldukça kullanışlı olur. Ayrıntılı bilgi için, Yazıcı/Fotokopi/Tarayıcı Kullanım Kılavuzuna bakın.*

# **Faksın Manüel Olarak Gönderilmesi**

# **Telefon Kullanıldıktan Sonra Faksın Manüel Olarak Gönderilmesi**

Makine bir telefona bağlıysa ve aynı hat hem telefon hem de faks için kullanılıyorsa belge, alıcı ile telefonda konuştuktan sonra da gönderilebilir.

Bu durum, örneğin, alıcıyı faks göndermekte olduğunuz hakkında bilgilendirmek isterseniz oldukça kullanışlıdır.

#### *Not:*

*Manüel aktarım, çift yönlü (çift taraflı) belge aktarımıyla birlikte kullanılamaz.*

1. Belgeyi ADF'ye yerleştirin.

- <span id="page-35-0"></span>❏ *Faksı manüel olarak gönderirken belgeyi ADF'ye yerleştirin. Belge orijinal cam üzerine yerleştirilirse hata oluşacaktır.*
- ❏ *Belgenin ADF'ye yerleştirilmesi hakkında ayrıntılı bilgi için, bkz. ["ADF Kullanarak Faks](#page-17-0) [Gönderme" sayfa 18.](#page-17-0)*
- 2. İsterseniz, görüntü kalitesini ayarlayın.

#### *Not:*

*Belgenin görüntü kalitesi ayarlanabilir. Ayrıntılar için, bkz. ["Görüntü Kalitesinin Ayarlanması"](#page-21-0) [sayfa 22.](#page-21-0)*

- 3. Ahizeyi kaldırın ve çevirme tonunun duyulup duyulmadığını kontrol edin.
- 4. Faks numarasını çevirmek için telefonu kullanarak alıcının faks numarasını girin.

#### *Not:*

- ❏ *Alıcının faks numarası, bu makinenin kontrol panelindeki tuş takımı kullanılarak da girilebilir.*
- ❏ *Telefon hattı türü olarak Darbeli seçilmiş ise, hat türünü geçici olarak Tonlu ile değiştirmek için tuşuna basın.*
- 5. Telefonda konuştuktan sonra alıcı, faksı almaya başlamak için gerekli tuşa basmalıdır. Alıcının faks makinesi hazır olduğunda bir bip sesi duyulur.
- 6. Taramaya ve faks göndermeye başlamak için **Start (Başlat)** tuşuna basın.
- 7. Ahizeyi yuvasına yerleştirin.

#### *Not:*

*Aktarımı durdurmak için,* **Stop/Reset (Durdur/Sıfırla)** *tuşuna basın. Ayarı iptal etmek için onay isteyen bir mesaj görüntülenir.* YES (EVET) *öğesini seçin ve ardından* **Select** *tuşuna basın.*

# **On hook (Çevir Sesi) Tuşunu Kullanarak Faksı Manüel Olarak Gönderme**

#### *Not:*

*Manüel aktarım, çift yönlü (çift taraflı) belge aktarımıyla birlikte kullanılamaz.*

1. Belgeyi ADF'ye yerleştirin.
- ❏ *Faksı manüel olarak gönderirken belgeyi ADF'ye yerleştirin. Belge orijinal cam üzerine yerleştirilirse hata oluşacaktır.*
- ❏ *Belgenin ADF'ye yerleştirilmesi hakkında ayrıntılı bilgi için, bkz. ["ADF Kullanarak Faks](#page-17-0) [Gönderme" sayfa 18.](#page-17-0)*
- 2. İsterseniz, görüntü kalitesini ayarlayın.

#### *Not:*

*Belgenin görüntü kalitesi ayarlanabilir. Ayrıntılar için, bkz. ["Görüntü Kalitesinin Ayarlanması"](#page-21-0) [sayfa 22.](#page-21-0)*

- 3. **On hook (Çevir Sesi)** tuşuna basın.
- 4. Alıcının faks numarasını belirleyin.

#### *Not:*

- ❏ *Kaydedilen hedeflere ilişkin tuşlar,* **On hook (Çevir Sesi)** *tuşuna basılmış olsa bile kullanılabilir. Ayrıntılar için, bkz. ["Alıcının Belirlenmesi" sayfa 24.](#page-23-0) (Grup arama hedefleri belirlenemez.)*
- ❏ *Telefon hattı türü olarak Darbeli seçilmiş ise, hat türünü geçici olarak Tonlu ile değiştirmek için tuşuna basın.*
- 5. Taramaya ve faks göndermeye başlamak için **Start (Başlat)** tuşuna basın.

#### *Not:*

*Aktarımı durdurmak için,* **Stop/Reset (Durdur/Sıfırla)** *tuşuna basın. Ayarı iptal etmek için onay isteyen bir mesaj görüntülenir.* YES (EVET) *öğesini seçin ve ardından* **Select** *tuşuna basın.*

## **Faks Numaraları Kombinasyonuna Faks Gönderme (Zincirleme Arama)**

Alıcıları belirlemek için birden fazla faks numarası birleştirilebilir. Buna "zincirleme arama" denir.

Örneğin, bir alıcının telefon numarası ve alıcının diğer numarası farklı hızlı arama hedefleri olarak kaydedilmişse, alıcının faks numarası, söz konusu iki numara birleştirilerek belirlenebilir.

- 1. Fakslanacak belgeyi yerleştirin.
- 2. İsterseniz, görüntü kalitesini ayarlayın.

*Belgenin görüntü kalitesi ayarlanabilir. Ayrıntılar için, bkz. ["Görüntü Kalitesinin Ayarlanması"](#page-21-0) [sayfa 22.](#page-21-0)*

- 3. **On hook (Çevir Sesi)** tuşuna basın.
- 4. İlk numarayı doğrudan girin veya sık kullanılan listesinden veya hızlı arama hedeflerinden seçin.

*Not:*

*Bkz. ["Alıcının Belirlenmesi" sayfa 24.](#page-23-0)*

- 5. İkinci numarayı doğrudan girin veya sık kullanılan listesinden veya hızlı arama hedeflerinden seçin.
- 6. Taramaya ve faks göndermeye başlamak için **Start (Başlat)** tuşuna basın.

*Not:*

*Aktarımı durdurmak için,* **Stop/Reset (Durdur/Sıfırla)** *tuşuna basın. Ayarı iptal etmek için onay isteyen bir mesaj görüntülenir.* YES (EVET) *öğesini seçin ve ardından* **Select** *tuşuna basın.*

## **Kuyruğa Eklenen Aktarımı İptal Etme**

Belleğe kaydedilen ve gönderilmeyi bekleyen belgeler arasından belirli bir belge seçilebilir ve silinebilir.

1. CANCEL RESERU. (AYIRMAYI İPTAL ET) öğesini seçmek için  $\triangle$  ya da  $\nabla$  tuşuna basın ve ardından **Select** tuşuna basın. CANCEL RESERV. (AYIRMAYI İPTAL ET) ekranı görüntülenir.

*Not:*

*Bellekte kuyruğa eklenmiş herhangi bir iş yoksa,* NONE (YOK) *mesajı görüntülenir.*

2.  $\blacktriangle$  ya da  $\nabla$  tuşunu kullanarak silinecek işi seçin.

#### *Not:*

*Aşağıdaki iş türleri görüntülenir.*

❏ MEMORY (BELLEK)*: Bellekte kuyruğa eklenen normal aktarımlar*

❏ BROADCAST (YAYINLA)*: Yayın aktarımları*

❏ TIMER TX (ZAMANLAYICI TX)*: Zamanlı aktarım (faks)*

❏ FORWARD (İLET)*: İletim aktarımı*

*Mevcut durumda gösterilen yayın aktarımı işinin alıcılarını kontrol etmek için,*▶ tuşuna basın. *Kontrolü tamamladıktan sonra, önceki ekrana dönmek için* **Back (Geri)** *tuşuna basın.*

# 3. **Select** tuşuna basın.

İşi silmek için onay isteyen bir mesaj görüntülenir.

4. YES (EVET) öğesinin seçildiğinden emin olun ve ardından **Select** tuşuna basın. İş silinir.

## **Faks Üstbilgisi Hakkında**

Aktarım kaynağı bilgisi, yazdırılmak üzere Üstbilgi ayarlarında yapılandırıldıysa göndericinin adı, faks numarası, aktarım tarihi/saati, oturum numarası ve sayfa sayısı gibi bilgiler alıcı tarafından yazdırılabilir.

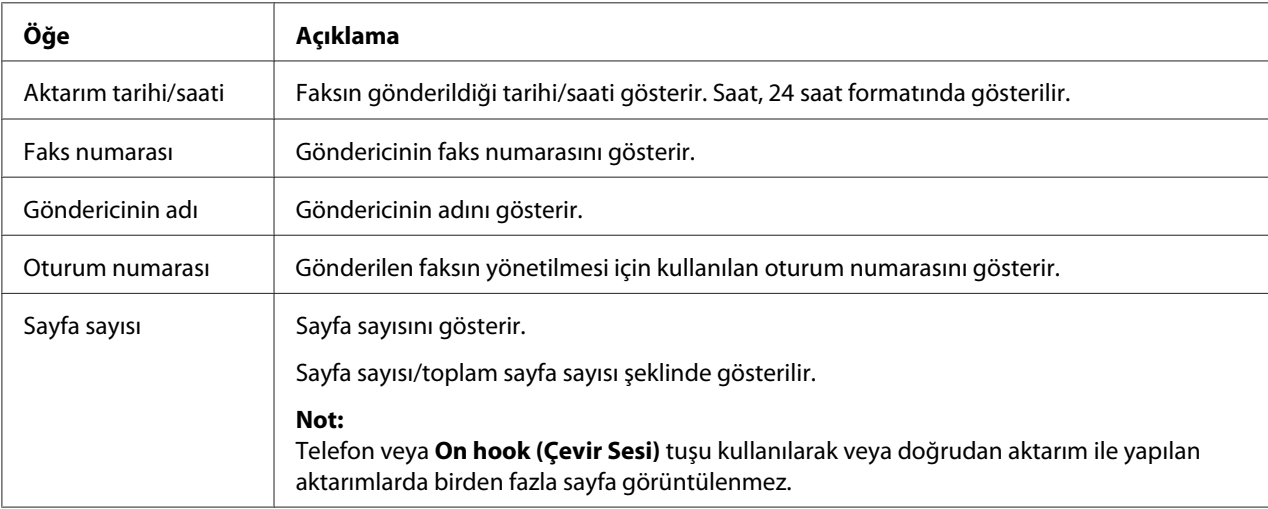

Aşağıdaki öğeler üstbilgi alanında yer alır.

#### *Not:*

*Üstbilgiyi yazdırmak için, UTILITY (YARD. PROG.) menüsünde* ADMIN. MANAGEMENT (YöNETİM)*/* USER SETTING (KULLANICI AYARI) *ile aktarım kaynağı ayarlarını yapılandırın ve ardından* FAX TX OPERATION (FAKS TX İŞLETİMİ)*/*HEADER (üSTBİLGİ) *ayarını* ON (AÇIK) *yapın. Ayrıntılı bilgi için, Yazıcı/Fotokopi/Tarayıcı Kullanım Kılavuzuna bakın.*

### Bölüm 4

## **Bilgisayardan Faks Gönderme (PC-FAKS)**

### **Doğrudan Bilgisayardan Faks Gönderme (PC-FAKS)**

Faks, bilgisayar belgesi olarak yazdırılıp daha sonra fakslanmak yerine USB veya Ağ aracılığıyla doğrudan bir bilgisayardan gönderilebilir.

*Not:*

- ❏ *PC-FAKS işlemini gerçekleştirmek için faks sürücüsünün yüklenmiş olması gerekir. Sürücünün yüklenmesi hakkında bilgi için, bkz. Kurulum kılavuzu.*
- ❏ *Faks sürücüsü, IPP (İnternet Yazdırma Protokolü) ile uyumlu değildir.*

### **PC-FAKS Ayarları**

### **Ortak Düğmeler**

Aşağıda açıklanan düğmeler her sekmede görüntülenir.

- ❏ **OK (Tamam)**: Yaptığınız değişiklikleri kaydettikten sonra Yazdırma Tercihleri iletişim kutusundan çıkmak için tıklayın.
- ❏ **Cancel (İptal)**: Yaptığınız değişiklikleri kaydetmeden Yazdırma Tercihleri iletişim kutusundan çıkmak için tıklayın.
- ❏ **Apply (Uygula)**: Yazdırma Tercihleri iletişim kutusundan çıkmadan yapılan tüm değişiklikleri kaydetmek için tıklayın.
- ❏ **Help(Yardım)**: Yardımı görüntülemek için tıklayın.

### **Settings (Ayarlar) Sekmesi**

Ayarlar sekmesi ile aşağıdaki işlemleri yapabilirsiniz:

❏ Kağıt boyutunu belirleyebilirsiniz

- ❏ Kağıt yönünü belirleyebilirsiniz
- ❏ Çözünürlüğü belirleyebilirsiniz

### **Sender Information (Gönderen Bilgisi) Sekmesi**

Gönderici Bilgileri sekmesi ile aşağıdaki işlemleri yapabilirsiniz:

❏ Gönderici bilgilerini girebilirsiniz (örneğin, gönderici adı ve göndericinin faks numarası)

### **Address Book (Adres Defteri) Sekmesi**

Adres Defteri sekmesi ile aşağıdaki işlemleri yapabilirsiniz:

- ❏ Sık kullanılan hedefleri kaydedebilirsiniz
- ❏ Birden fazla sık kullanılan hedefi kaydedebilirsiniz
- ❏ Alıcının bilgilerini düzenleyebilirsiniz/silebilirsiniz
- ❏ Alıcı bilgilerini içe/dışa aktarabilirsiniz

### **Temel PC-FAKS Aktarımları**

- 1. Fakslanacak belgenin menüsünde **Print (Yazdır)** öğesine tıklayın. Yazdırma ayarlarını belirleyebileceğiniz bir iletişim kutusu görüntülenir.
- 2. Yazıcı olarak **EPSON AL-CX16NF (FAX)**'ı seçin.
- 3. **Print (Yazdır)** düğmesine tıklayın. Destination Settings (Hedef Ayarları) iletişim kutusu görüntülenir.

*Görüntülenen düğmelerin adları, uygulamaya bağlı olarak değişebilir.*

- 4. **Destination Settings (Hedef Ayarları)** sekmesinde hedefi belirleyin.
	- ❏ Alıcının faks numarası doğrudan girilirken **User/Group List (Kullanıcı/Grup Listesi)** altındaki **Name (Adı)** ve **Fax Number (Faks Numarası)** kutucuklarına gerekli bilgileri girin.

*Not:*

- ❏ Alıcının faks numarası adres defterinden seçilirken listedeki istenen alıcıya tıklayın.
- 5. **>** düğmesine tıklayın.

Alıcı, **Destination List (Hedef Listesi)** altına taşınır.

*Not:*

- ❏ *Faks,* **Destination List (Hedef Listesi)** *altında görüntülenen bütün hedeflere gönderilir.*
- ❏ **Destination List (Hedef Listesi)** *altında bulunan hedeflerden birini silmek için* **<** *düğmesine tıklayın.*
- 6. **Cover Sheet (Kapak Sayfası)** sekmesine tıklayın.
- 7. **Select Cover Sheet (Kapak Sayfası Seç)** altında, istenen kapak sayfası formatını seçin.
- 8. **Select Cover Sheet (Kapak Sayfası Seç)**, **No Cover Sheet (Kapak Sayfası Yok)** ayarlarından farklı bir şekilde yapılandırılmışsa ayarlar, aşağıdakiler için yapılandırılabilir.
	- ❏ Kapak sayfasına bir görüntü eklemek için, **Insert Image (Resim Ekle)** onay kutusunu işaretleyin ve ardından aşağıdakilere ilişkin ayarları belirleyin. **Zoom: (Yakınlaştırma:)** Görüntünün boyutunu belirleyin. **X:** Görüntünün yatay konumunu belirleyin. **Y:** Görüntünün dikey konumunu belirleyin.
	- ❏ **Cover Sheet Information (Kapak Sayfası Bilgileri)** altında kapak sayfasına yazdırılacak bilgileri seçin. **Subject: (Konu:)** Faksa bir konu yazdırılabilir. Konuyu metin kutusuna girin. **Destination List (Hedef Listesi) :** Faks aktarımının alıcısı yazdırılabilir. **Sender: (Gönderen:)** Faksın göndericisine ilişkin bilgiler yazdırılabilir. **Sender Information (Gönderen Bilgisi)** sekmesinde belirlenen PC-FAKS ayarları yazdırılabilir. Görüntülenen iletişim kutusundaki bilgileri değiştirmek için **Edit (Düzenle)** düğmesine tıklayın.

**Date/Time (Tarih/Saat)**: Faks aktarımının tarih ve saati yazdırılabilir.

9. **OK (Tamam)** düğmesine tıklayın. PC-FAKS aktarımı gönderilir.

### **FAKS Sürücüsünün Kaldırılması (Windows için)**

Bu bölümde, gerekli olması halinde faks sürücüsünün nasıl kaldırılacağı açıklanmıştır.

- ❏ *Faks sürücüsünü kaldırmak için yönetici haklarına sahip olmanız gerekir.*
- ❏ *Kaldırma işlemi Windows Vista üzerinde gerçekleştirilirken Kullanıcı Hesabı Denetimi penceresi açılırsa,* **Allow(İzin Ver)** *düğmesine veya* **Continue(Devam)** *düğmesine tıklayın.*
- 1. Tüm uygulamaları kapatın.
- 2. Uninstall Program (Programı Kaldır) öğesini seçin.
- 3. Uninstall(Kaldır) iletişim kutusu göründüğünde silinecek yazıcıyı seçin ve ardından **Uninstall(Kaldır)** düğmesine tıklayın.
- 4. Yazıcı sürücüsü, bilgisayarınızdan kaldırılacaktır.

### Bölüm 5

## **Faks Alma**

### **Faksları Otomatik Olarak Alma**

#### *Not:*

- ❏ *Makine kapalıyken faks alınamaz. Bu nedenle, makineyi açık bıraktığınızdan emin olun.*
- ❏ *Alınan faksı yazdırmak için, kağıt türünü DÜZ KAĞIT olarak değiştirin ve kağıt boyutunu da A4, LEGAL, LETTER veya OFICIO olarak seçin.*

FAX RX OPERATION (FAKS RX İŞLETİMİ) menüsündeki RX Modu parametresi AUTO RX (OTO. RX) olarak yapılandırılırsa, faks almak için özel bir işlem yapılmasına gerek yoktur. Alma işlemi, belirtilen sayıda çaldıktan sonra başlar.

#### *Not:*

- ❏ *FAX RX OPERATION (FAKS RX İŞLETİMİ) menüsündeki RX Modu parametresi* MANUAL RX (MANUEL RX) *olarak yapılandırıldıysa, faks otomatik olarak alınmaz. Ayrıntılı bilgi için, Yazıcı/ Fotokopi/Tarayıcı Kullanım Kılavuzuna bakın.*
- ❏ *MEMORY RX MODE (BELLEK RX MODU) fonksiyonu* ON (AÇIK) *olarak yapılandırıldıysa, faks alındıktan donra yazdırma işlemi otomatik olarak başlamaz. Alınan belge bellekte kaydedilir ve MEMORY RX MODE (BELLEK RX MODU) fonksiyonu için belirtilen saatte yazdırılır. Buna ek olarak, MEMORY RX MODE (BELLEK RX MODU) fonksiyonu* OFF (KAPALI) *olarak yapılandırılırsa faks yazdırılır. UTILITY (YARD. PROG.) menüsündeki MEMORY RX MODE (BELLEK RX MODU) fonksiyonu hakkında ayrıntılı bilgi için, Yazıcı/Fotokopi/Tarayıcı Kullanım Kılavuzuna bakın. MEMORY RX MODE (BELLEK RX MODU) fonksiyonunun ayarlarının belirlenmesi hakkında bilgi için, bkz. ["'nun Ayarlanması Memory RX Mode \(Bellek RX Modu\)"](#page-13-0) [sayfa 14.](#page-13-0)*
- ❏ *Bu makine yoklama alımını desteklemez.*

### **Faksları Manüel Alma**

*Not:*

- ❏ *Makine kapalıyken faks alınamaz. Bu nedenle, makineyi açık bıraktığınızdan emin olun.*
- ❏ *Alınan faksı yazdırmak için, kağıt türünü DÜZ KAĞIT olarak değiştirin ve kağıt boyutunu da A4, LEGAL, LETTER veya OFICIO olarak seçin.*

Bu makineye bir telefon bağlıysa ve aynı hat hem telefon hem de faks için kullanılıyorsa, ahize kaldırıldıktan sonra faks alınabilir.

1. Telefon çaldıktan sonra ahizeyi kaldırın.

*Not:*

*FAX RX OPERATION (FAKS RX İŞLETİMİ) menüsündeki RX MODU ayarları* MANUAL RX (MANUEL RX) *şeklinde yapılandırılmışsa makine, çağrının faks makinesinden veya telefondan alınması önemli olmaksızın çalmaya devam edecektir.*

2. **Start (Başlat)** tuşuna basın.

Makine faksı almaya başlar.

*Not:*

- ❏ *Makine, Faks modundan başka bir moddaysa* **Start (Başlat)** *tuşuna basmadan önce Faks moduna girmek için* **Fax (Faks)** *tuşuna basın.*
- ❏ *Telefon görüşmesi tamamlandıktan sonra, faksı almaya başlamak için* **Start (Başlat)** *tuşuna basın.*
- ❏ *Ahize kaldırılırsa ve çağrı bir faks makinesinden geliyorsa, faksı almaya başlamak için* **Start (Başlat)** *tuşuna basın.*
- 3. Ahizeyi yuvasına yerleştirin.

## **Alınan Faksların İletilmesi**

İletim fonksiyonu ile alınan belge, bu makine ile belirlenen hedefe gönderilir.

Faks numarası veya e-posta adresi, iletim hedefi olarak belirlenebilir.

*Not:*

*İletim hedefinin belirlenmesi hakkında bilgi için, bkz. ["İletim Ayarlarının Belirlenmesi" sayfa 16](#page-15-0).*

## **Alınan Faksların Yazdırılması**

### **Yazdırılabilir Alan**

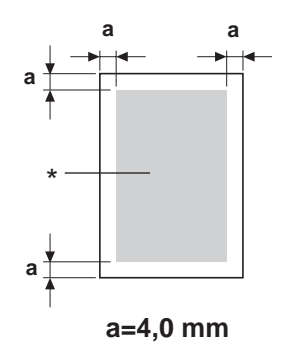

#### \* Yazdırılabilir Alan

Tüm ortam boyutları üzerindeki yazdırılabilir alan ortamın kenarlarından maksimum 4,0 mm  $(0,157")'$ dir.

Her ortam boyutunun belirli bir yazdırılabilir alanı vardır (makinenin herhangi bir bozulma olmaksızın sorunsuz yazabileceği maksimum alan).

Bu alan, donanımın sınırlarının (makine için gerekli fiziksel ortam boyutu ve kenar boşlukları) yanı sıra yazılım sınırlamalarına (tam sayfanın arabelleğe alınması için kullanılabilecek bellek miktarı) bağlıdır. Tüm ortam boyutları için yazdırılabilir alan, ortamın tüm kenarlarından 4,0 mm (0,157") daha küçük olan sayfa boyutudur.

#### *Not:*

*Legal boyutlu ortamlara renkli baskı yapılırken alt kenar boşluğu 16,0 mm (0.63")'dir.*

### **Fakslar Yazdırılırken Gönderici Bilgilerinin Eklenmesi**

UTILITY (YARD. PROG.) menüsündeki FOOTER (ALTBİLGİ) ayarı, ON (AÇIK) şeklinde yapılandırılmışsa göndericinin faks numarası, alınan tarih/saat, oturum numarası ve sayfa numarası gibi bilgiler, alınan ve yazdırılan faksın alt kenarından 4,0 mm (0,157") içeri yazdırılır.

Aşağıdaki öğeler altbilgi alanında yer alır.

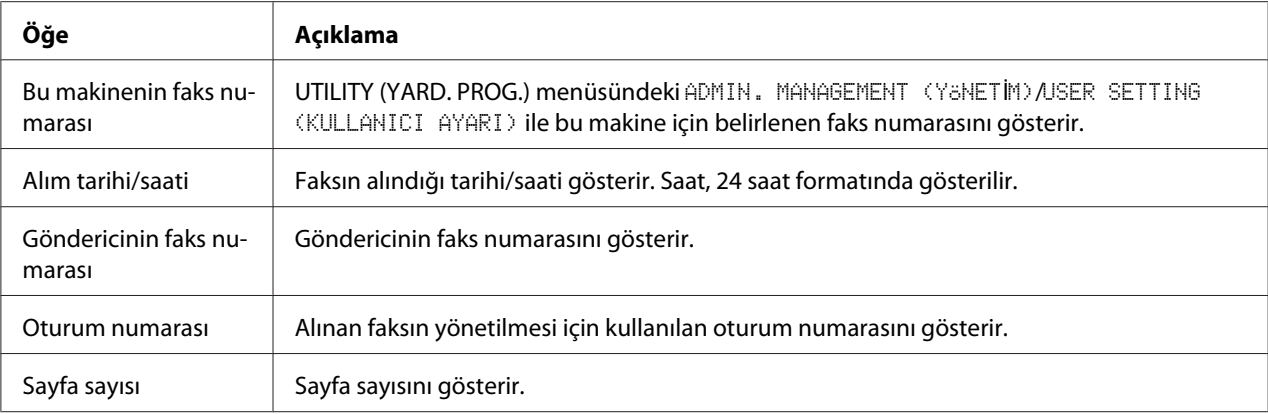

*Altbilgiyi yazdırmak için,* FAX RX OPERATION (FAKS RX İŞLETİMİ)*/*FOOTER (ALTBİLGİ) *ayarını* ON (AÇIK) *şeklinde yapılandırın. Ayrıntılı bilgi için, Yazıcı/Fotokopi/Tarayıcı Kullanım Kılavuzuna bakın.*

#### **Alım sırasında yazdırma yöntemi**

Alınan belgenin uzunluğu ile gerçekte yazdırılan belgenin uzunluğu arasındaki ilişki aşağıda gösterilmiştir.

Belge, FAX RX OPERATION (FAKS RX İŞLETİMİ) menüsündeki REDUCTION RX (AZALTMA RX) parametresi için seçilen ayarlara göre farklı yazdırılır.

### **REDUCTION RX (AZALTMA RX): ON (AÇIK)**

*Not:*

*Görüntüler sadece dikey yönde küçültülür.*

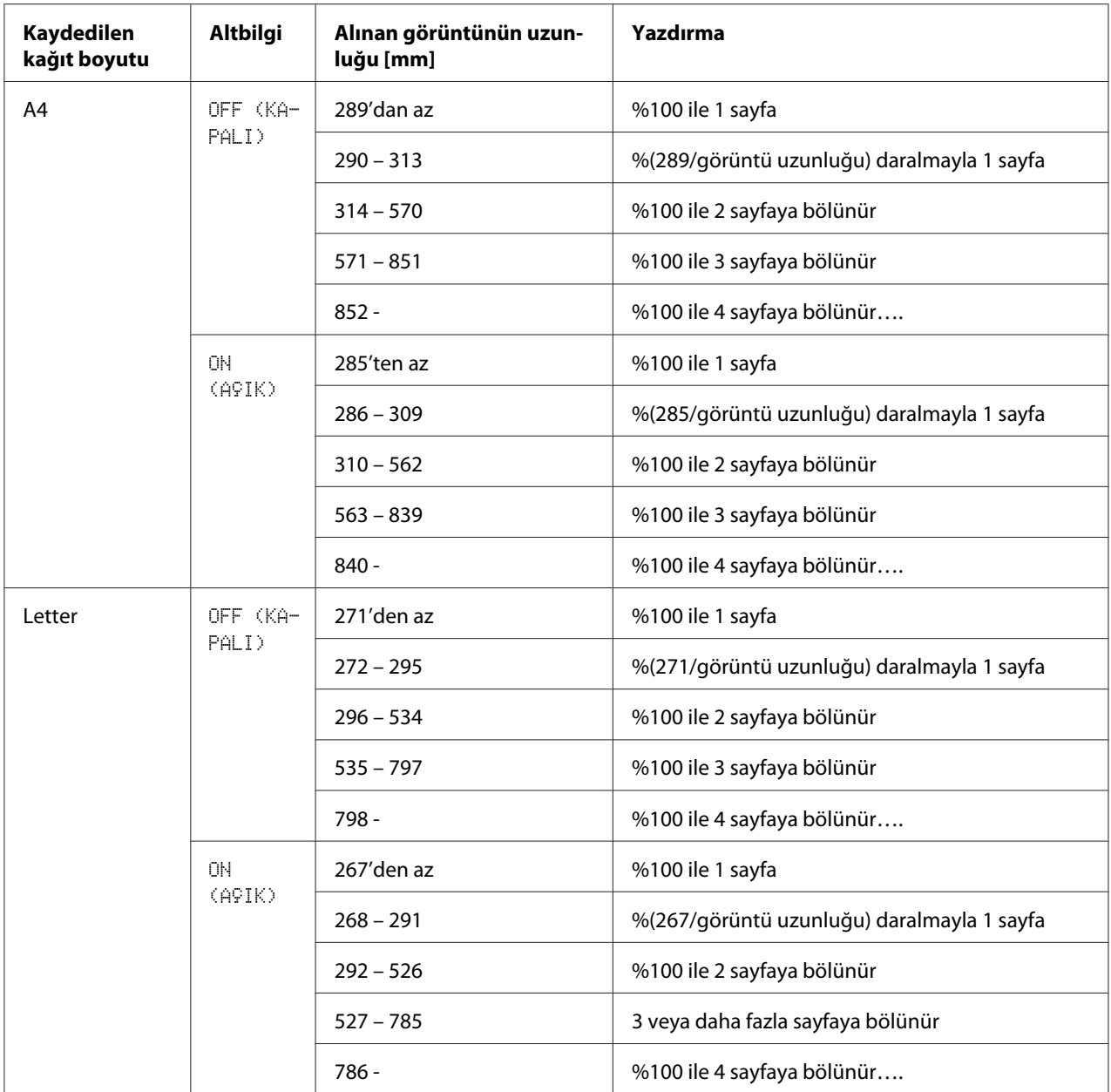

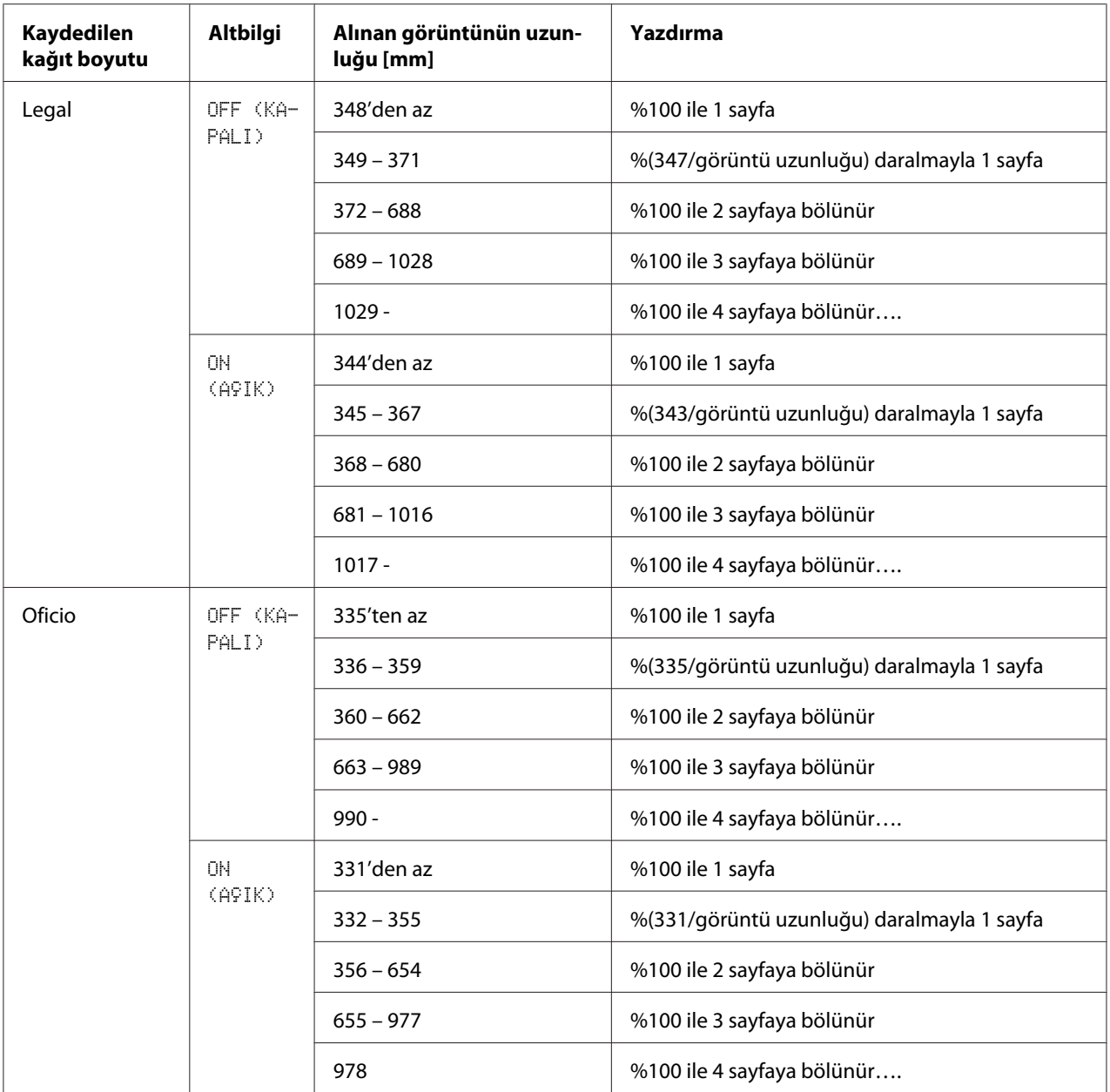

| Kaydedilen<br>kağıt boyutu | <b>Altbilgi</b>     | Alınan görüntünün uzun-<br>luğu [mm] | Yazdırma                          |
|----------------------------|---------------------|--------------------------------------|-----------------------------------|
| A <sub>4</sub>             | OFF (KA-<br>PALI)   | 289'dan az                           | 1 sayfa                           |
|                            |                     | $290 - 570$                          | 2 sayfaya bölünür                 |
|                            |                     | $571 - 851$                          | 3 sayfaya bölünür                 |
|                            |                     | $852 -$                              | 4 veya daha fazla sayfaya bölünür |
|                            | 0N<br>(A9IK)        | 285'ten az                           | 1 sayfa                           |
|                            |                     | $286 - 562$                          | 2 sayfaya bölünür                 |
|                            |                     | $563 - 839$                          | 3 sayfaya bölünür                 |
|                            |                     | $840 -$                              | 4 veya daha fazla sayfaya bölünür |
| Letter                     | OFF (KA-<br>PALI)   | 271'den az                           | 1 sayfa                           |
|                            |                     | $272 - 534$                          | 2 sayfaya bölünür                 |
|                            |                     | $535 - 797$                          | 3 sayfaya bölünür                 |
|                            |                     | 798 -                                | 4 veya daha fazla sayfaya bölünür |
|                            | ОN<br>(A9IK)        | 267'den az                           | 1 sayfa                           |
|                            |                     | $268 - 526$                          | 2 sayfaya bölünür                 |
|                            |                     | $527 - 785$                          | 3 sayfaya bölünür                 |
|                            |                     | 786 -                                | 4 veya daha fazla sayfaya bölünür |
| Legal                      | OFF (KA-<br>PALI)   | 348'den az                           | 1 sayfa                           |
|                            |                     | $349 - 688$                          | 2 sayfaya bölünür                 |
|                            |                     | $689 - 1028$                         | 3 sayfaya bölünür                 |
|                            |                     | $1029 -$                             | 4 veya daha fazla sayfaya bölünür |
|                            | <b>ON</b><br>(A9IK) | 344'ten az                           | 1 sayfa                           |
|                            |                     | $345 - 680$                          | 2 sayfaya bölünür                 |
|                            |                     | $681 - 1016$                         | 3 sayfaya bölünür                 |
|                            |                     | $1017 -$                             | 4 veya daha fazla sayfaya bölünür |

**REDUCTION RX (AZALTMA RX): OFF (KAPALI)**

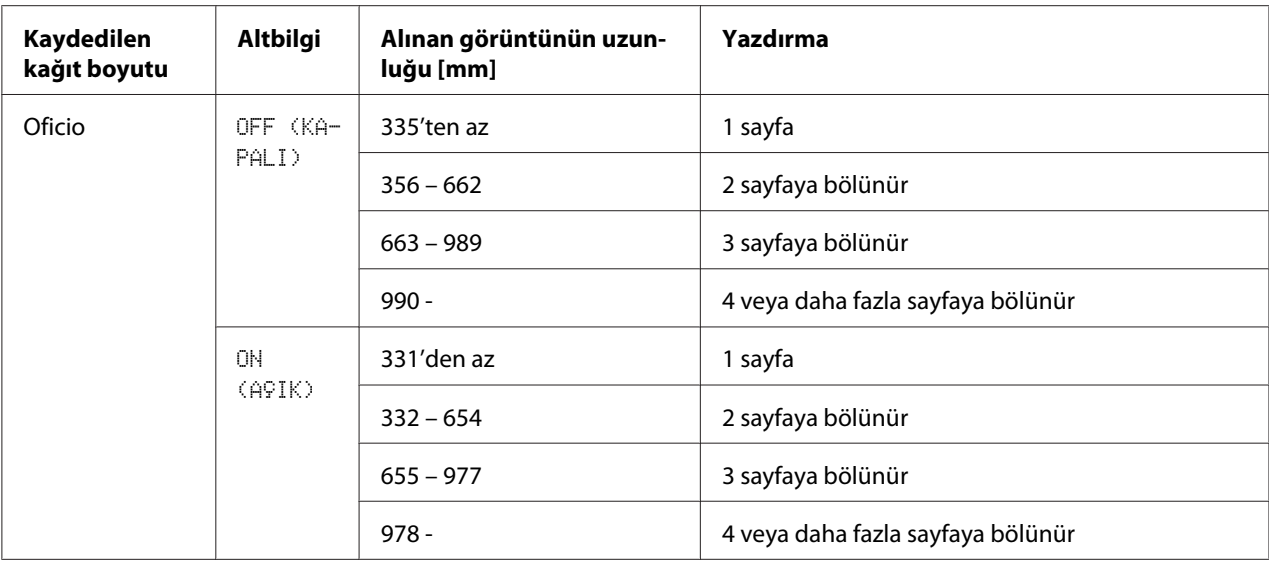

### **REDUCTION RX (AZALTMA RX): CUT (KES)**

#### *Not:*

*Bir görüntü sayfaya tam olarak sığmıyorsa, 24 mm'yi geçen görüntü parçası kesilir ve sonraki sayfaya yazdırılır.*

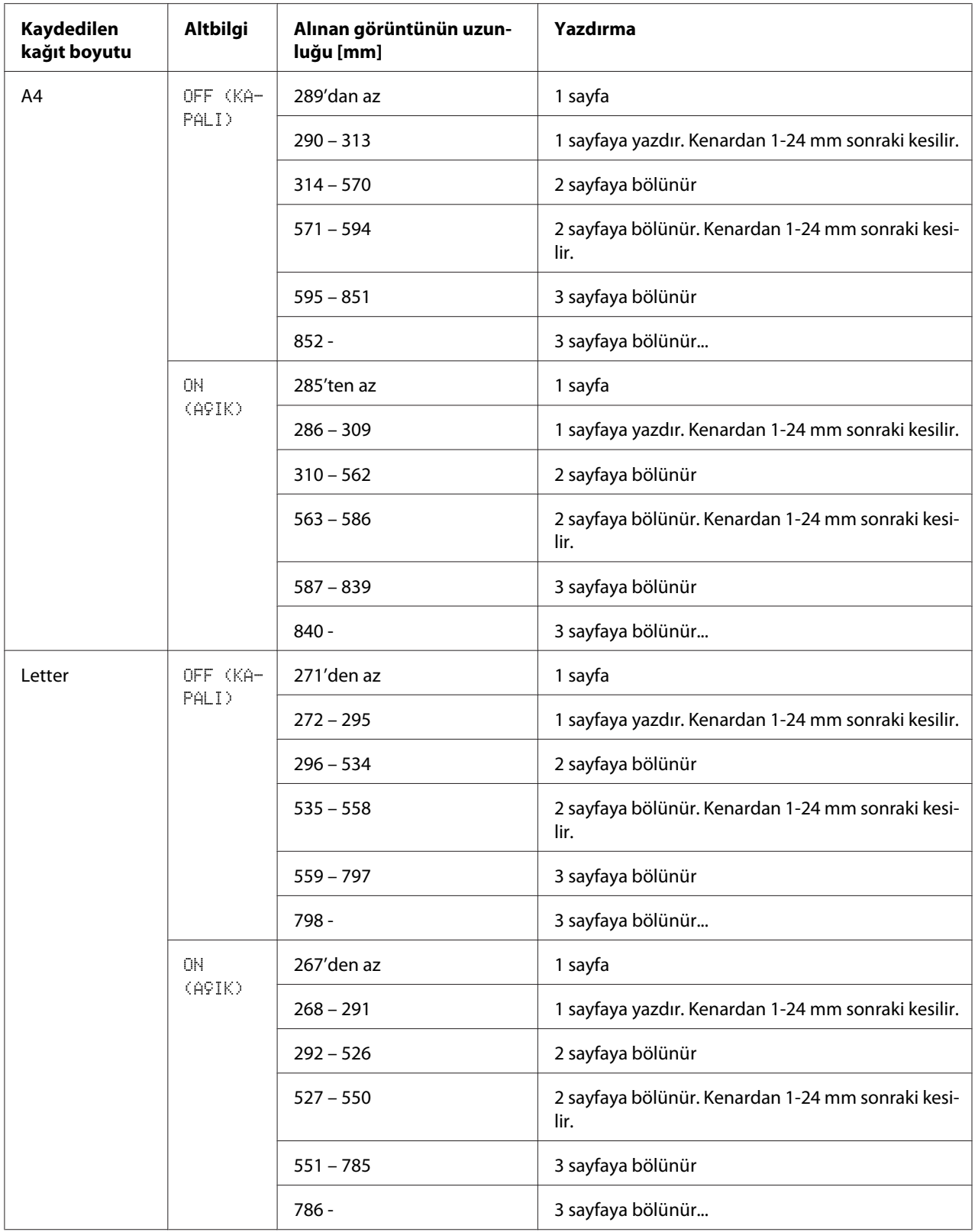

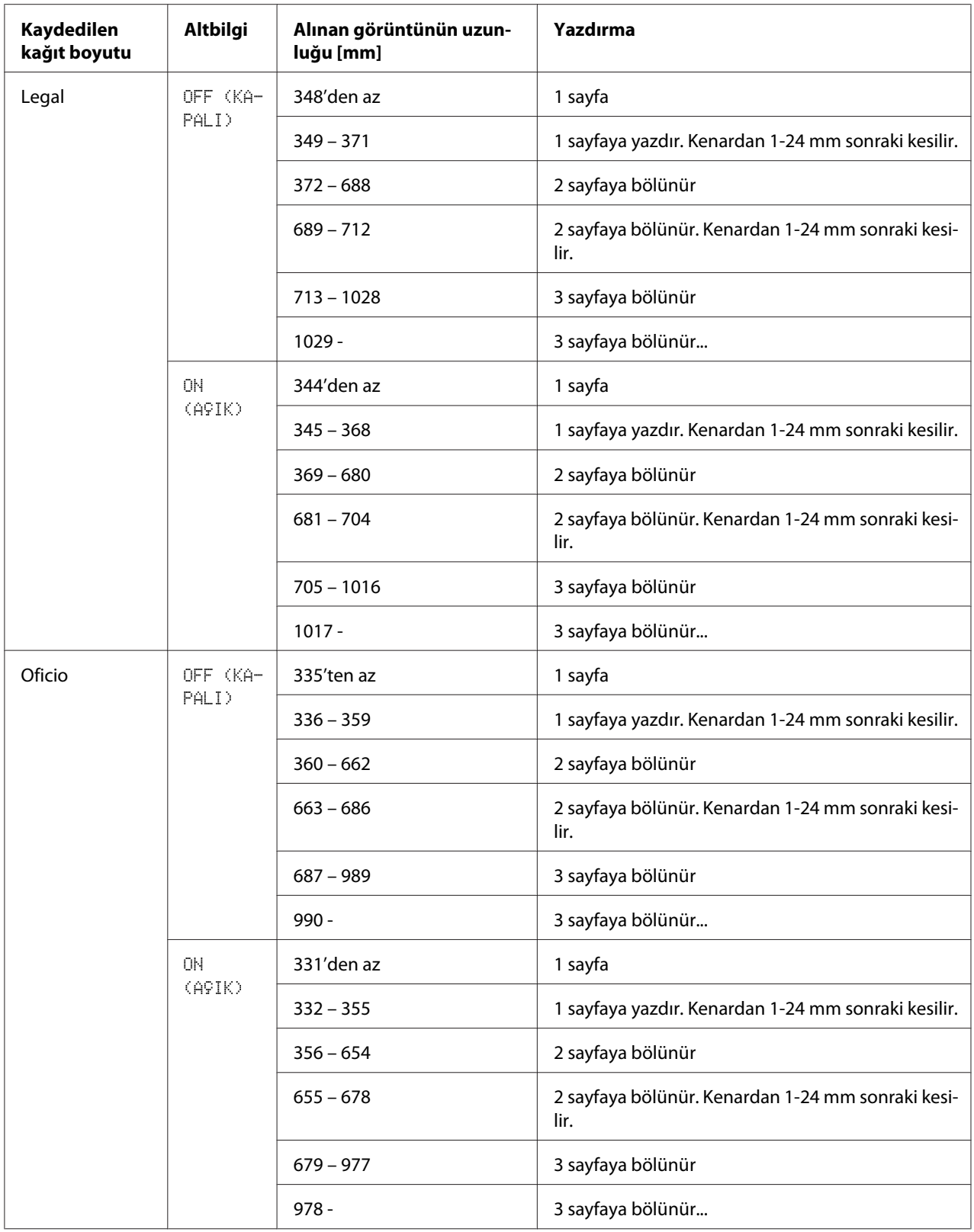

### Bölüm 6

## **Alıcıların Kaydedilmesi**

### **Arama Kaydetme Fonksiyonu Hakkında**

Sık kullanılan faks numaraları, faks numarasına kolayca ulaşabilmek açısından DIAL REGISTER (ARAMA KAYDI) fonksiyonu ile kaydedilebilir. Buna ek olarak, girdi hataları azalır.

Aşağıdaki kayıt yöntemleri kullanılabilir:

- ❏ Sık kullanılan: Sık kullanılan hızlı arama veya grup arama hedefleri, faks numarasının kolaylıkla çağrılabilmesi için sık kullanılanlar listesine kaydedilebilir. Hedeflerin kaydedilmesi hakkında bilgi için, bkz. "Sık Kullanılanlar Listesi" sayfa 54.
- ❏ Hızlı Arama: Faks numaraları, hızlı arama hedefleri olarak kaydedilebilir. Bir faks aktarımı gönderilirken, faks numarasını çağırmak için hızlı arama numarasını girin. Hedeflerin kaydedilmesi hakkında bilgi için, bkz. ["Hızlı Arama" sayfa 57.](#page-56-0)
- ❏ Grup Arama: Birden fazla hedef bir arada grup arama hedefi olarak kaydedilebilir. Bir faks aktarımı gönderirken, yayın aktarımı için faks numarasını çağırmak üzere grup arama numarasını girin. Hedeflerin kaydedilmesi hakkında bilgi için, bkz. ["Grup Arama" sayfa 60.](#page-59-0)

#### *Not:*

*Hedefler, hızlı arama veya grup arama hedefleri olarak kaydedilirken alıcılar arasında arama yapmak için Arama fonksiyonunu kullanın. Arama Fonksiyonunun kullanılması hakkında bilgi için, bkz. ["Telefon Defterinin Liste Fonksiyonunu Kullanma" sayfa 26](#page-25-0) ve ["Telefon Defterinin Arama](#page-26-0) [Fonksiyonunu Kullanma" sayfa 27](#page-26-0).*

## **Sık Kullanılanlar Listesi**

### **Hedeflerin Sık Kullanılanlar Listesine Kaydedilmesi**

Sık kullanılan hızlı arama veya grup arama hedefleri, faks numarasının kolaylıkla çağrılabilmesi için sık kullanılanlar listesine kaydedilebilir. Sık kullanılanlar listesine en fazla 20 hedef kaydedilebilir.

*Hedefleri sık kullanılanlar listesine kaydetmeden önce, hızlı arama veya grup arama hedefleri olarak kaydedin.*

1. UTILITY (YARD. PROG.) öğesini seçmek için∧ya da vuşuna basın ve ardından **Select** tuşuna basın.

#### *Not:*

*Menü seçimi hakkında ayrıntılı bilgi için, bkz. ["Hizmet Programı Menüsünde Ayarların](#page-12-0) [Yapılmasına İlişkin Genel Prosedür" sayfa 13](#page-12-0).*

- 2. DIAL REGISTER (ARAMA KAYDI) öğesini seçmek için▲ya da **v** tuşuna basın ve ardından **Select** tuşuna basın.
- 3. FAVORITE (SIK KULLANILAN) öğesinin seçildiğinden emin olun ve ardından **Select** tuşuna basın. FAVORITE (SIK KULLANILAN) ekranı görüntülenir.

#### *Not:*

*Sık kullanılan listesine ilk defa hedef kaydediyorsanız adım 5 ile devam edin.*

- 4. ADD (EKLE) öğesinin seçildiğinden emin olun ve ardından **Select** tuşuna basın.
- 5. Hızlı arama numarasını (1-220) girin ve ardından **Select** tuşuna basın.
	- ❏ Bir grup arama numarası programlamak için, **Addressbook (Adres Defteri)** tuşuna basın, grup arama numarasını (1-20) girin ve ardından **Select** tuşuna basın.

#### *Not:*

- ❏ *Bir hedef, daha önce sık kullanılanlar listesine eklenmişse,* ADD (EKLE) *öğesini seçin ve ardından hızlı arama numarasını gireceğiniz ekranı görüntülemek için* **Select** *tuşuna basın.*
- ❏ *Metin girme/düzenleme ve girilebilecek karakterler hakkında ayrıntılı bilgi için, bkz. ["Metin](#page-74-0) [Girme" sayfa 75.](#page-74-0)*
- 6. **Select** tuşuna yeniden basın.
- 7. FINISH (SON) öğesini seçmek için ▲ ya da ▼ tuşuna basın ve ardından **Select** tuşuna basın.
	- ❏ Sık kullanılanlar listesine başka bir hedef eklemek için, ADD (EKLE) öğesini seçin, **Select** tuşuna basın ve ardından adım 4 ila 6'yı tekrarlayın. Hedef, sık kullanılanlar listesine kaydedilir.

*Faks modu ekranına dönmek için, Faks modu ekranı görüntülenene kadar* **Back (Geri)** *tuşuna basmaya devam edin veya* **Stop/Reset (Durdur/Sıfırla)** *tuşuna basın.*

### **Hedeflerin Sık Kullanılanlar Listesinden Silinmesi**

Sık kullanılanlar listesine kaydedilen bir hedef silinebilir.

1. UTILITY (YARD. PROG.) öğesini seçmek için∧ya da v tuşuna basın ve ardından **Select** tuşuna basın.

#### *Not:*

*Menü seçimi hakkında ayrıntılı bilgi için, bkz. ["Hizmet Programı Menüsünde Ayarların](#page-12-0) [Yapılmasına İlişkin Genel Prosedür" sayfa 13](#page-12-0).*

- 2. DIAL REGISTER (ARAMA KAYDI) öğesini seçmek için▲ya da **v** tuşuna basın ve ardından **Select** tuşuna basın.
- 3. FAVORITE (SIK KULLANILAN) öğesinin seçildiğinden emin olun ve ardından **Select** tuşuna basın. FAVORITE (SIK KULLANILAN) ekranı görüntülenir.
- 4. CHECK/EDIT (DENETL./DüZENL.) öğesini seçmek için ▲ ya da ▼ tuşuna basın ve ardından **Select** tuşuna basın.
- 5. Silinecek hedefi seçmek için ▲ ya da ▼ tuşuna basın ve ardından **Stop/Reset (Durdur/Sıfırla)** tuşuna basın.
- 6. YES (EVET) öğesinin seçildiğinden emin olun ve ardından **Select** tuşuna basın.
- 7. **Back (Geri)** tuşuna basın.

#### *Not:*

*Başka bir hedefi daha silmek için, adım 5'den itibaren prosedürü tekrarlayın.*

8. FINISH (SON) öğesini seçmek için ▲ ya da ▼ tuşuna basın ve ardından **Select** tuşuna basın. Hedef, sık kullanılanlar listesinden silinir.

#### *Not:*

*Faks modu ekranına dönmek için ,Faks modu ekranı görüntülenene kadar* **Back (Geri)** *tuşuna basmaya devam edin veya* **Stop/Reset (Durdur/Sıfırla)** *tuşuna basın.*

## <span id="page-56-0"></span>**Hızlı Arama**

### **Hızlı Arama Hedefini Kaydetme**

Sık kullanılan faks numaraları (maksimum 220 adet) hızlı arama hedefi olarak kaydedilebilir. Buna ek olarak, toplu aktarım ayarları da yapılabilir.

1. UTILITY (YARD. PROG.) öğesini seçmek için▲ya da v tuşuna basın ve ardından **Select** tuşuna basın.

#### *Not:*

*Menü seçimi hakkında ayrıntılı bilgi için, bkz. ["Hizmet Programı Menüsünde Ayarların](#page-12-0) [Yapılmasına İlişkin Genel Prosedür" sayfa 13](#page-12-0).*

- 2. DIAL REGISTER (ARAMA KAYDI) öğesini seçmek için▲ya da▼tuşuna basın ve ardından **Select** tuşuna basın.
- 3. SPEED DIAL (HIZLI ARAMA) öğesini seçmek için ▲ ya da ▼ tuşuna basın ve ardından **Select** tuşuna basın. SPEED DIAL (HIZLI ARAMA) ekranı görüntülenir.
- 4. Hızlı arama numarasını (1-220) girmek için tuş takımını kullanın ve ardından **Select** tuşuna basın.

#### *Not:*

- ❏ *LDAP arama ayarları belirtilirse,* **Select** *tuşuna basıldıktan sonra* MANUAL SETTING (MANUEL AYAR) *ya da* LDAP SEARCH (LDAP ARAMASI) *arasında seçim yapmanızı sağlayan bir ekran görüntülenir.* MANUAL SETTING (MANUEL AYAR) *öğesini seçin ve ardından* **Select** *tuşuna basın.*
- ❏ *Numara girme/düzenleme hakkında bilgi için, bkz. ["Metin Girme" sayfa 75](#page-74-0).*
- ❏ *Hedef, belirtilen hızlı arama numarasıyla daha önce kaydedilmişse,* REGISTERED! (KAYDEDİLDİ!) *görüntülenir. DIAL REGISTER (ARAMA KAYDI) ekranına dönmek için* **Back (Geri)** *tuşuna basın ve ardından adım 3 ile devam edin.*
- 5. Kaydedilecek hızlı arama hedefinin adını girin ve ardından **Select** tuşuna basın.

#### *Not:*

❏ *İsim için en fazla 20 karakter uzunluğunda metin girilebilir.*

- ❏ *Metin girme/düzenleme ve girilebilecek karakterler hakkında ayrıntılı bilgi için, bkz. ["Metin](#page-74-0) [Girme" sayfa 75.](#page-74-0)*
- 6. Alıcının faks numarasını girmek için tuş takımını kullanın.

- ❏ *Faks numarası, maksimum 50 karakterden oluşabilir.*
- ❏ *Numara girme/düzenleme hakkında bilgi için, bkz. ["Metin Girme" sayfa 75](#page-74-0).*
- 7.  $\blacktriangledown$  tusuna basın.
- 8. Ayarları daha önce yapılandırılan bir öğeyi seçmek için  $\blacktriangle$  ya da  $\nabla$  tuşuna basın.
	- ❏ Toplu aktarım ayarlarını belirlemek için, BATCH TIME (TOPLU SüRE) öğesini seçin, **Select** tuşuna basın ve ardından adım 9 ile devam edin.
	- ❏ Modem hızını belirlemek için, MODEM SPEED (MODEM HIZI) öğesini seçin, **Select** tuşuna basın ve ardından adım 10 ile devam edin.
- 9. Tuş takımını kullanarak istenilen toplu aktarım saatini girin ve ardından **Select** tuşuna basın. Toplu aktarım ayarları belirlenir. Adım 11 ile devam edin.

#### *Not:*

*Metin girme/düzenleme ve girilebilecek karakterler hakkında ayrıntılı bilgi için, bkz. ["Metin Girme"](#page-74-0) [sayfa 75.](#page-74-0)*

10. İstenen modem hızını seçmek için ▲ ya da ▼ tuşuna basın ve ardından **Select** tuşuna basın. Modem hızı seçilir. Adım 11 ile devam edin.

#### *Not:*

*Aktarım hatası oluşursa, modem hızı için 14,4 veya 9,6'yı seçin.*

#### 11. **Back (Geri)** tuşuna basın.

12. **Select** tuşuna basın.

Girilen bilgiler, hızlı arama numarası ile kaydedilir.

#### *Not:*

*Faks modu ekranına dönmek, için Faks modu ekranı görüntülenene kadar* **Back (Geri)** *tuşuna basmaya devam edin.*

## **Hızlı Arama Bilgisinin Değiştirilmesi/Silinmesi**

Kaydedilen hızlı arama bilgisi değiştirilebilir.

1. UTILITY (YARD. PROG.) öğesini seçmek için∧ya da v tuşuna basın ve ardından **Select** tuşuna basın.

#### *Not:*

*Menü seçimi hakkında ayrıntılı bilgi için, bkz. ["Hizmet Programı Menüsünde Ayarların](#page-12-0) [Yapılmasına İlişkin Genel Prosedür" sayfa 13](#page-12-0).*

- 2. DIAL REGISTER (ARAMA KAYDI) öğesini seçmek için▲ya da **v** tuşuna basın ve ardından **Select** tuşuna basın.
- 3. SPEED DIAL (HIZLI ARAMA) öğesini seçmek için ▲ ya da ▼ tuşuna basın ve ardından **Select** tuşuna basın. SPEED DIAL (HIZLI ARAMA) ekranı görüntülenir.
- 4. Düzenlenecek/silinecek hızlı arama numarasını (1-220) girmek için tuş takımını kullanın ve ardından **Select** tuşuna basın.

#### *Not:*

*Metin girme/düzenleme ve girilebilecek karakterler hakkında ayrıntılı bilgi için, bkz. ["Metin Girme"](#page-74-0) [sayfa 75.](#page-74-0)*

- 5. EDIT (DüZENLE) veya DELETE (SİL) öğesini seçmek için ▲ ya da ▼ tuşuna basın ve ardından **Select** tuşuna basın.
	- ❏ EDIT (DüZENLE) seçildiyse, isim görüntülenir. Adım 6 ile devam edin.
	- ❏ DELETE (SİL) seçildiyse, hızlı arama numarası ile kaydedilen ayarlar silinir. Bu işlem, silindiğinde prosedürü tamamlar.
- 6. İsterseniz ismi, faks numarasını, modem hızını ve toplu aktarım ayarlarını düzenleyin ve ardından **Select** tuşuna basın. Düzenlenen bilgiler, hızlı arama numarası ile kaydedilir.

#### *Not:*

❏ *Düzenlenen hızlı arama hedefi, sık kullanılanlar listesine, grup arama hedefleriyle birlikte veya iletim ayarlarıyla kaydedildiyse düzenlenen hızlı arama hedefini olduğu gibi bırakmanızı talep eden bir mesaj görüntülenir. Kaydedildiği gibi bırakmak için,* YES (EVET) *öğesini seçin. Kaydedildiği gibi bırakmamak için,* NO (HAYIR) *öğesini seçin. Ardından,* **Select** *tuşuna basın.*

- <span id="page-59-0"></span>❏ *Bir belge toplu aktarım için bellekte kuyruğa eklenmişse ve toplu aktarım saati değiştirildiyse bellekteki belge, ayar değiştirilmeden önce gönderilecektir.*
- ❏ *Metin düzenleme hakkında bilgi için, bkz. ["Metin Girme" sayfa 75.](#page-74-0)*

### **Grup Arama**

### **Grup Arama Hedefini Kaydetme**

Yayın aktarımı için sık kullanılan faks numaraları, grup arama hedefi olarak kaydedilebilir. Bir grup olarak birlikte en fazla 50 hedef kaydedilebilir.

#### *Not:*

*Bir grup arama hedefi kaydetmeden önce, hedefleri hızlı arama hedefi olarak kaydedin.*

1. UTILITY (YARD. PROG.) öğesini seçmek için∧ya da v tuşuna basın ve ardından **Select** tuşuna basın.

#### *Not:*

*Menü seçimi hakkında ayrıntılı bilgi için, bkz. ["Hizmet Programı Menüsünde Ayarların](#page-12-0) [Yapılmasına İlişkin Genel Prosedür" sayfa 13](#page-12-0).*

- 2. DIAL REGISTER (ARAMA KAYDI) öğesini seçmek için▲ya da **v** tuşuna basın ve ardından **Select** tuşuna basın.
- 3. GROUP DIAL (GRUP ARAMA) öğesini seçmek için  $\triangle$  ya da  $\nabla$  tuşuna basın ve ardından Select tuşuna basın. GROUP DIAL (GRUP ARAMA) ekranı görüntülenir.
- 4. Grup arama numarasını (1-20) girmek için tuş takımını kullanın ve ardından **Select** tuşuna basın.

#### *Not:*

❏ *Numara girme/düzenleme hakkında bilgi için, bkz. ["Metin Girme" sayfa 75](#page-74-0).*

- ❏ *Hedef, belirtilen grup arama numarasıyla daha önce kaydedilmişse,* REGISTERED! (KAYDEDİLDİ!) *görüntülenir. DIAL REGISTER (ARAMA KAYDI) ekranına dönmek için* **Back (Geri)** *tuşuna basın ve ardından adım 3 ile devam edin.*
- 5. Kaydedilecek grup arama hedefinin adını girin ve ardından **Select** tuşuna basın.

- ❏ *İsim için en fazla 20 karakter uzunluğunda metin girilebilir.*
- ❏ *Metin girme/düzenleme ve girilebilecek karakterler hakkında ayrıntılı bilgi için, bkz. ["Metin](#page-74-0) [Girme" sayfa 75.](#page-74-0)*
- 6. Grup arama hedefi olarak kaydedilecek olan hızlı arama numarasını girmek için tuş takımını kullanın ve ardından **Select** tuşuna basın.

#### *Not:*

- ❏ *Grup arama hedefiyle bir grup arama numarası programlamak için,* **Addressbook (Adres Defteri)** *tuşuna basın, grup arama numarasını girin ve ardından* **Select** *tuşuna basın.*
- ❏ *Metin girme/düzenleme ve girilebilecek karakterler hakkında ayrıntılı bilgi için, bkz. ["Metin](#page-74-0) [Girme" sayfa 75.](#page-74-0)*
- 7. **Select** tuşuna yeniden basın.
- 8. ADD (EKLE) öğesinin seçildiğinden emin olun ve ardından **Select** tuşuna basın. İstenen tüm hedefler belirlenene kadar adım 6 ila 8'i tekrarlayın.
	- ❏ Daha fazla alıcı belirlenmeyecek ise adım 9 ile devam edin.
- 9. FINISH (SON) öğesini seçin ve ardından **Select** tuşuna basın. Hedefler grup arama hedefi olarak kaydedilir.

#### *Not:*

*Faks modu ekranına dönmek için, Faks modu ekranı görüntülenene kadar* **Back (Geri)** *tuşuna basmaya devam edin veya* **Stop/Reset (Durdur/Sıfırla)** *tuşuna basın.*

### **Grup Arama Bilgisinin Değiştirilmesi/Silinmesi**

Kaydedilen grup arama bilgisi değiştirilebilir.

1. UTILITY (YARD. PROG.) öğesini seçmek için∧ya da v tuşuna basın ve ardından **Select** tuşuna basın.

#### *Not:*

*Menü seçimi hakkında ayrıntılı bilgi için, bkz. ["Hizmet Programı Menüsünde Ayarların](#page-12-0) [Yapılmasına İlişkin Genel Prosedür" sayfa 13](#page-12-0).*

- 2. DIAL REGISTER (ARAMA KAYDI) öğesini seçmek için▲ya da▼tuşuna basın ve ardından **Select** tuşuna basın.
- 3. GROUP DIAL (GRUP ARAMA) öğesini seçmek için ▲ ya da ▼ tuşuna basın ve ardından **Select** tuşuna basın. GROUP DIAL (GRUP ARAMA) ekranı görüntülenir.
- 4. Düzenlenecek/silinecek grup arama numarasını girmek için tuş takımını kullanın ve ardından **Select** tuşuna basın.

*Metin girme/düzenleme ve girilebilecek karakterler hakkında ayrıntılı bilgi için, bkz. ["Metin Girme"](#page-74-0) [sayfa 75.](#page-74-0)*

- 5. EDIT (DüZENLE) veya DELETE (SİL) öğesini seçmek için ▲ ya da ▼ tuşuna basın ve ardından **Select** tuşuna basın.
	- ❏ EDIT (DüZENLE) seçildiyse, isim görüntülenir. Adım 6 ile devam edin.
	- ❏ DELETE (SİL) seçildiyse, grup arama numarası için programlanan ayarlar silinir. Bu işlem, silindiğinde prosedürü tamamlar.
- 6. Grubun adını değiştirmek istiyorsanız, yeni bir isim girin ve ardından **Select** tuşuna basın.

#### *Not:*

*Metin düzenleme hakkında bilgi için, bkz. ["Metin Girme" sayfa 75.](#page-74-0)*

- 7. Hedefleri ekleyin/silin.
	- ❏ Bir hedef eklemek için, ADD (EKLE) öğesinin seçildiğinden emin olun ve ardından **Select** tuşuna basın. Hızlı arama numarasını girin, **Select** tuşuna basın ve ardından **Select** tuşuna yeniden basın.
	- ❏ Bir hedefi silmek için, CHECK/EDIT (DENETL./DüZENL.) öğesini seçmek üzere u veya d tuşuna basın ve ardından **Select** tuşuna basın. Silinecek hedefi seçmek için ▲ ya da **v** tuşuna basın ve ardından **Stop/Reset (Durdur/Sıfırla)** tuşuna basın. YES (EVET) öğesinin seçildiğinden emin olun ve ardından **Select** tuşuna basın. Hedef, grup arama listesinden silinir.
- 8. FINISH (SON) öğesini seçmek için ▲ ya da ▼ tuşuna basın ve ardından **Select** tuşuna basın. Düzenlenen bilgiler, grup arama numarası ile kaydedilir.

### Bölüm 7

## **Onaylama Modu**

### **Makinenin Sayaçları Hakkında**

Makinenin kurulması itibariyle gerçekleştirilen işlemler, menüdeki REPORT/STATUS (RAPOR/ DURUM) öğesi ile kontrol edilebilir. Faks ile ilgili sayaçları görmek için aşağıda belirtilen prosedürü izleyin.

### **Faks Yazdırmaya İlişkin Sayaçların Kontrol Edilmesi**

Bu sayaç, makinenin kurulmasının ardından gerçekleştirilen toplam faks baskı sayısını gösterir.

- 1. REPORT/STATUS (RAPOR/DURUM) öğesini seçmek için  $\triangle$  ya da  $\nabla$  tuşuna basın ve ardından **Select** tuşuna basın.
- 2. TOTAL PRINT (TOPLAM YAZDIRMA) öğesinin seçildiğinden emin olun ve ardından **Select** tuşuna basın. TOPLAM YAZDIRMA ekranı görüntülenir.
- 3. FAX PRINT (FAKS YAZD.) görüntülenene kadar ekranda aşağıya doğru hareket etmek için ▲ veya ▼ tuşuna basın. Faks olarak yazdırılan toplam sayfa sayısını kontrol edin.

*Not:*

*Faks modu ekranına dönmek için,* **Stop/Reset (Durdur/Sıfırla)** *tuşuna basın.*

## **Toplam Taramalara İlişkin Sayaçların Kontrol Edilmesi**

Bu sayaç, fotokopiler hariç tutulmak üzere makinenin kurulmasının ardından gerçekleştirilen toplam tarama sayısını gösterir.

1. REPORT/STATUS (RAPOR/DURUM) öğesini seçmek için  $\triangle$  ya da  $\nabla$  tuşuna basın ve ardından **Select** tuşuna basın.

- 2. TOTAL PRINT (TOPLAM YAZDIRMA) öğesinin seçildiğinden emin olun ve ardından **Select** tuşuna basın. TOTAL PRINT (TOPLAM YAZDIRMA) ekranı görüntülenir.
- 3. TOTAL SCAN (TOPL. TARA.) görüntülenene kadar ekranda aşağıya doğru hareket etmek için  $\blacktriangle$  $veya \blacktriangledown$  tuşuna basın. Faks ile taranan toplam sayfa sayısını kontrol edin.

*Not: Faks modu ekranına dönmek için,* **Stop/Reset (Durdur/Sıfırla)** *tuşuna basın.*

## **Mesaj Penceresinden Aktarım/Alım Sonuçlarının Kontrol Edilmesi**

Maksimum 60 faks aktarımının/alımının sonuçları görüntülenebilir.

Buna ek olarak, görüntülenen aktarım/alım sonuçları, **Start (Başlat)** (S&B) tuşuna basılarak yazdırılabilir.

- 1. REPORT/STATUS (RAPOR/DURUM) öğesini seçmek için  $\triangle$  ya da  $\nabla$  tuşuna basın ve ardından **Select** tuşuna basın.
- 2. TX/RX RESULT (TX/RX SONUCU) öğesini seçmek için▲ya da **v** tuşuna basın ve ardından **Select** tuşuna basın. TX/RX RESULT (TX/RX SONUCU) ekranı görüntülenir ve iletişim günlüğünü görüntüler.

*Not:*

*Faks modu ekranına dönmek için,* **Select** *tuşuna basın.*

## **Raporlar ve Listeler Hakkında**

Faks aktarımı/alımının durumu ve hızlı arama ayarları hakkında raporlar yazdırılabilir.

Aşağıdaki rapor ve listeler, bu makine ile yazdırılabilir.

*Not:*

*Raporlar ve listelerin yazdırılması hakkında ayrıntılı bilgi için aşağıdaki bölümü inceleyin.*

### **Raporları ve Listeleri Yazdırma**

- 1. REPORT/STATUS (RAPOR/DURUM) öğesini seçmek için ▲ ya da ▼ tuşuna basın ve ardından **Select** tuşuna basın.
- 2. REPORT (RAPOR) öğesini seçmek için ▲ ya da ▼ tuşuna basın ve ardından **Select** tuşuna basın.
- 3. İstenen raporu seçmek için ▲ ya da ▼ tuşuna basın ve ardından **Select** ve **Start (Başlat)** tuşuna basın. Rapor yazdırılır.

## **TX RESULT REPORT (TX SONUÇ RAPORU)**

Oturum numarası, alıcının adı, gönderildiği tarih, aktarımın başladığı saat, belgenin toplam sayfa sayısı, geçen süre, mod ve aktarım sonucu yazdırılabilir.

#### *Not:*

*Makine, bu raporu sadece hata oluştuğunda veya her aktarımda yazdıracak şekilde ayarlanabilir. Ayrıntılı bilgi için, Yazıcı/Fotokopi/Tarayıcı Kullanım Kılavuzuna bakın.*

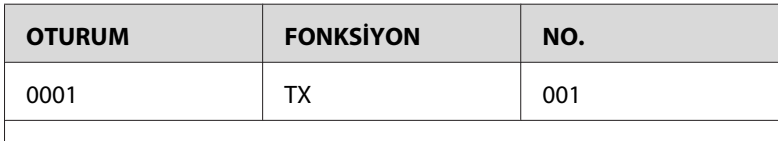

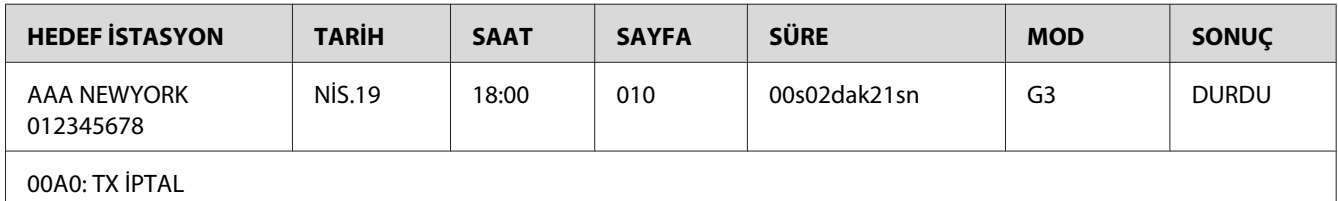

## **RX RESULT REPORT (RX SONUÇ RAPORU)**

Oturum numarası, alındığı tarih, alımın başladığı saat, alınan belgenin toplam sayfa sayısı, geçen süre, mod ve alım sonucu yazdırılabilir.

#### *Not:*

*Makine, bu raporu sadece hata oluştuğunda veya her alımda yazdıracak şekilde ayarlanabilir. Ayrıntılı bilgi için, Yazıcı/Fotokopi/Tarayıcı Kullanım Kılavuzuna bakın.*

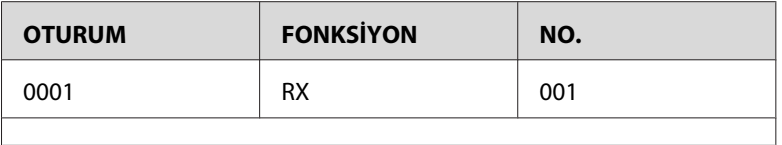

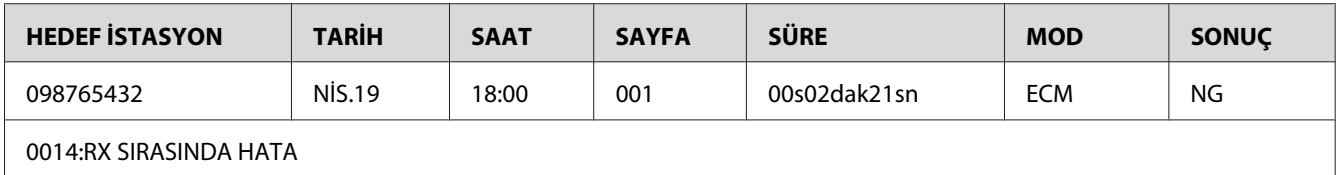

## **ACTIVITY REPORT (ETKİNLİK RAPORU)**

İşlem sayısı, oturum numarası, işlem tarihi, alımın/aktarımın başlangıç saatini, işlem türünü (alım veya aktarım), alıcının adı, gönderilen/alınan sayfa sayısı, mod ve alım/aktarım sonuçları yazdırılır.

#### *Not:*

*Makine, her 60 aktarım/alımdan sonra bu raporu yazdıracak şekilde yazdırılabilir. Ayrıntılı bilgi için, Yazıcı/Fotokopi/Tarayıcı Kullanım Kılavuzuna bakın.*

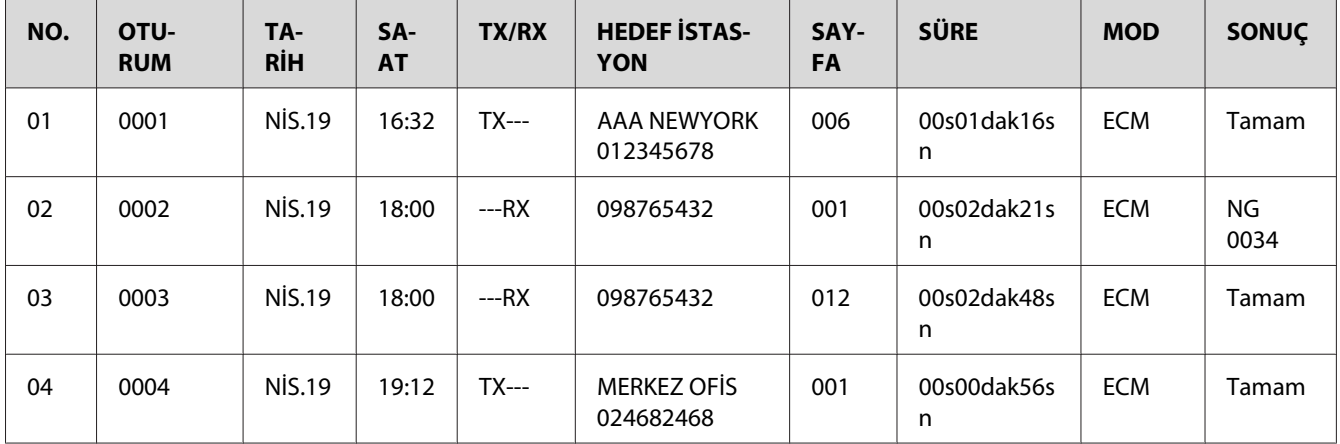

## **MEMORY DATA LIST (BELL. VERİ LİSTESİ)**

Gönderilmek üzere kuyruğa eklenen belgelerden ve zamanlı aktarım için belirlenen belgelerden oluşan bir listedir (toplu aktarım dahildir).

Oturum numarası, gerçekleştirilen işlem türü, saat, alıcının adı ve belge sayfa sayısı yazdırılır.

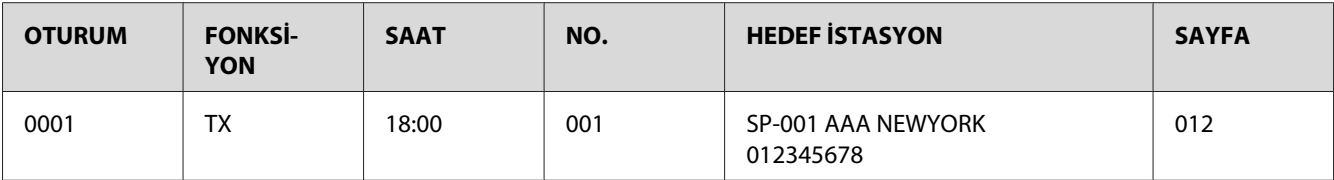

## **MEMORY IMAGE PRINT (BELLEK RESİM BASK.)**

Oturum numarasının, gerçekleştirilen işlem türünün, alıcının adının, tarihin, saatin ve belge sayfa sayısının yanı sıra gönderilmeyi bekleyen belgenin ilk sayfasının küçültülmüş bir görüntüsü yazdırılır.

## **FAVORITE LIST (SIK KULL. LİSTESİ)**

Sık kullanılanlar listesinde kaydedilen hedefler, sık kullanılanlar listesinde görüntülendiği sırayla yazdırılır.

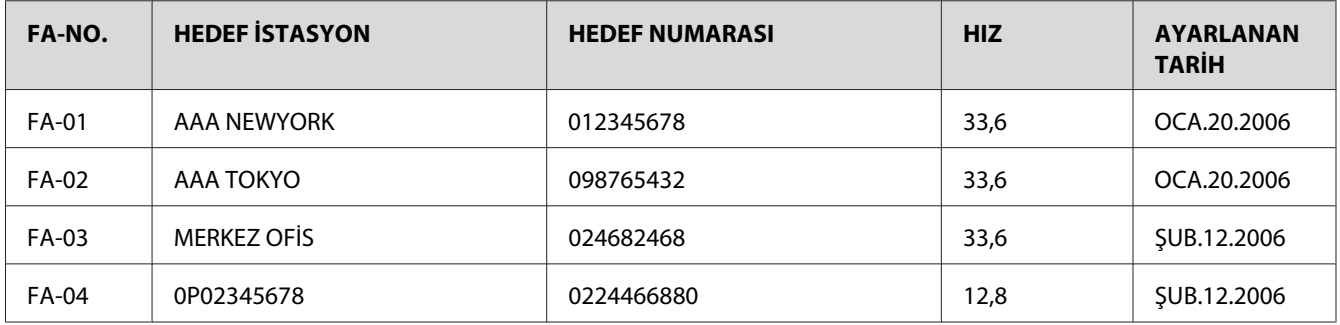

## **SPEED DIAL LIST (HIZ. ARAMA LİSTESİ)**

Hızlı arama numarası olarak programlanan alıcılar, sayısal sırayla yazdırılır. Toplu aktarım ayarı yapılan kaydedilmiş hızlı arama numaraları için belirtilen saat, aşağıda "AYRINTI" olarak gösterilir.

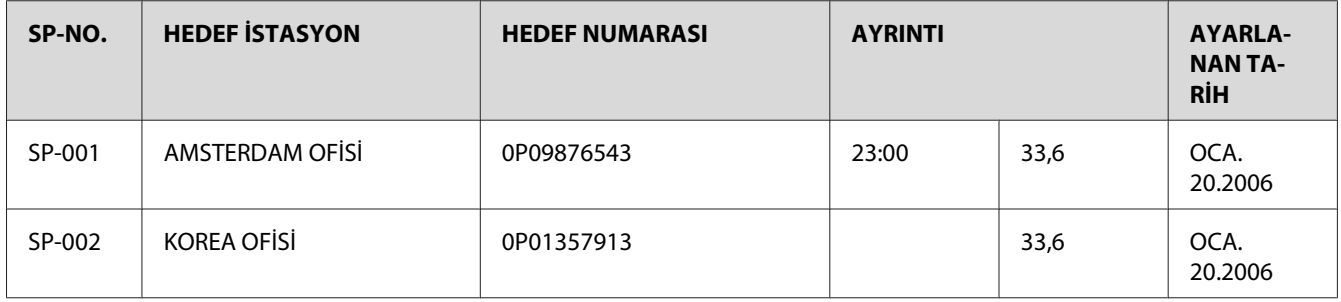

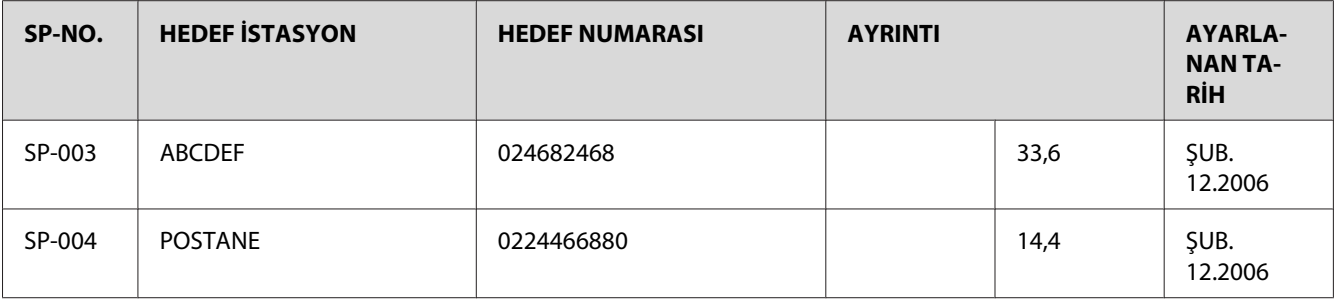

## **GROUP DIAL LIST (GRUP ARAMA LİSTESİ)**

Grup arama ayarları, sayısal sırayla yazdırılır.

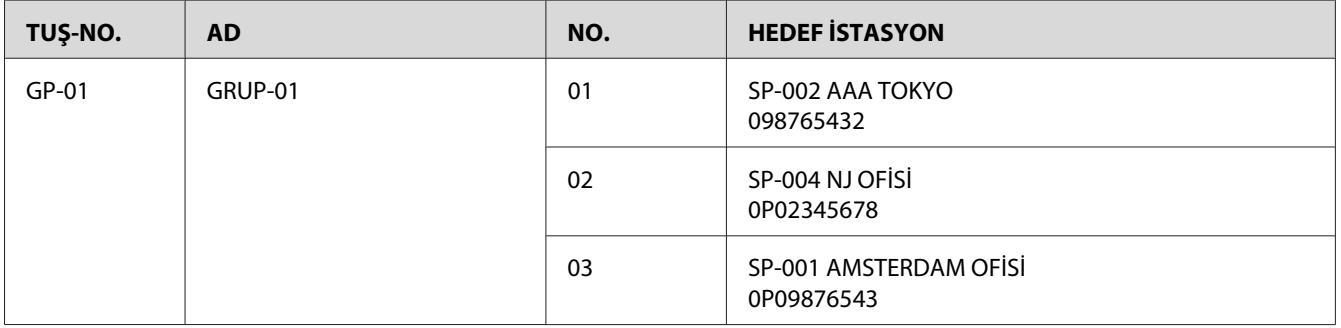

### Bölüm 8

## **Sorun Giderme**

## **Faks Gönderirken Karşılaşılan Sorunlar**

Faks doğru şekilde gönderilemiyorsa, aşağıdaki tabloyu inceleyin ve ardından gösterilen işlemi gerçekleştirin. Önerilen işlemleri gerçekleştirdikten sonra bile faks gönderiminde sorun yaşamaya devam ederseniz teknik destek temsilcinizle temas kurun.

#### *Not:*

*Hata mesajları hakkında bilgi için, bkz. ["Mesaj Penceresindeki Hata Mesajları" sayfa 71](#page-70-0). Belge sıkışıklıkları, kağıt sıkışıklıkları, düşük baskı kalitesi veya sarf malzemelerinin tükenmesi gibi sorunların giderilmesi hakkında ayrıntılı bilgi için Yazıcı/Fotokopi/Tarayıcı Kullanım Kılavuzuna bakın.*

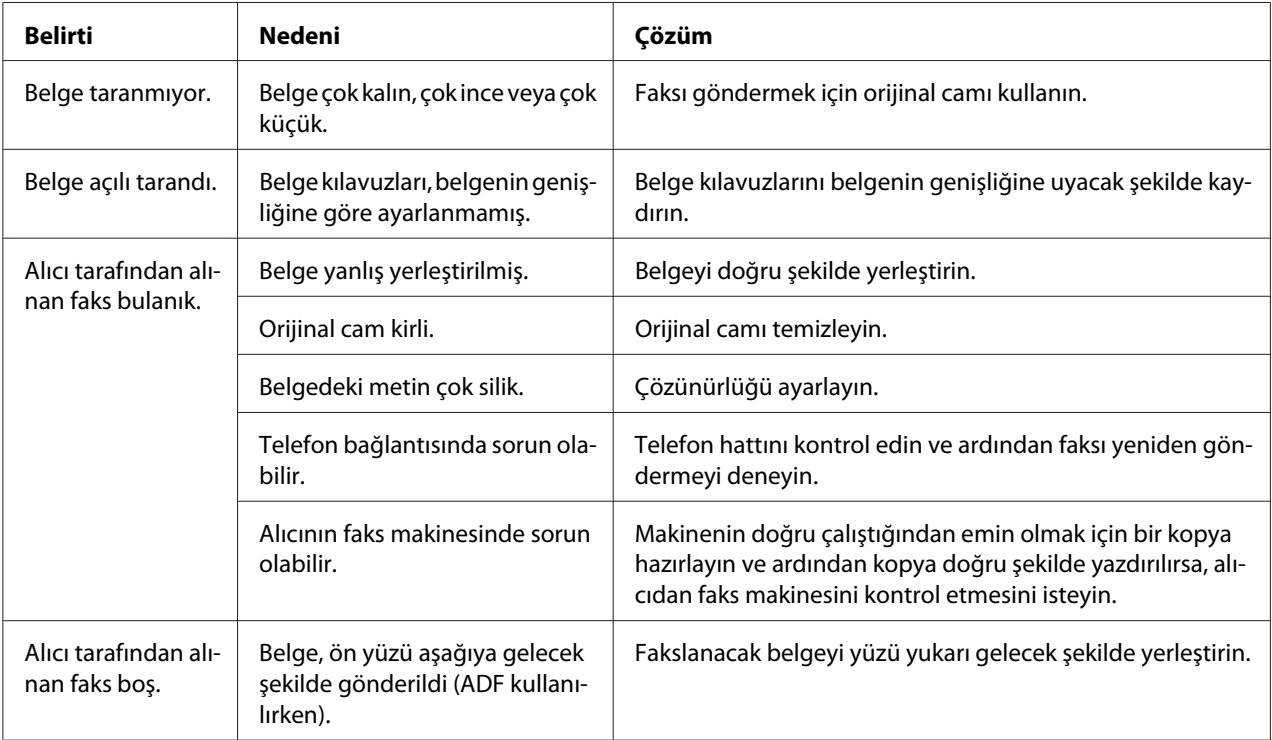

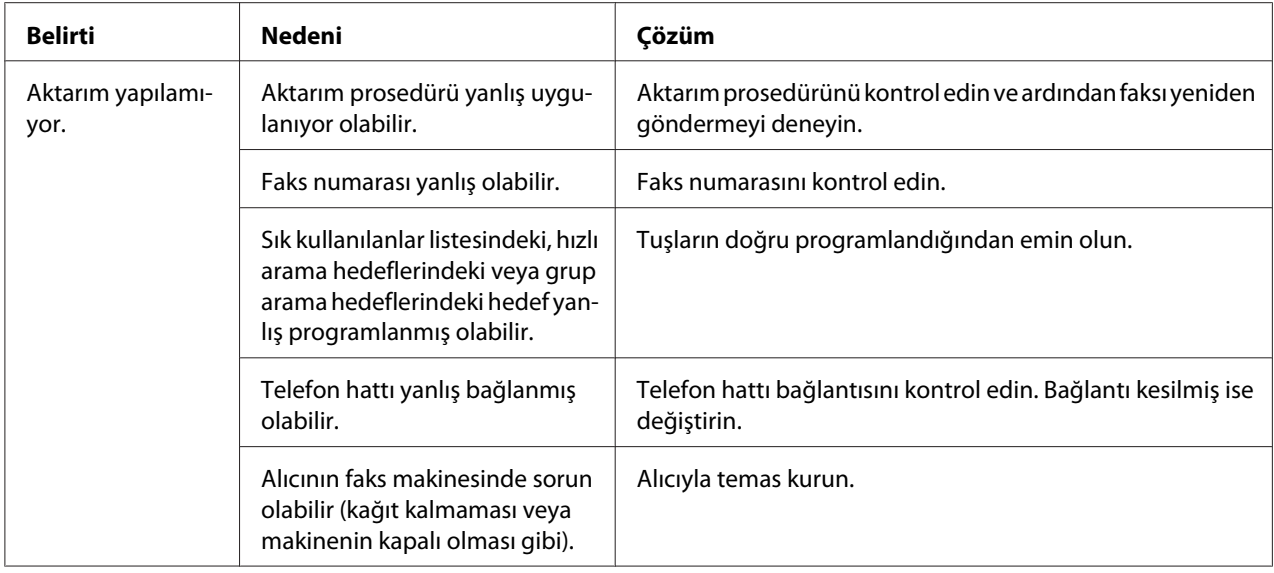

## **Faks Alırken Karşılaşılan Sorunlar**

Faks doğru şekilde alınamıyorsa aşağıdaki tabloyu inceleyin ve ardından gösterilen işlemi gerçekleştirin. Önerilen işlemleri gerçekleştirdikten sonra bile faks alımında sorun yaşamaya devam ederseniz teknik destek temsilcinizle temas kurun.

#### *Not:*

*Hata mesajları hakkında bilgi için, bkz. ["Mesaj Penceresindeki Hata Mesajları" sayfa 71](#page-70-0). Belge sıkışıklıkları, kağıt sıkışıklıkları, düşük baskı kalitesi veya tonerin tükenmesi gibi sorunların giderilmesi hakkında ayrıntılı bilgi için Yazıcı/Fotokopi/Tarayıcı Kullanım Kılavuzuna bakın.*

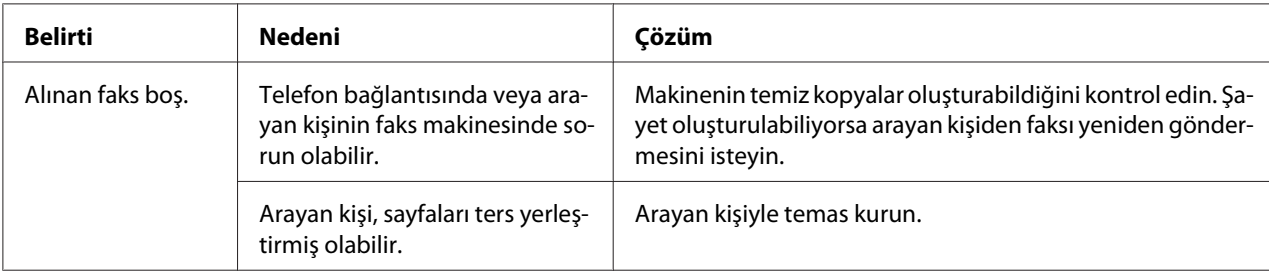

<span id="page-70-0"></span>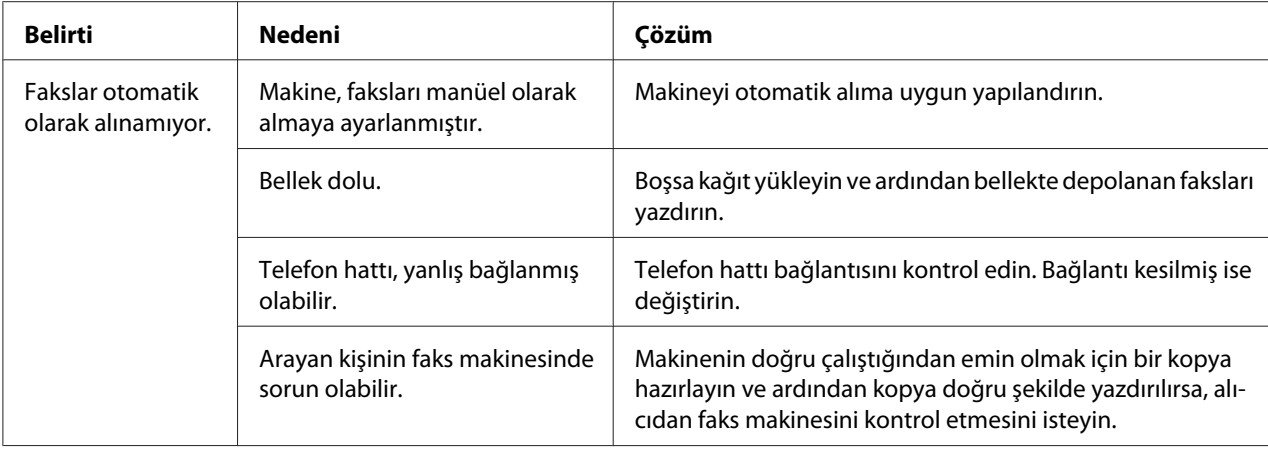

# **Diğer Sorunlar**

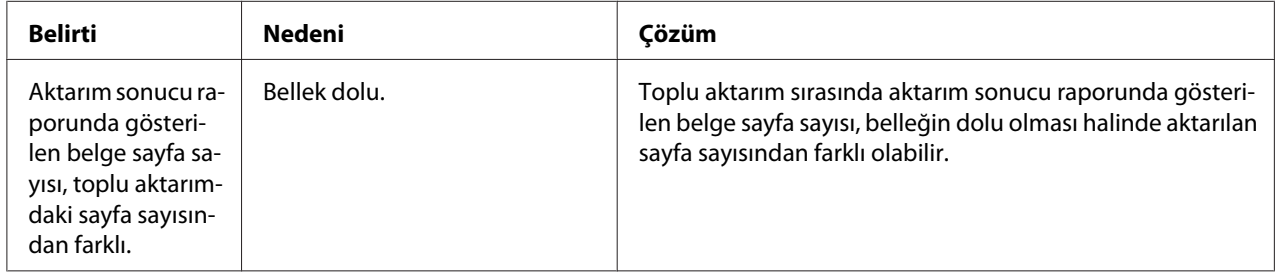

# **Mesaj Penceresindeki Hata Mesajları**

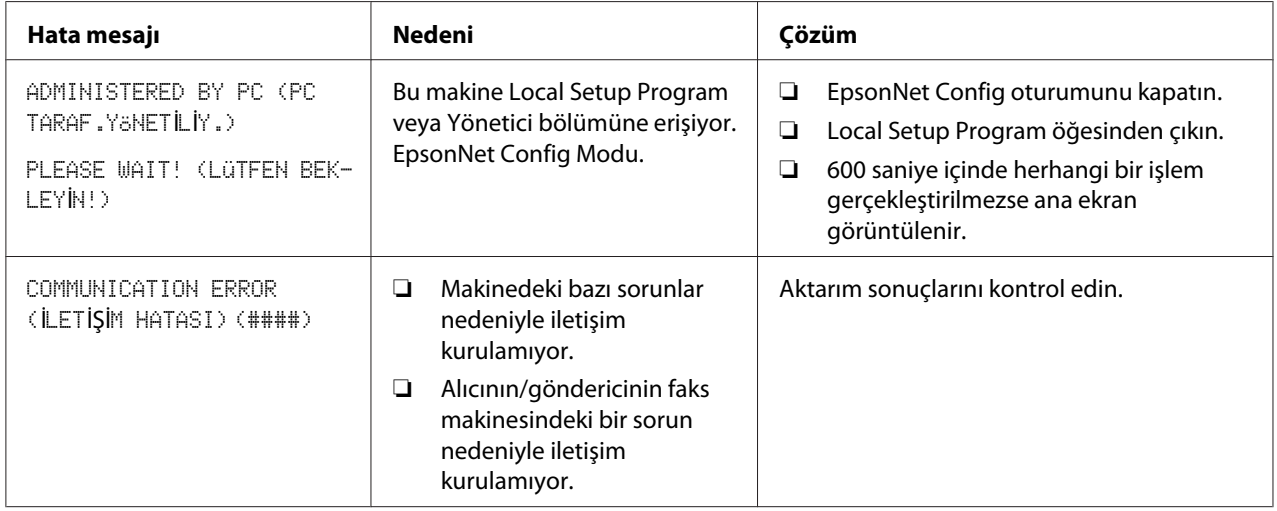

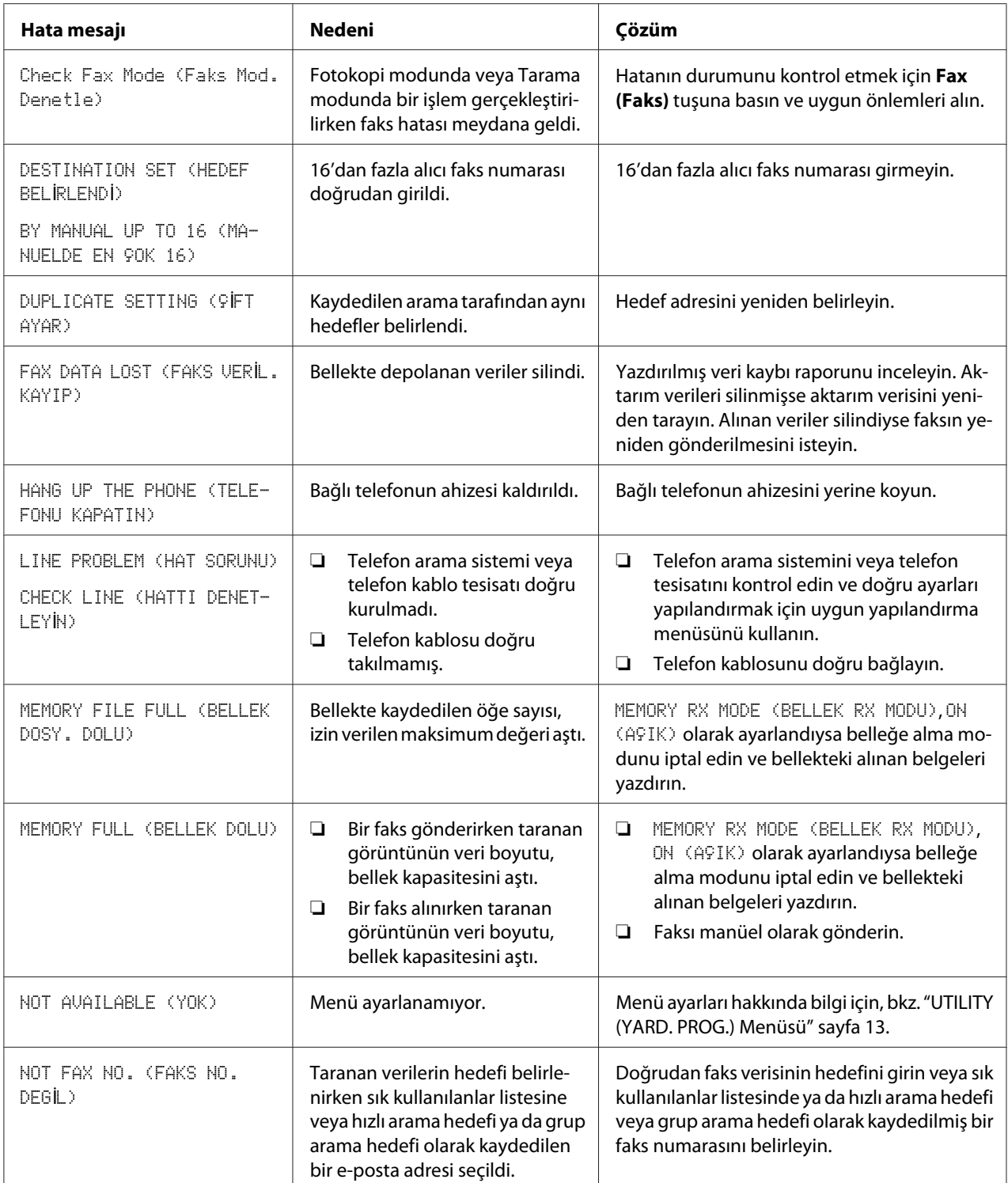
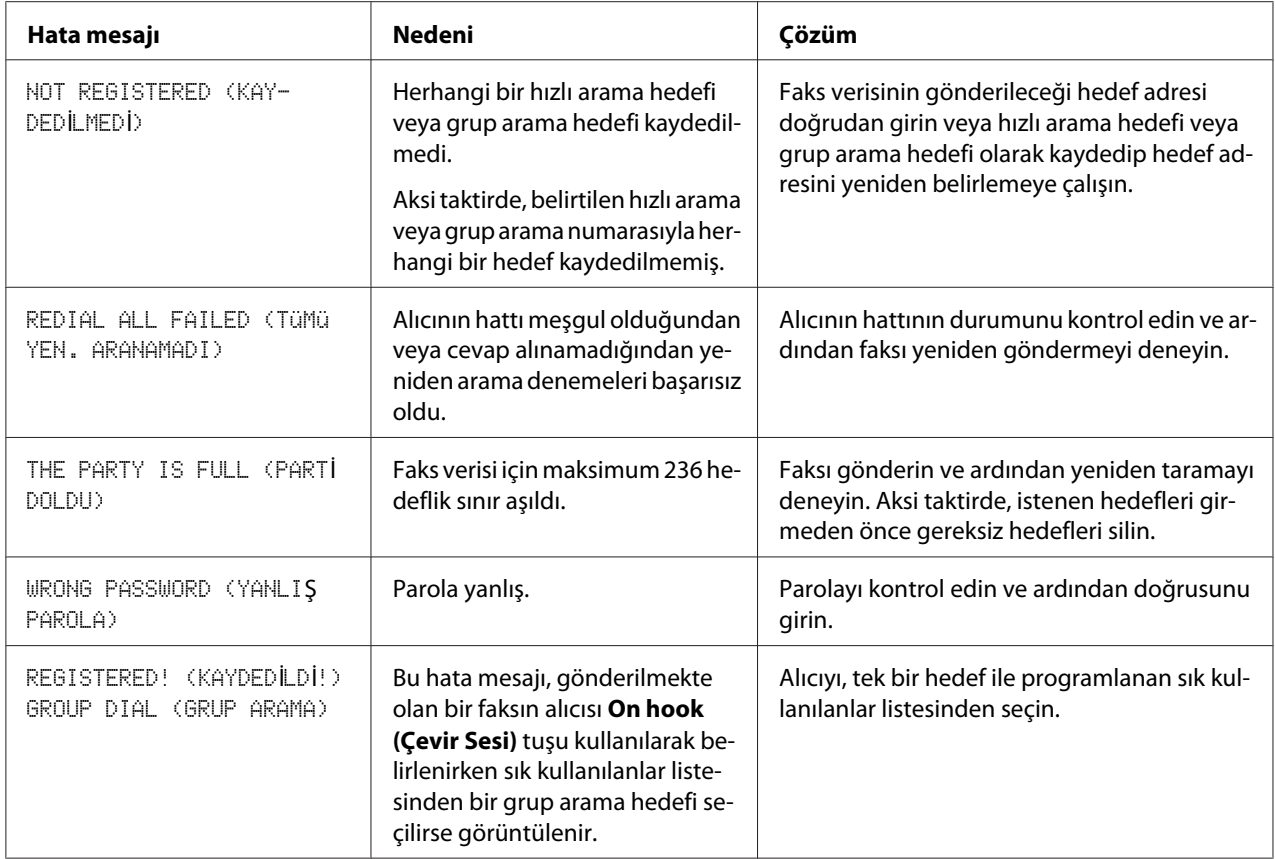

# <span id="page-73-0"></span>Ek A **Ek**

# **Teknik Özellikler**

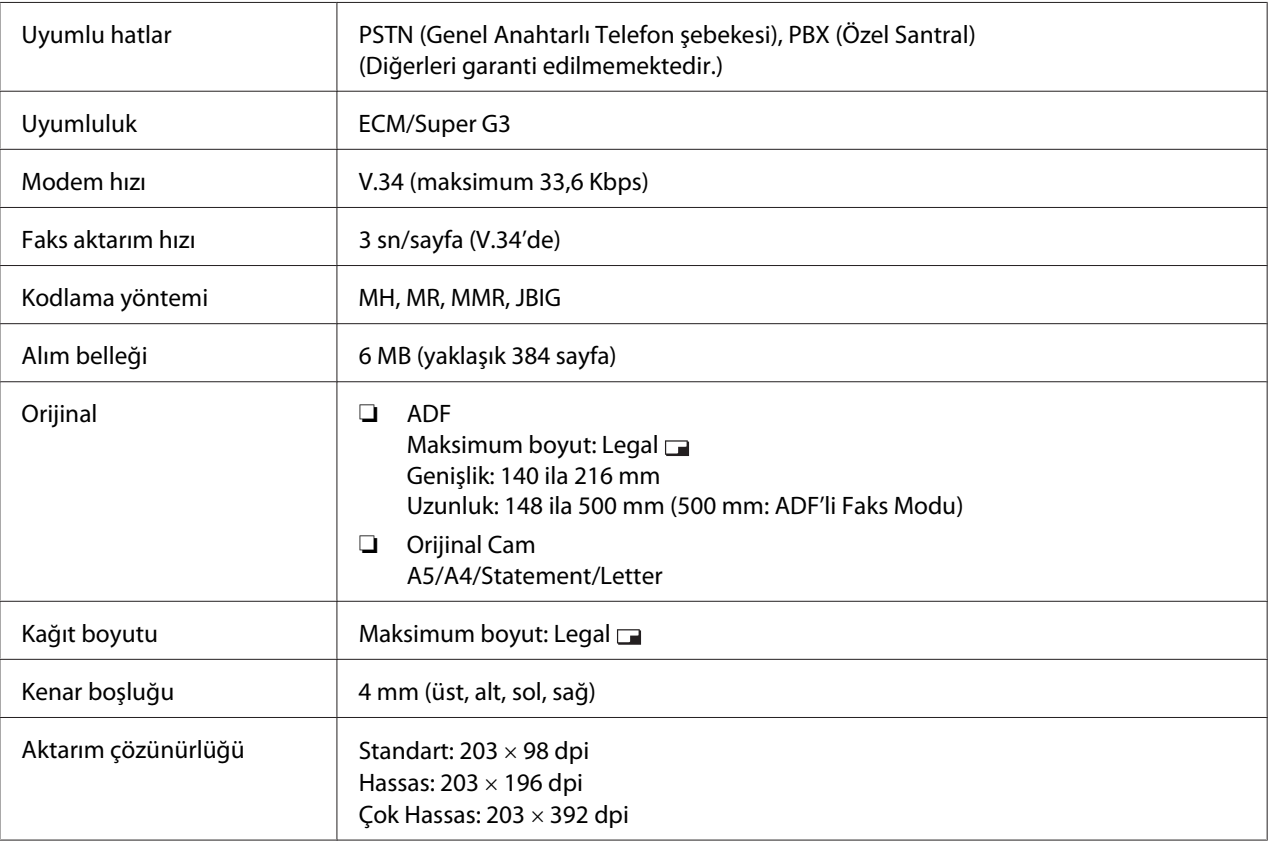

<span id="page-74-0"></span>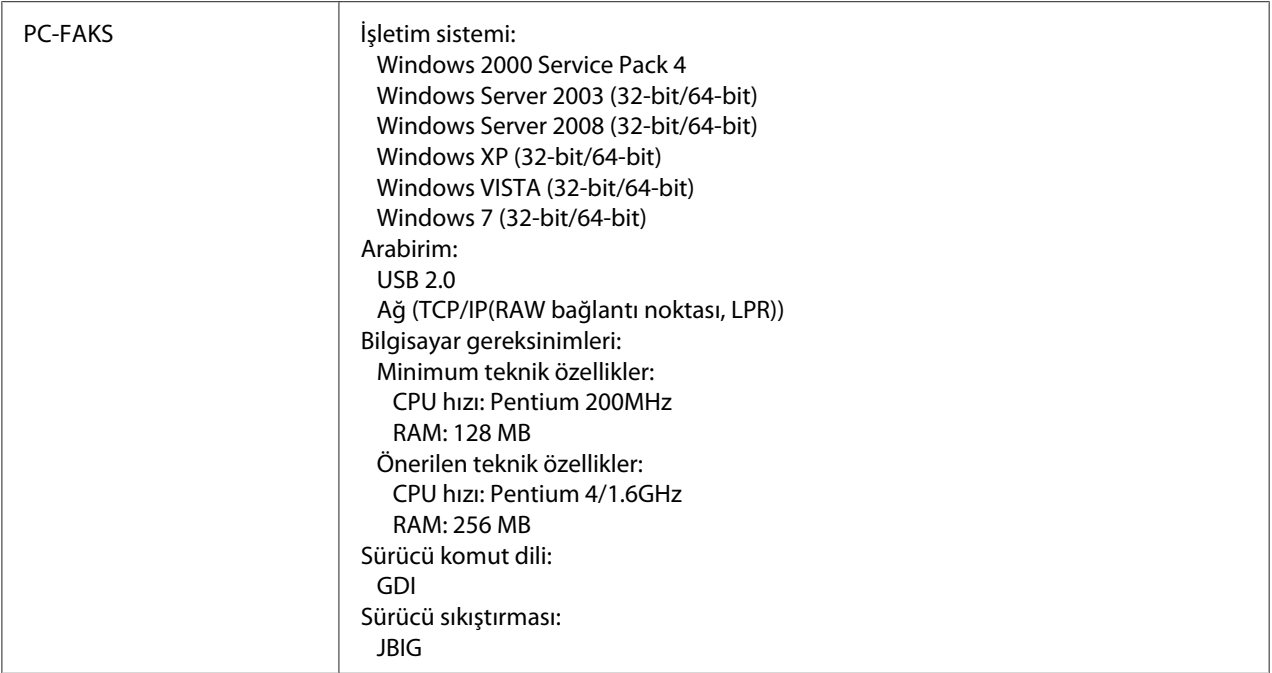

#### *Not:*

*Diğer teknik özellikler hakkında ayrıntılı bilgi için, Yazıcı/Fotokopi/Tarayıcı Kullanım Kılavuzuna bakın.*

## **Metin Girme**

Kullanıcı adı belirlenirken veya alıcının adı programlanırken harfler, vurgulu karakterler, sayılar ve semboller kullanılabilir.

## **Tuş Kullanımı**

Sayı, harf ve sembol girmek için tuş takımını kullanın.

Tuş takımının her bir tuşu tarafından girilebilen karakter listesi

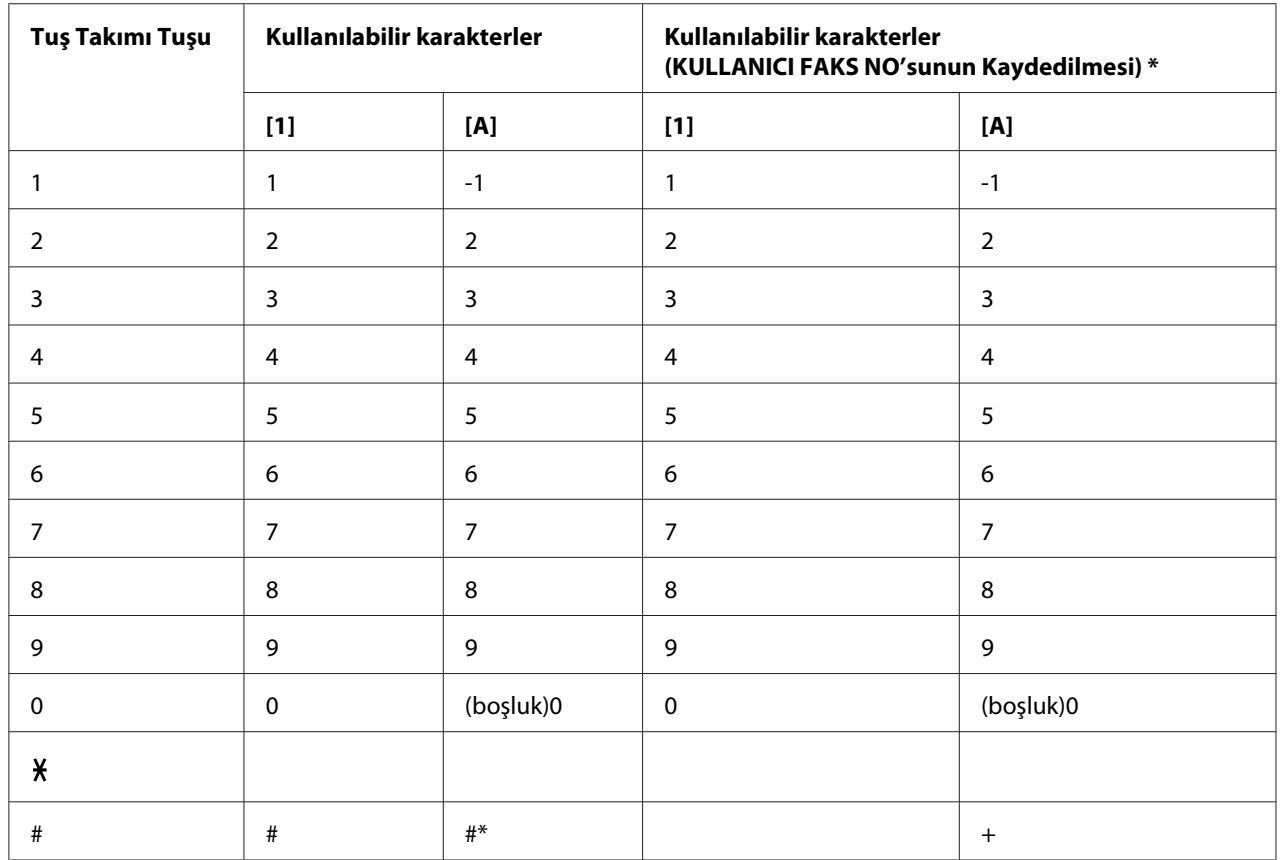

#### **Faks Numaralarını Girme**

\*Faks numaranızı görüntülemek için UTILITY (YARD. PROG.) menüsündeki ADMIN. MANAGEMENT (YöNETİM)/USER SETTING (KULLANICI AYARI)/USER FAX NUMBER (KULLANICI FAKS NO.) öğelerini seçin.

### **İsimleri Girme**

İngilizce, Fransızca, Almanca, İtalyanca, İspanyolca, Portekizce, Türkçe

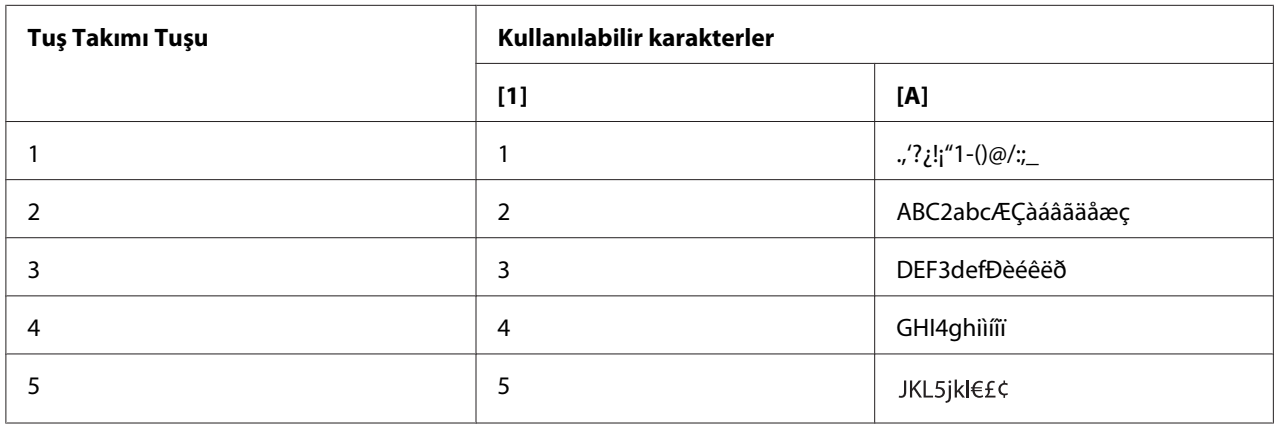

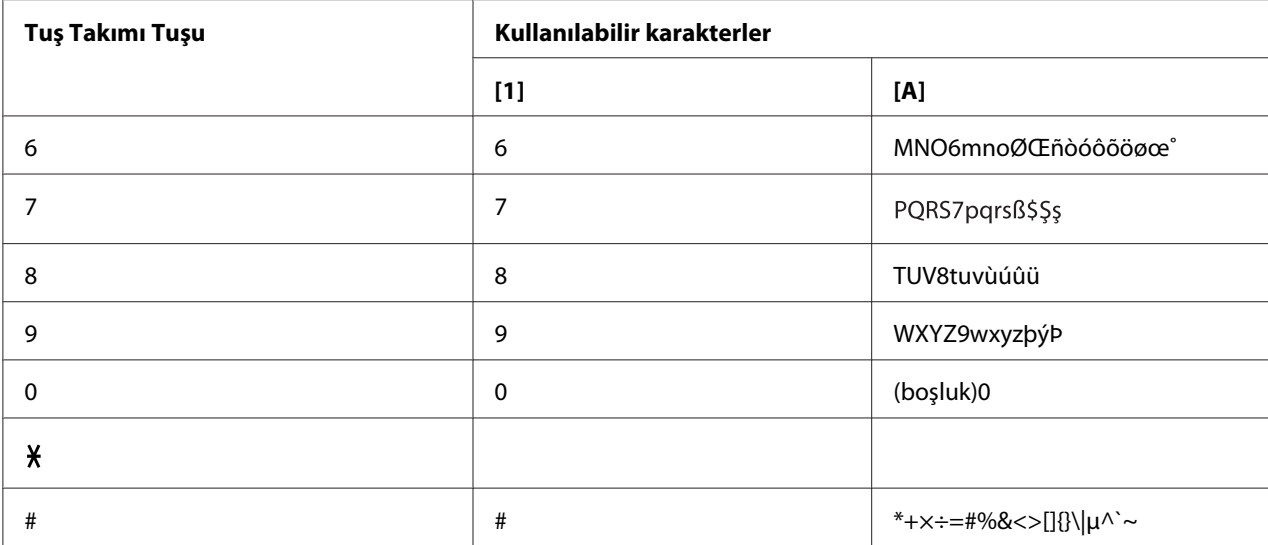

## Çekçe, Slovakça, Macarca, Lehçe

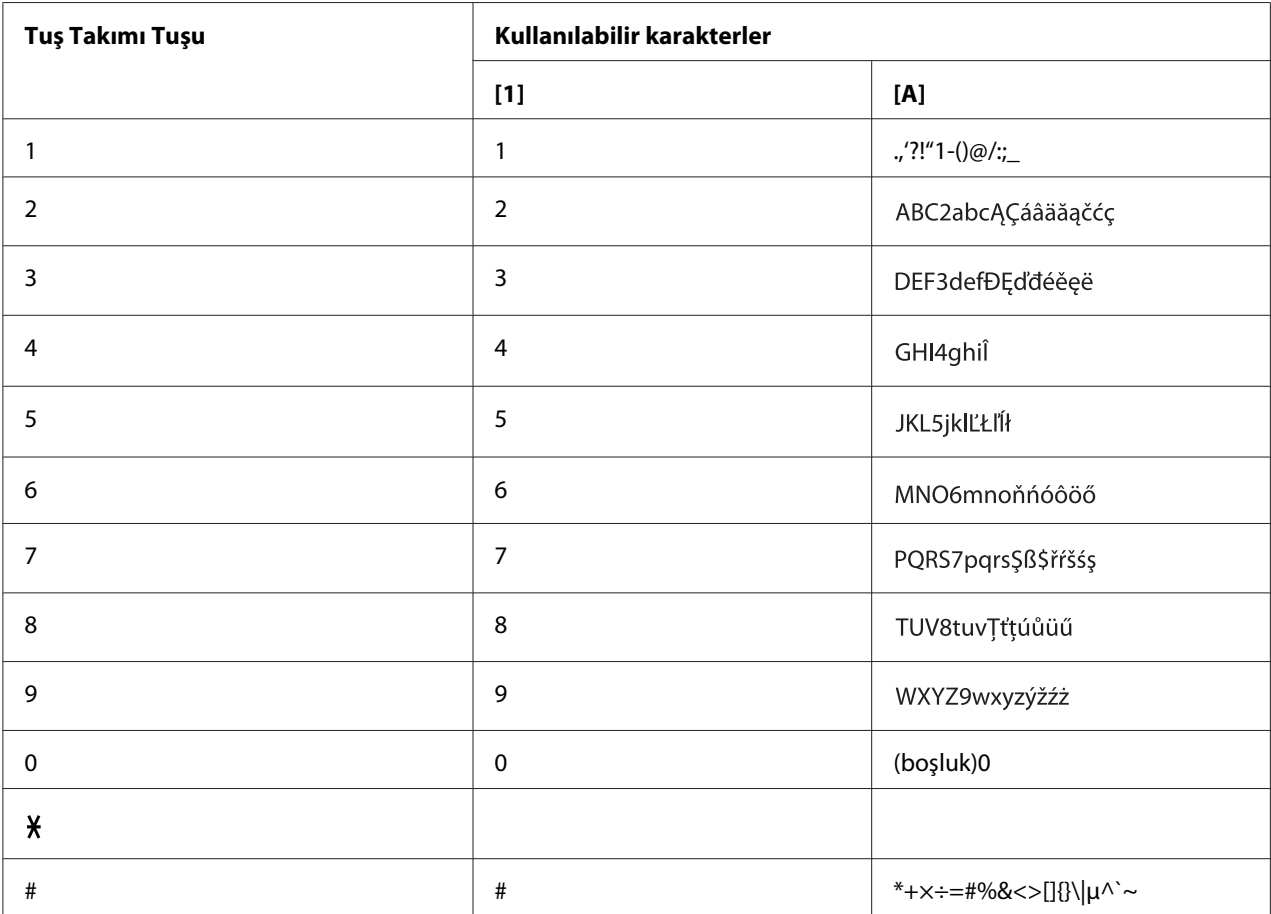

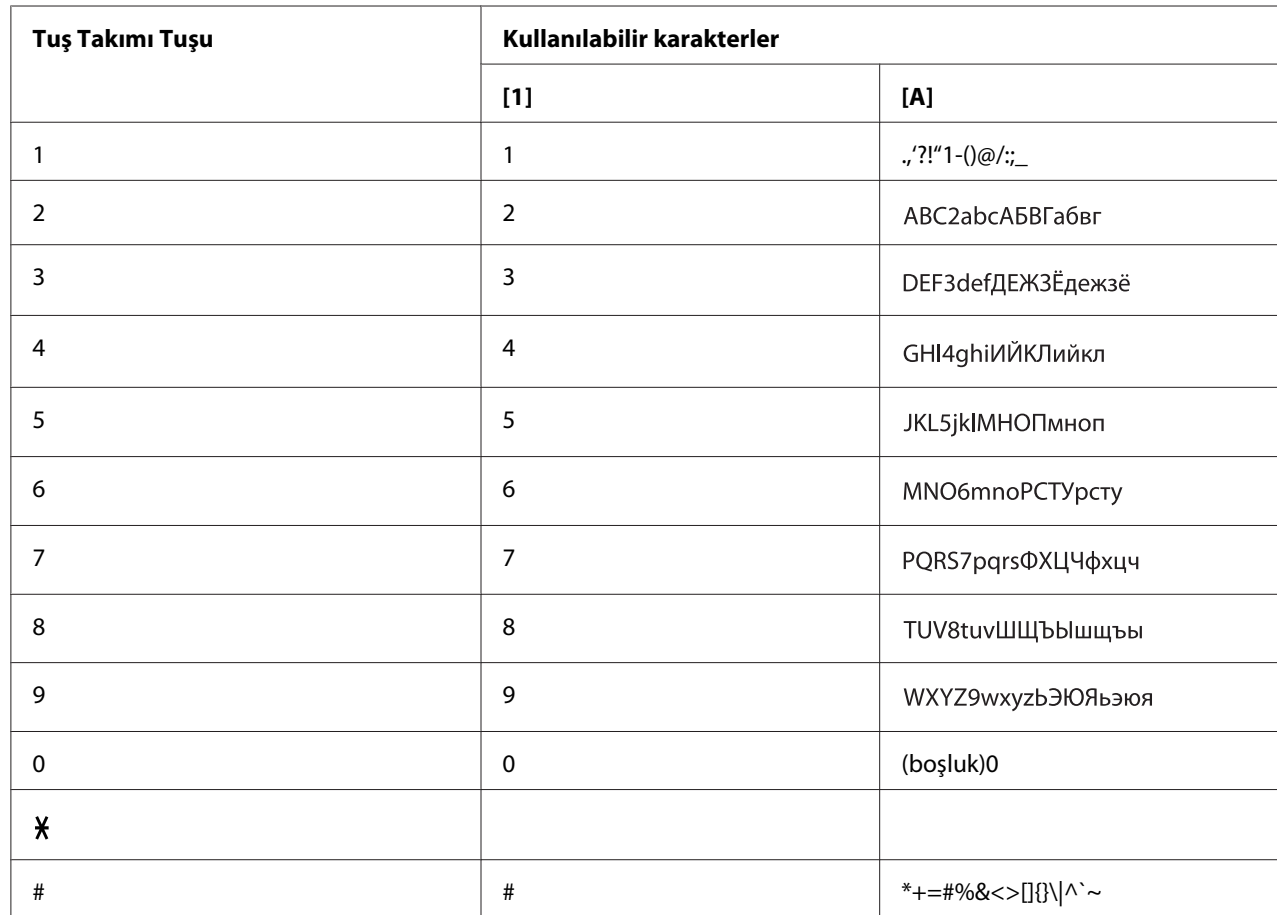

### Rusça

### **E-Posta Adreslerini Girme**

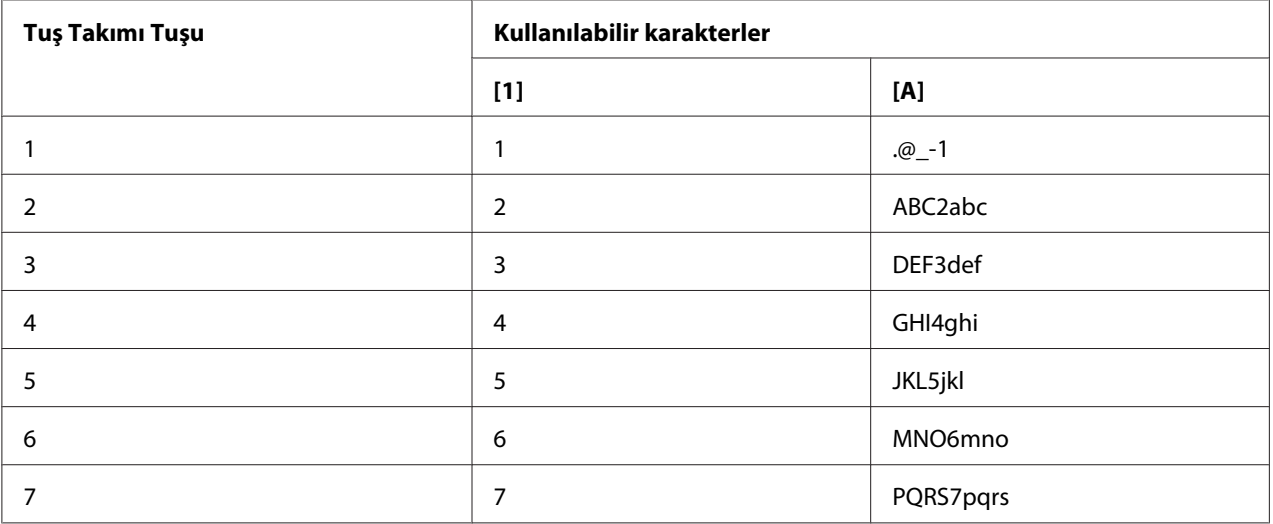

<span id="page-78-0"></span>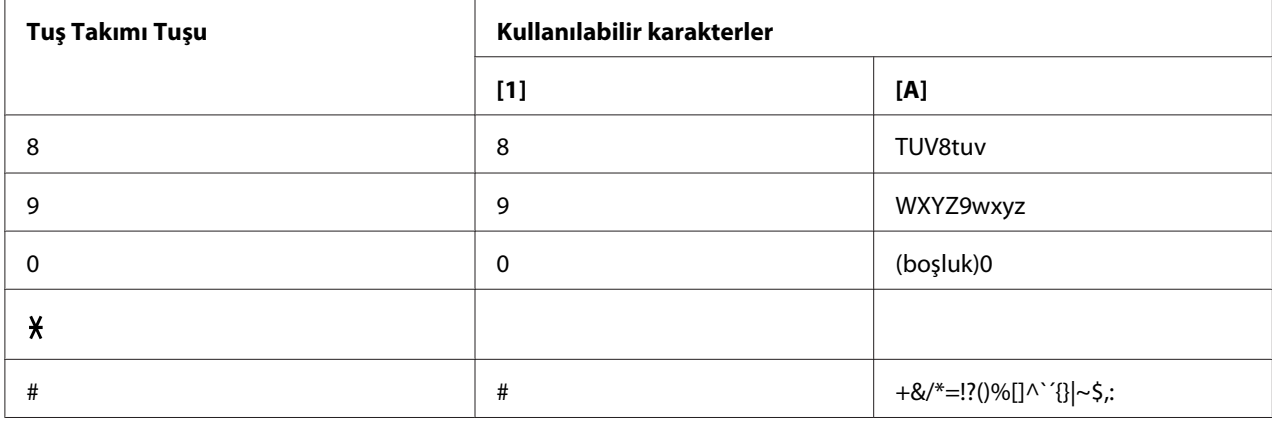

### **Giriş Modunu Değiştirme**

tuşuna her basıldığında, giriş modu sayılarla harfler arasında değişir.

[1…]: Sayılar girilebilir.

[A…]: Harfler girilebilir.

# **Giriş Örneği**

Metin girme prosedürü aşağıda açıklanmıştır, örnekte "NJ Office" kullanılmaktadır.

- 1. **6** tuşuna iki defa basın. "N" girilir.
- 2. **5** tuşuna bir defa basın. "J" girilir.
- 3. **0** tuşuna bir defa basın. Boşluk girilir.
- 4. **6** tuşuna üç defa basın. "O" girilir.
- 5. **3** tuşuna yedi defa basın. "f" girilir.
- <span id="page-79-0"></span>6.  $\blacktriangleright$  tuşuna basın. İmleç sağa doğru hareket eder.
- 7. **3** tuşuna yedi defa basın. "f" girilir.
- 8. **4** tuşuna yedi defa basın. "i" girilir.
- 9. **2** tuşuna yedi defa basın. "c" girilir.
- 10. **3** tuşuna altı defa basın. "e" girilir.

## **Metnin Düzeltilmesi ve Giriş Önlemleri**

- ❏ Girilen metni tümüyle silmek için **Back (Geri)** tuşuna basılı tutun.
- ❏ Girilen metnin sadece bir kısmını silmek için imleci (\_) silmek istediğiniz karaktere götürmek üzere ◀ veya ▶ tuşuna basın ve ardından **Back (Geri)** tuşuna basın.
- ❏ Bir satıra iki karakter girerken aynı tuşun kullanılması gerekiyorsa ilk karakteri seçtikten sonra r tuşuna basın. (Yukarıdaki giriş örneğini inceleyin.)
- ❏ Boşluk bırakmak için **0** tuşuna basın.

# **Dizin**

### $\boldsymbol{A}$

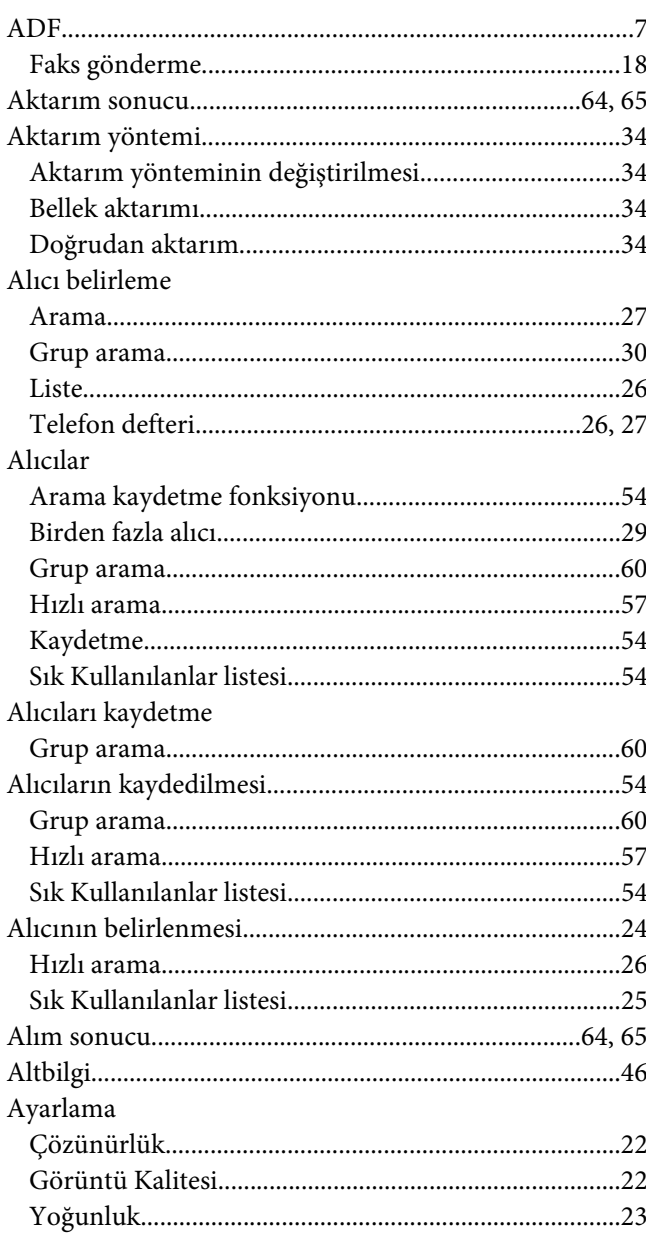

### $\boldsymbol{B}$

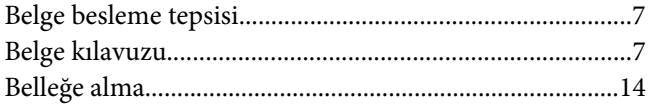

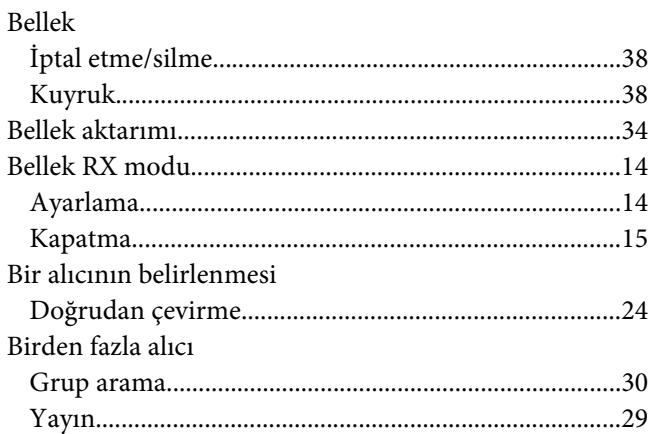

## $\varsigma$

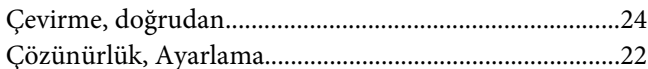

### D

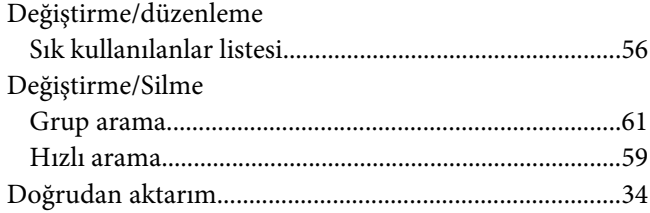

#### $\overline{F}$

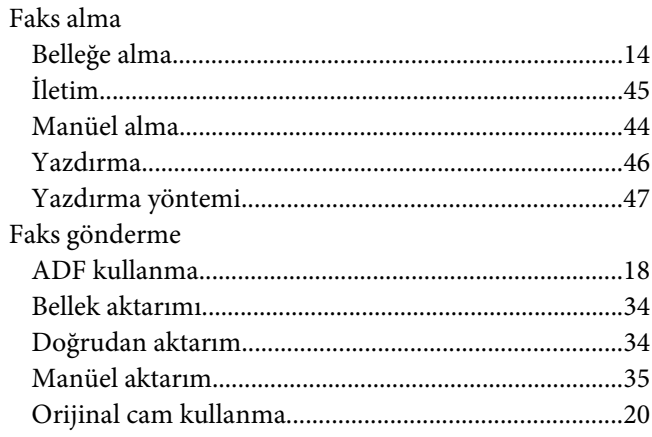

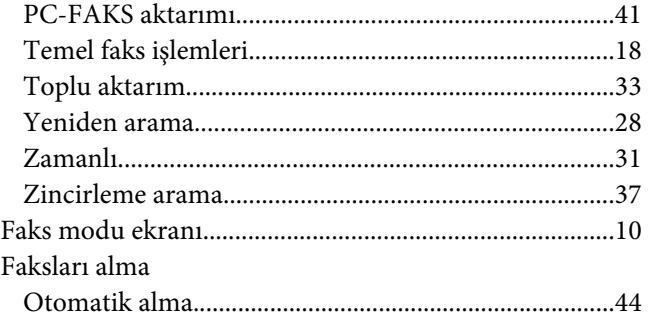

### $\boldsymbol{G}$

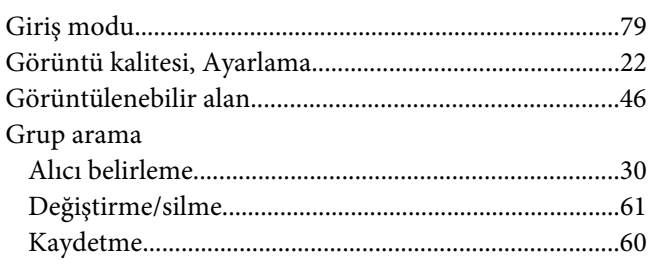

### $H$

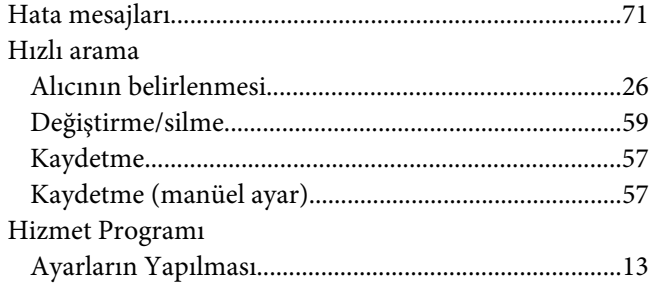

## $\mathbf{I}$

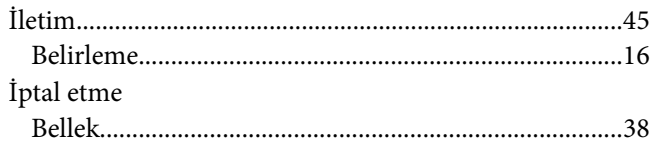

## $\boldsymbol{K}$

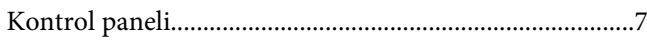

### $\mathbf{L}$

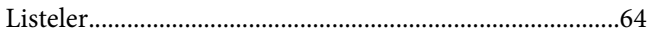

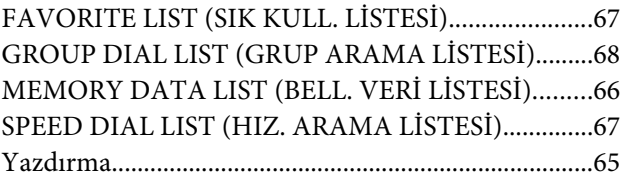

#### $\pmb{M}$

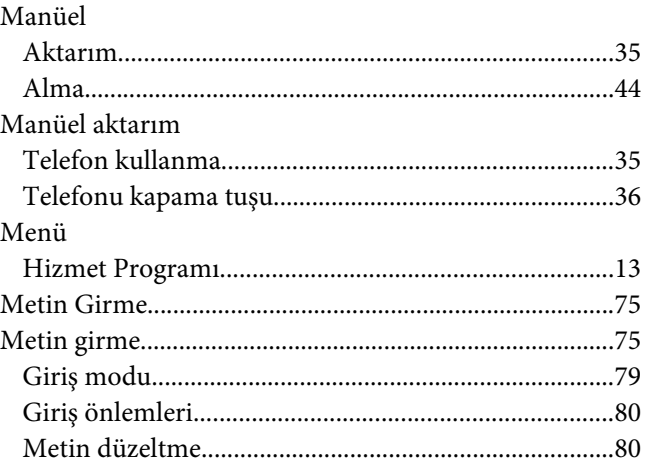

### $\mathbf{o}$

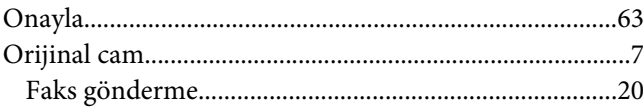

## $\boldsymbol{P}$

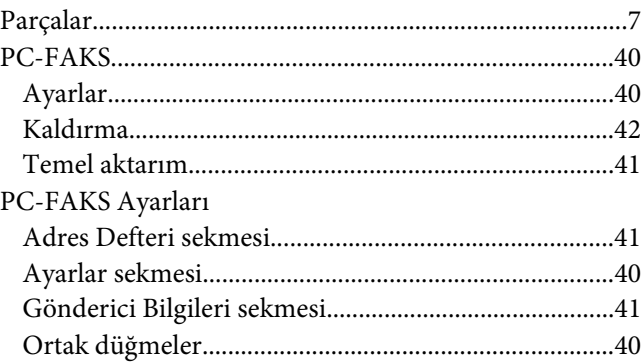

### $\boldsymbol{R}$

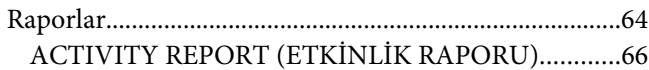

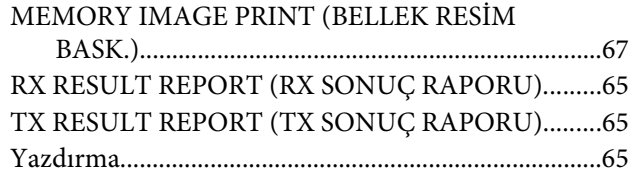

## $\mathsf{s}$

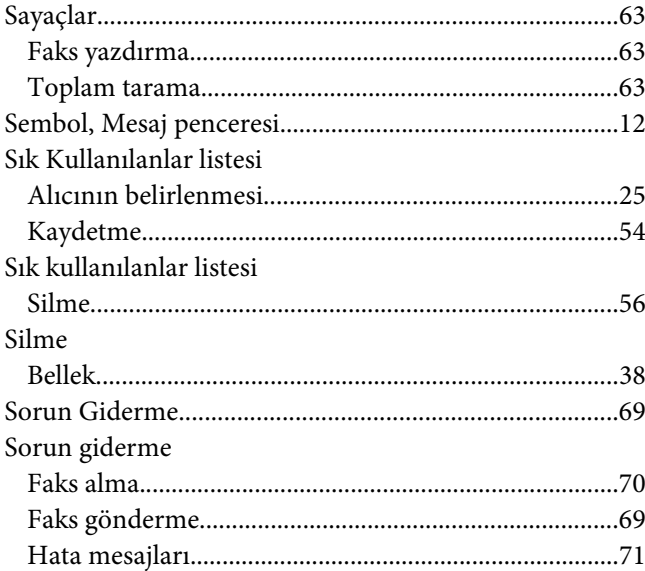

## $\overline{I}$

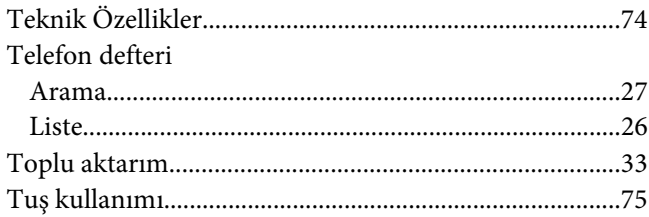

# Ü

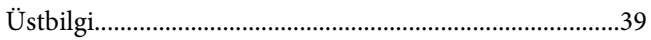

### $\mathbf{Y}$

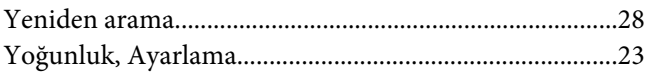

## Z

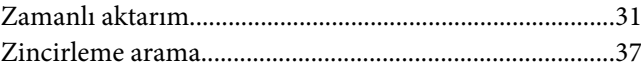